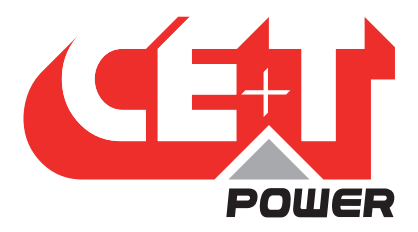

**Leading Conversion Technology for Power Resilience** 

# SIERRA 10 - 48/120

# User Manual V1.1

# THE NEW GENERATION OF POWER CONVERTERS

- DUAL AC AND DC OUTPUT CONVERTER Commercial Power as default source
- AC AND DC BACKUP IN A DC ENVIRONMENT Leverage your existing DC infrastructure
- ONE STOP SHOP Wide output power range
- HARSHEST AC INPUT CONDITIONS Without compromising the quality of the AC output

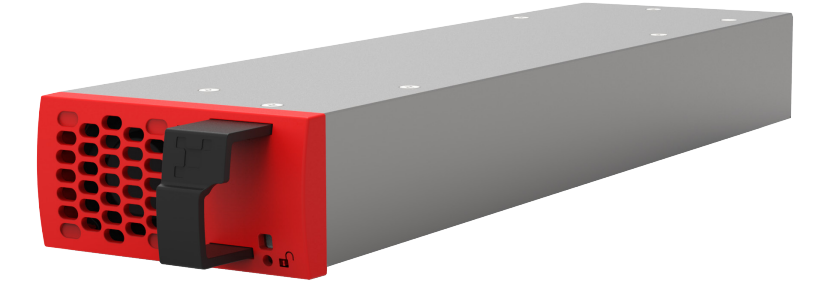

Copyright © 2022. Construction electroniques & telecommunications S.A. All rights reserved. The contents in document are subject to change without notice. The products presented are protected by several international patents and trademarks. Address: CE+T S.a, Rue du Charbonnage 12, B 4020 Wandre, Belgium www.cet-power.com - info@cet-power.com

### www.cet-power.com

Belgium, China, India, Luxembourg, Malaysia, Russia, United Kingdom, United States, Australia & Germany

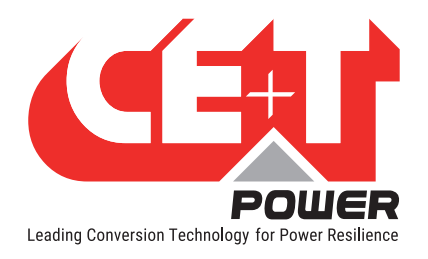

# **Table of Contents**

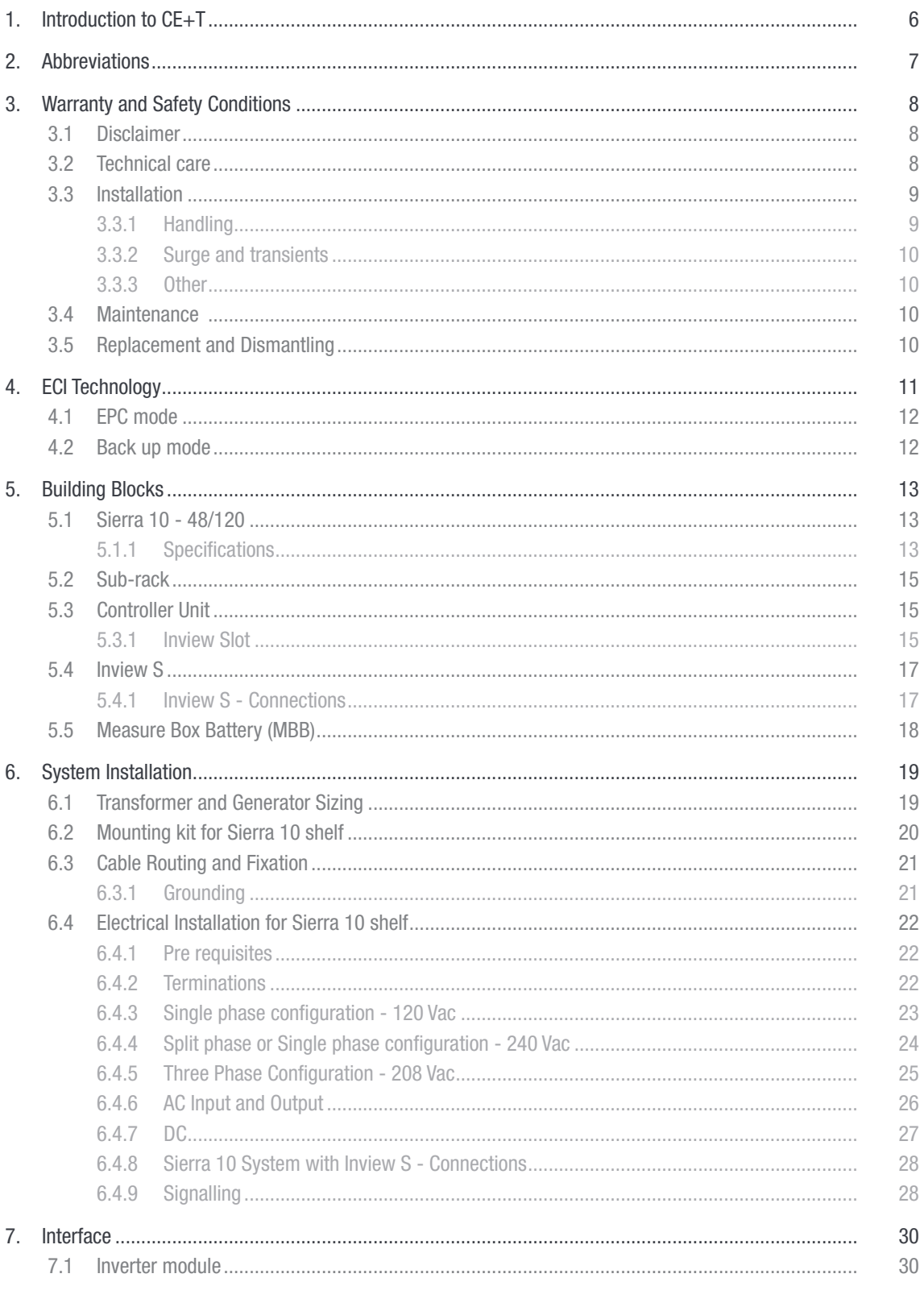

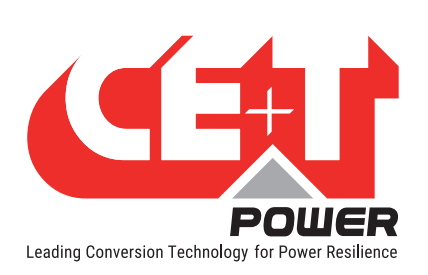

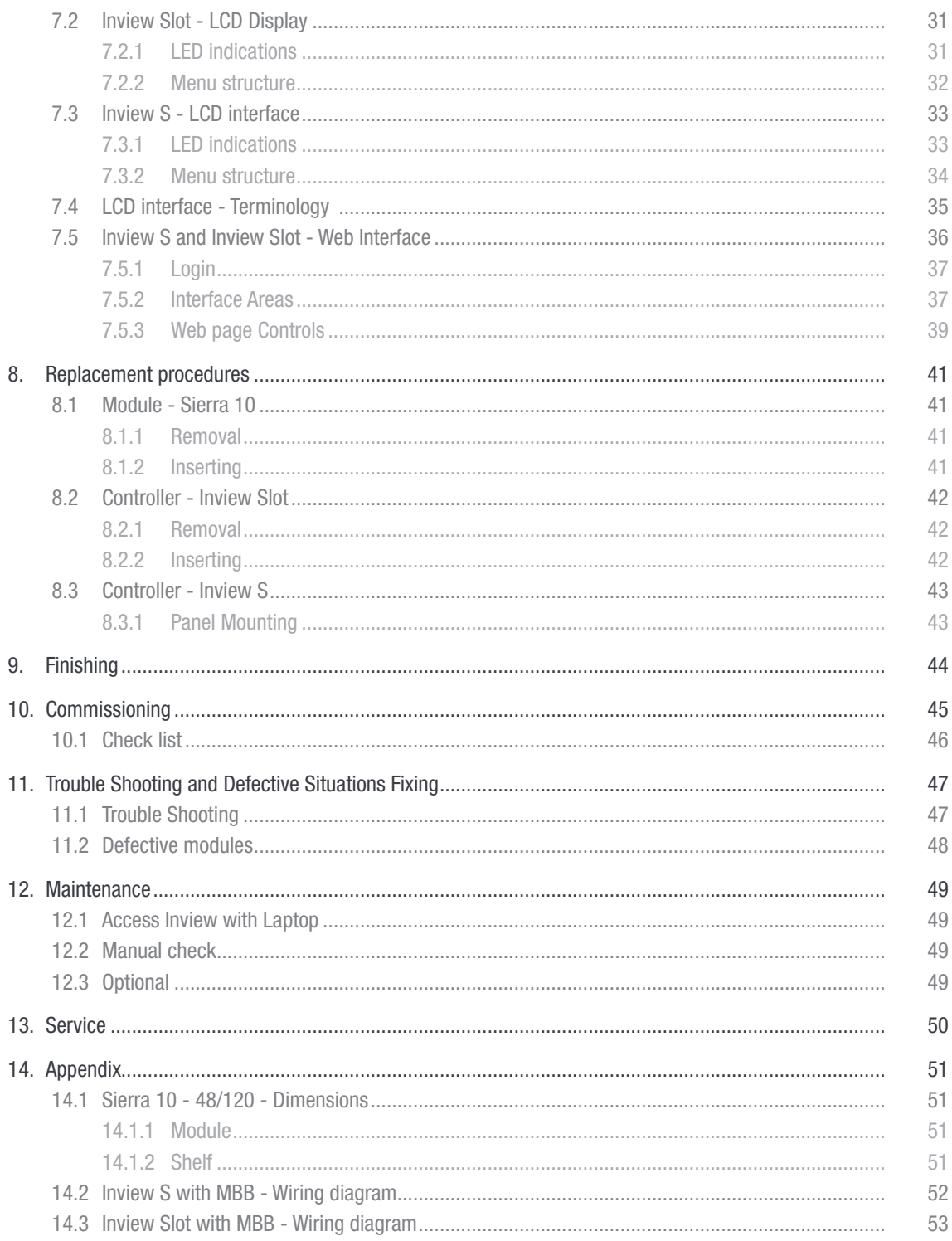

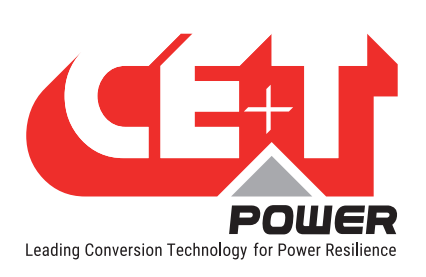

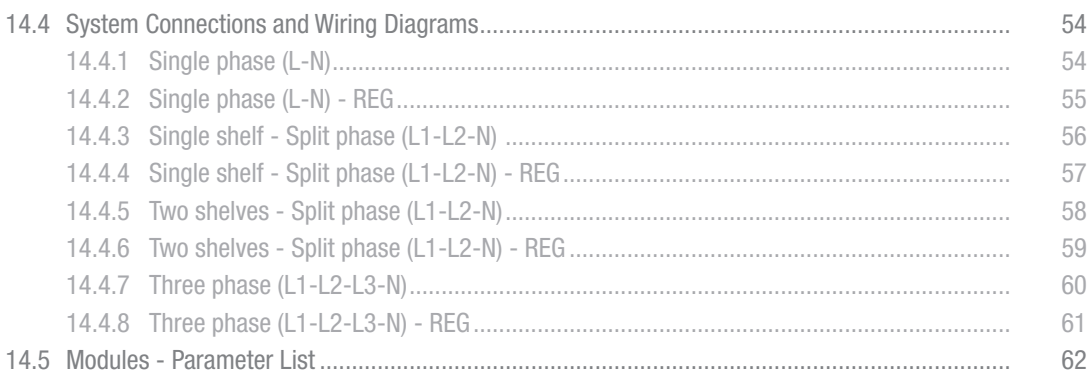

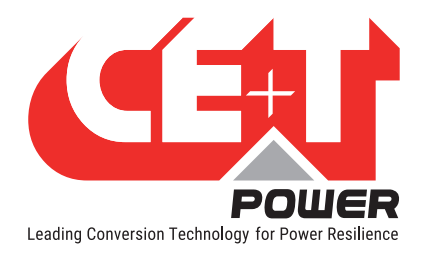

#### Release Note:

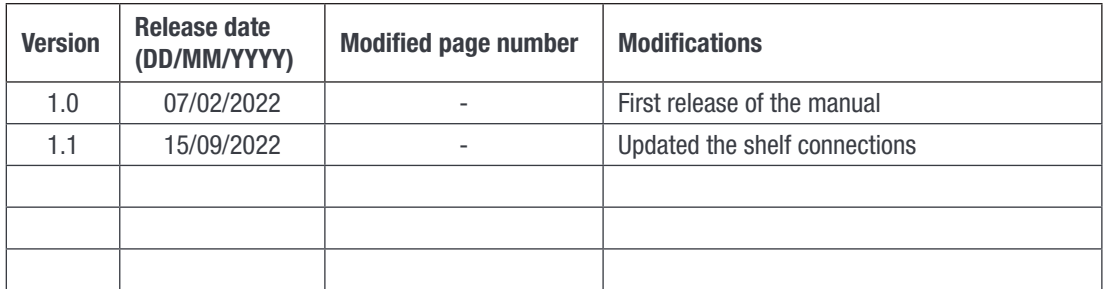

<span id="page-5-0"></span>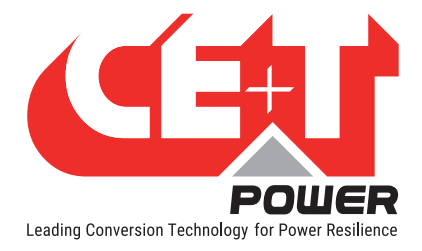

# 1. Introduction to CE+T

CE+T Power designs, manufactures and markets a range of products for industrial operators with mission critical applications, who are not satisfied with existing AC backup systems performances, and related maintenance costs.

Our product is an innovative AC backup solution that unlike most used UPS's

- Maximizes the operator's applications uptime;
- Operates with lowest OPEX;
- Provides best protection to disturbances;
- Optimizes footprint.

Our systems are:

- Modular
- Truly redundant
- Highly efficient
- Maintenance free
- Battery friendly

CE+T power puts 60+ years expertise in power conversion together with worldwide presence to provide customized solutions and extended service 24/7 - 365 days per year.

<span id="page-6-0"></span>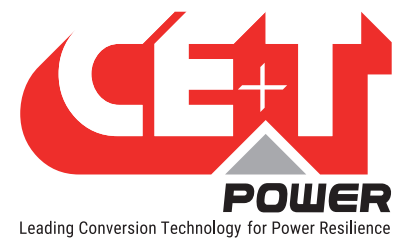

#### Abbreviations

# 2. Abbreviations

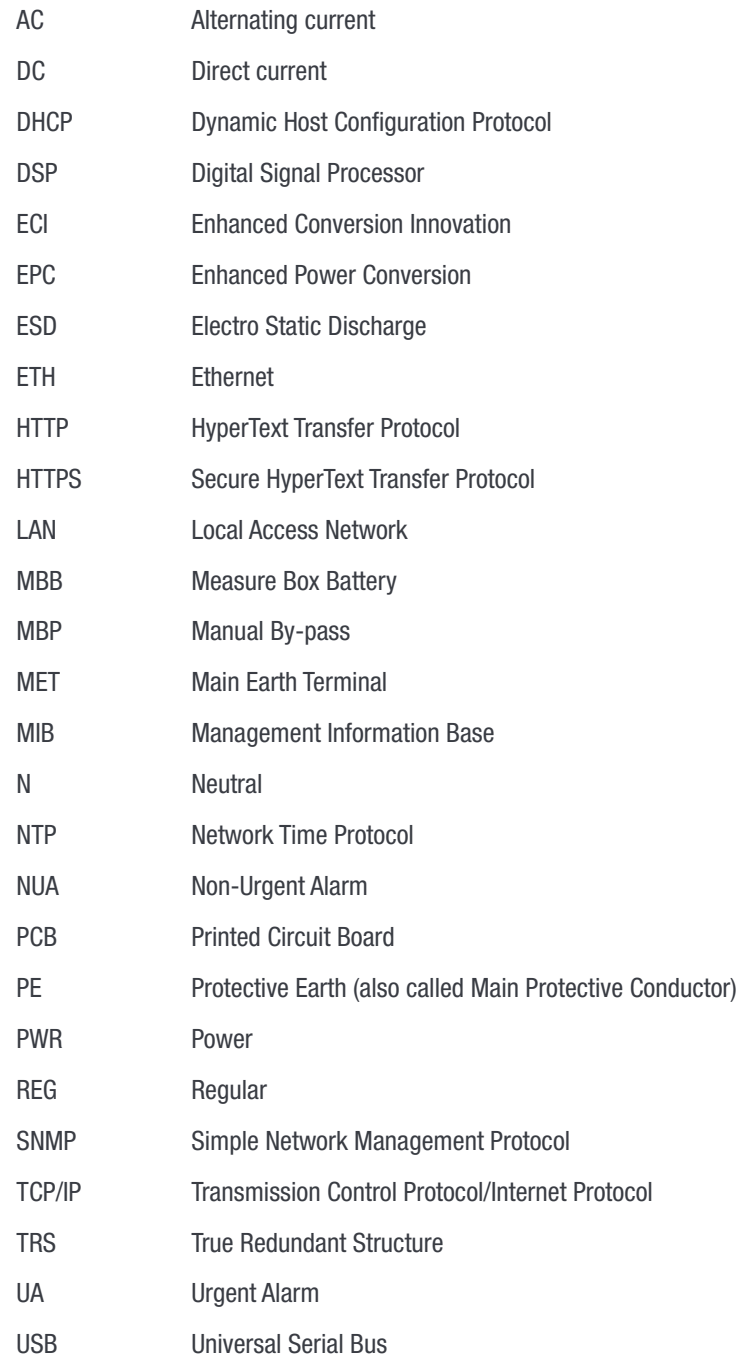

<span id="page-7-0"></span>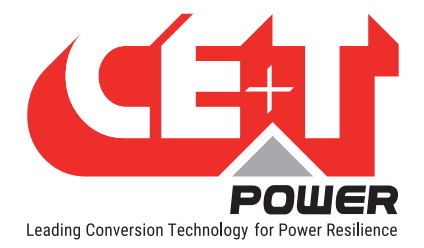

# 3. Warranty and Safety Conditions\*

#### WARNING:

The electronics in the power supply system are designed for an indoor, clean environment.

When installed in a dusty and/or corrosive environment, outdoor or indoor, it is important to:

- Install an appropriate filter on the enclosure door, or on the room's air conditioning system. Installation of filters may result in derating of module.
- Keep the enclosure door closed during operation.
- Replace the filters on a regular basis.

#### Important Safety Instructions and Save These Instructions.

#### 3.1 Disclaimer

- The manufacturer declines all responsibilities if equipment is not installed, used or operated according to the instructions herein by skilled technicians according to local regulations.
- Warranty does not apply if the product is not installed, used or handled according to the instructions in the manual. Manufacturer may waive warranty if the system is not installed and commissioned by factory trained technician.

#### 3.2 Technical care

- This electric equipment can only be repaired or maintained by a "qualified employee" with adequate training. Even personnel who are in charge of simple repairs or maintenance are required to have knowledge or experience related to electrical maintenance.
- Please follow the procedures contained in this Manual, and note all the "DANGER", "WARNING" AND "NOTICE" marks contained in this Manual. Warning labels must not be removed.
- Qualified employees are trained to recognize and avoid any dangers that might be present when working on or near exposed electrical parts.
- Qualified employees know how to lock out and tag out machines so the machines will not accidentally be turned on and injure employees working on them.
- Qualified employees are trained in OSHA and NFPA safety related work practices, and NFPA 70E Arc Flash Protection and PPE requirements.
- All operators are to be trained to perform the emergency shut-down procedure.
- Never wear metallic objects such as rings, watches, or bracelets during installation, service and maintenance of the product.
- The maximum operating ambient temperature of the system is 40°C (104°F).
- Insulated tools must be used at all times when working with live systems.
- When handling the system/units pay attention to sharp edges.
- This product is suitable for use in a computer room.

These instructions are valid for most CE+T Products/Systems. Some points might however not be valid for the product described in this manual

<span id="page-8-0"></span>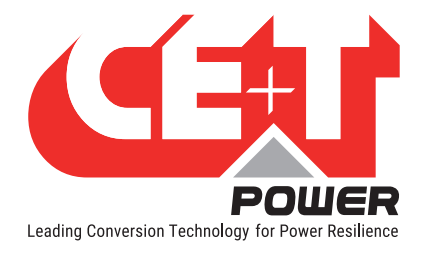

# 3.3 Installation

- This product is intended to be installed only in restricted access areas as defined by UL UL60950 and in accordance with the National Electric Code, ANSI/NFPA 70, or equivalent agencies and in a temperatureregulated, indoor area that is relatively free of conductive contaminants.
- The Inverter System may contain output over current protection in the form of circuit breakers. In addition to these circuit breakers, the user must observe the recommended UL listed upstream and downstream circuit breaker requirements as defined in this manual.
- Please use extreme caution when accessing circuits that may be at hazardous voltages or energy levels.
- The modular inverter rack is a dual input power supply. The complete system shall be wired in a way that both input and output leads can be de-energized when necessary.
- REG systems and EPC systems that have no AC input wired and connected can be seen as independent power sources. To comply with local and international safety standards N (output) and PE shall be bonded. The bonded connection between N (output) and PE must be removed once the AC input is connected.
- AC and DC circuits shall be terminated with no voltage / power applied (de-energized).
- The safety standard IEC/EN62040-1-1 requires that, in the event of an output short circuit, the inverter must disconnect in 5 seconds maximum. The parameter can be adjusted on Inview; however, if the parameter is set at a value > 5 seconds, an external protection must be provided so that the short circuit protection operates within 5 seconds. Default setting is 60 seconds.
- The system is designed for installation within an IP20 or IP21 environment. When installed in a dusty or humid environment, appropriate measures (air filtering) must be taken.
- All illustrations in the manual are for general reference, refer to the technical drawing which is received along with the system for exact information.
- Environment Conditions:

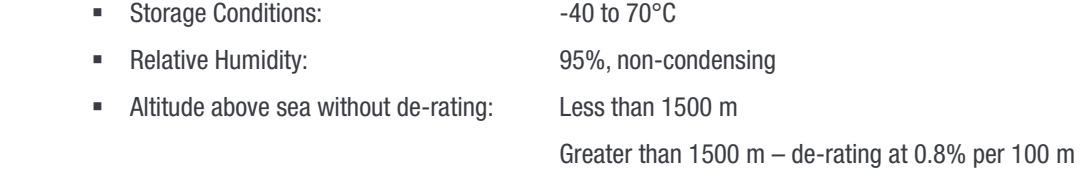

#### 3.3.1 Handling

- The cabinet shall not be lifted using lifting eyes.
- Remove weight from the cabinet by unplugging the inverters. Mark inverters clearly with shelf and position for correct rebuild. This is especially important in dual or three phase configurations.
- Empty inverter positions should not be left open. Replace with blank module or cover.

<span id="page-9-0"></span>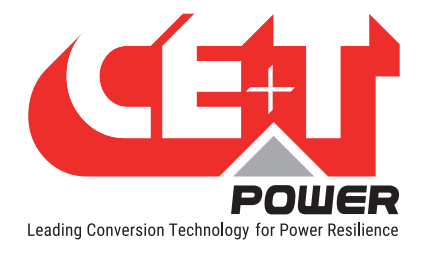

#### 3.3.2 Surge and transients

The mains (AC) supply of the modular inverter system shall be equipped with Lightning surge suppression and Transient voltage surge suppression suitable for the application. Follow manufacturer's recommendation for installation. Selecting a device with an alarm relay for function failure is advised.

All sites are considered to have a working lightning surge suppression device in service and installed close enough to ensure effective protection in accordance with best industry practice.

- Indoor sites Min Class II.
- Outdoor sites Min Class I + Class II or combined Class I+II. The modular inverter system/rack can reach hazardous leakage currents. Earthing must be carried out prior to energizing the system. Earthing shall be made according to local regulations.

#### 3.3.3 Other

• Insulation test (Hi-Pot) must not be performed without instructions from the manufacturer. Irreparable damage may occur.

#### 3.4 Maintenance

- The modular inverter system/rack can reach hazardous leakage currents. Earthing must be carried out prior to energizing the system. Earthing shall be made according to local regulations.
- Prior to any work conducted on a system/unit make sure that AC input voltage and DC input voltage are disconnected.
- CAUTION Risk of electric shock. Inverter modules and shelves contain capacitors for filtering and energy storage. Prior to accessing the system/modules after power down, wait at least 5 minutes to allow capacitors to discharge.
- **CAUTION** During system operation, the system and module surfaces will be hot. Do not touch, and contact may cause severe burns. So, please turn off the power and allow it to cool before accessing.

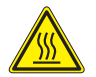

• Some components and terminals carry high voltage during operation. Contact may result in fatal injury.

#### 3.5 Replacement and Dismantling

- ESD Strap must be worn when handling PCB's and open units.
- CE+T cannot be held responsible for disposal of the Inverter system and therefore the customer must segregate and dispose of the materials which are potentially harmful to the environment, in accordance with the local regulations in force in the country of installation.
- If the equipment is dismantled, to dispose of its component products, you must comply with the local regulations in force in the country of destination and in any case avoid causing any kind of pollution.

To download the latest documentation and software, please visit our website at www.cet-power. com

<span id="page-10-0"></span>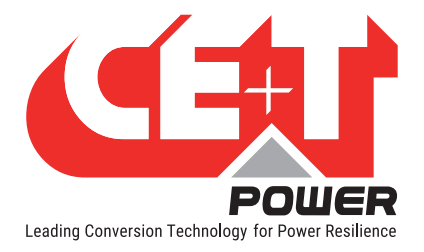

# 4. ECI Technology<sup>1</sup>

Sierra module built with ECI technology and it is a triple port converter. This module deliver pure sinusoidal output and ripple free DC output from AC mains or battery.

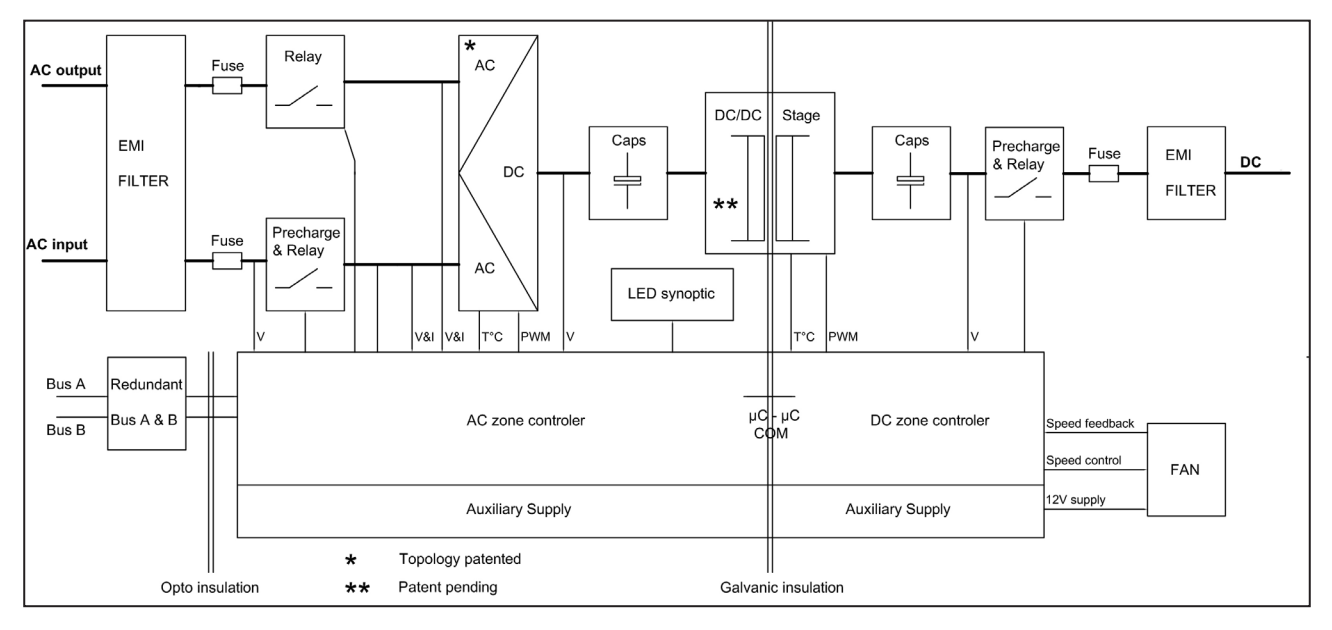

The below block diagram gives an explicit description of the topology and its operation.

ECI technology has AC to DC, DC to AC, and DC to DC converters to provide constant and disturbance-free output power regardless of the input source.

The power flows either from AC or DC source under the control of the DSP controller. Thanks to internal energy buffering for transferring the load between two input sources by 0 ms.

In the case of a short circuit at the AC output, the converter will provide 4 x In during 20 ms to force output MCB to trip. Breaker selectivity shall be adapted according to the power available.

Sierra module works on True Redundant Structure (TRS) that features decentralized, independent logic, and redundant communication bus.

Each Sierra module has three levels of protection, and it will help to isolate from other modules in case of any fault in the corresponding module. Due to this functionality in each module, it provides no single point of failure in modular systems.

The Sierra modular systems provide quality output power with higher efficiency.

1 Information and data given in this chapter is intended to serve as an overview of the ECI Technology. Detailed features and parameters for each individual module type in the range may differ and should be referred to in the dedicated data sheet.

<span id="page-11-0"></span>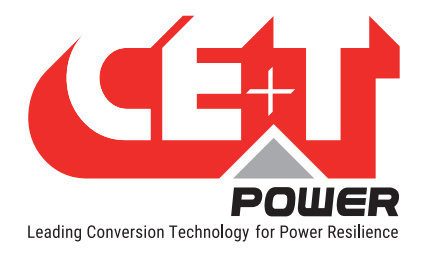

# 4.1 EPC mode

In EPC mode, the AC Mains is the primary source and DC source works as a backup. When AC mains is present, the sierra module takes energy from the AC source and feed to:

- AC Load via a double conversation to provide a pure sine wave.
- DC load and also charges the battery with a regulated DC.

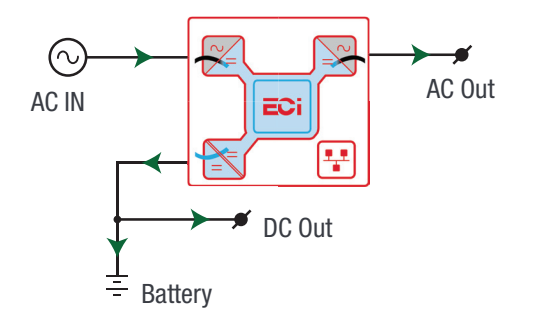

The total output power of a module can be shared between the AC load, DC load and charging power based upon the requirement.

If the AC source is not present, the module seamlessly switches to DC source without impacting the critical loads and resumes to EPC mode once AC source returns. The transfer time between AC to DC and DC to AC is 0 ms.

The EPC mode provides a higher efficiency of 96% without compromising the purity of the output sine wave.

### 4.2 Back up mode

In back up mode, module operates in DC source and feed to:

- AC Load via a double conversation to provide a pure sine wave.
- DC load directly.

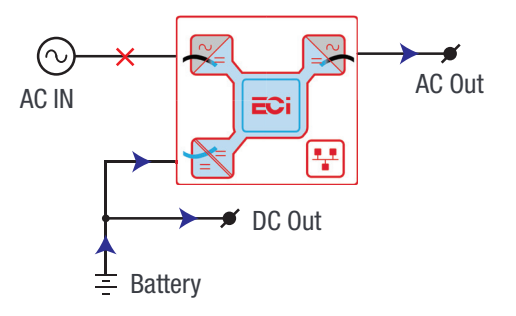

<span id="page-12-0"></span>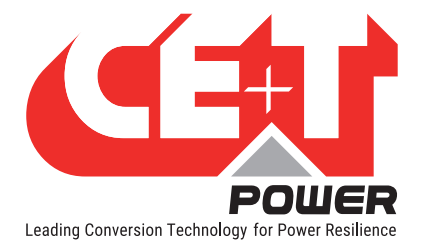

# 5. Building Blocks

# 5.1 Sierra 10 - 48/120

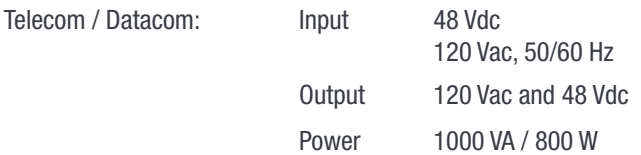

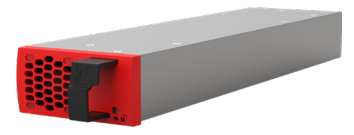

- The Sierra converter is a triple port converter.
- Each converter can supply 800 W on any DC, AC or combination of both AC and DC output ports. AC output load is the highest priority. Even if AC / DC output is fully loaded (800 W), still 200 W is available for AC / DC output.
- Hot swappable and hot pluggable.
- The front LED's indicate the converter status and output power.
- Module is equipped with soft start.
- Fan is equipped with alarm and run time meter. The fan is field replaceable.
- 346 mm (D) x 87 mm (W) x 1U (H).
- 1.5 Kg.

#### 5.1.1 Specifications

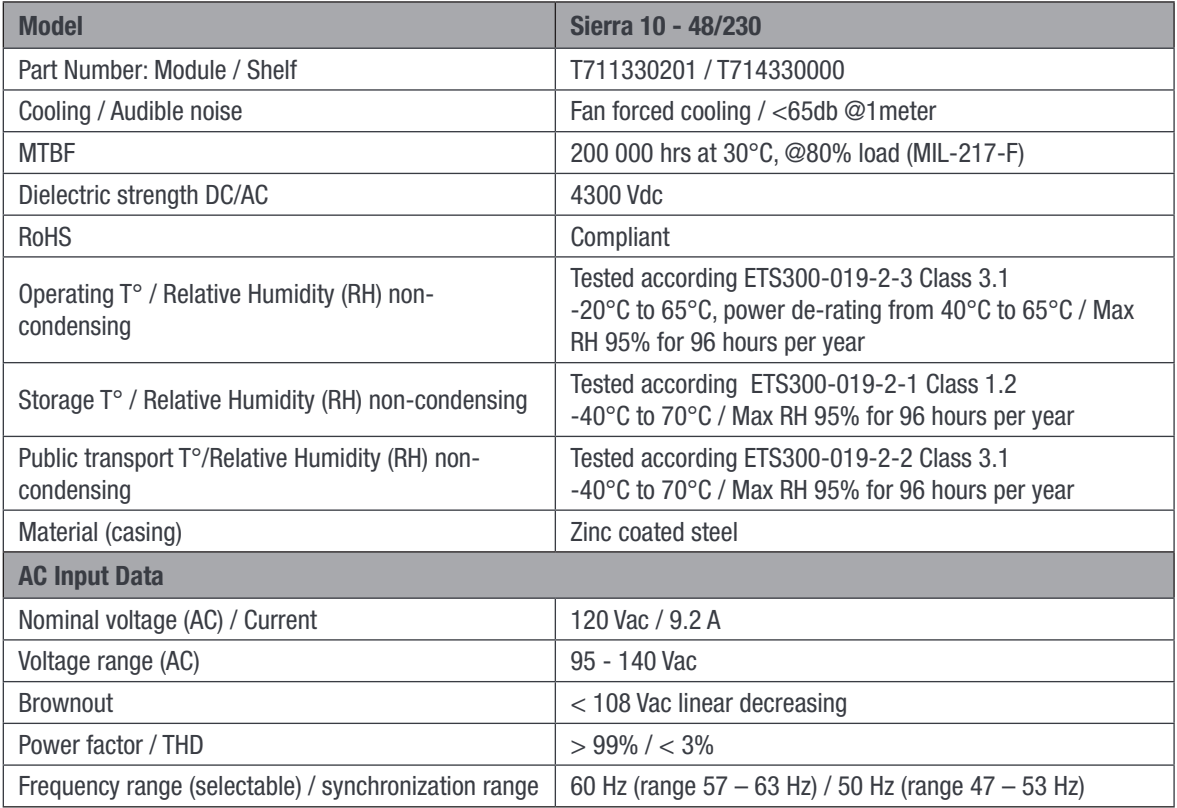

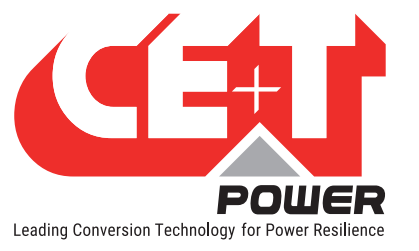

#### Building Blocks

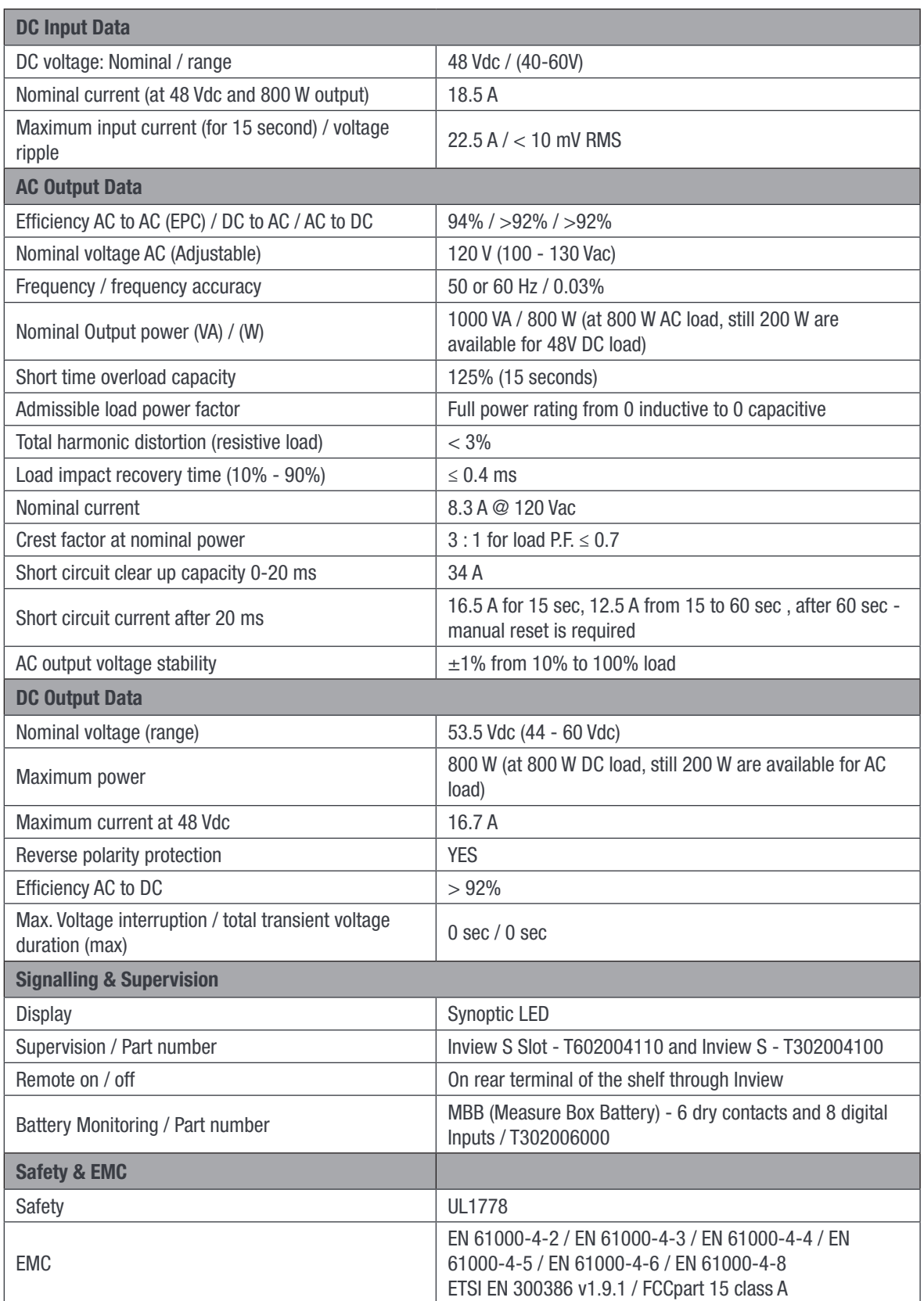

<span id="page-14-0"></span>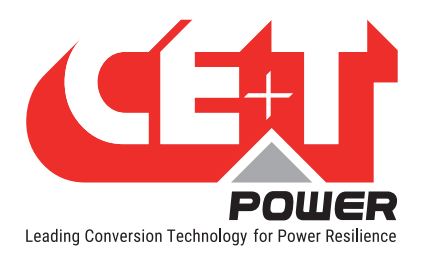

#### Building Blocks

# 5.2 Sub-rack

- The shelf is designed with both Single-phase and Splitphase
- The Sierra shelf shall be integrated in min 600 mm deep cabinets, Inch/ETSI mounting
- The shelf house max four modules and one Inview Slot
- The extension shelf house max five modules
- Each shelf has common DC input, AC Input and AC Output
- It is featured with rear protection cover (IP 20)
- Max 5 kVA / 4 kW per shelf
- Dimension: 370 mm (D)  $x$  19" (W)  $x$  1U (H)
- Weight: 2.5 Kg (without modules)

Sierra 10 - Subrack system

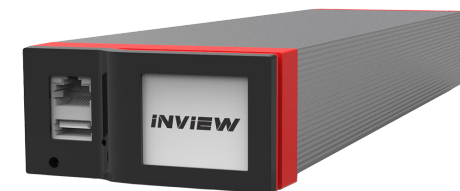

# 5.3 Controller Unit

#### 5.3.1 Inview Slot

Inview Slot is an advanced monitoring and controller unit for Bravo 10 and Sierra 10 power systems. The product is specially designed in 1U height to accommodate in the module shelf and reduces the additional space in the cabinet.

It allows the user to easily access the system information through inbuilt powerful LCD touch screen graphic display. In addition to the touch screen display, the user can also access the system information through the web interface.

The Inview Slot interface provides the user to access the configuration and setup files of the modules in the system.

Inview Slot can monitor up to 32 converters and featured with:

- LCD touch screen display
- 2 Digital Inputs
- 2 Output Relay contacts
- Records 5000 events as FIFO

Note: In the Sierra shelf, signalling connections are present at left first slot. So the Inview Slot controller should be placed only at the left side of the first slot in the shelf, while you are looking from the front.

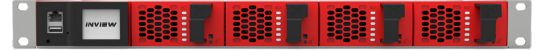

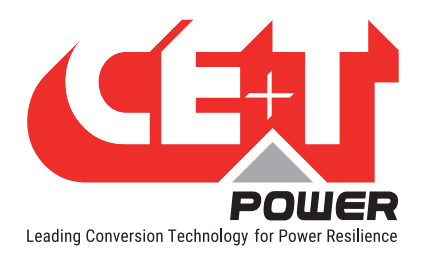

### 5.3.1.1 Inview Slot - Connections

Inview Slot has an ETH port and USB at the front. Output relays, free potential contacts, Modbus and power connections are present at the rear side of the Inview Slot connected shelf.

#### Inview Slot - Front connections

- LAN port is used for network connectivity and user can access the system information in the Web Interface.
- USB port is used to access the Inview S configuration and setup files.

#### Inview Slot - Shelf rear connections

- Digital Inputs (D1 and D2): Two potential free Digital Inputs are available for customer connections.
	- Digital Input 1 is assigned for MBP operation if used.
	- Digital Input 2 is assigned for Surge Arrester if used.
- Output Relays (K1 and K2): Two output relays are available and can be used for Major and Minor Alarms.
- CAN Modbus (RS485) port is used to establish communication between Inview Slot and MBB. It also provide the +12 Vdc power to one connected MBB.
- Power: The additional +12 V for Inview Slot and it is from external Auxiliary power supply converter. This power should not be shared with other devices.

Note: By default, Inview Slot works on system DC. If DC is not present, it takes +12 V from external Auxiliary power supply converter (AC to DC).

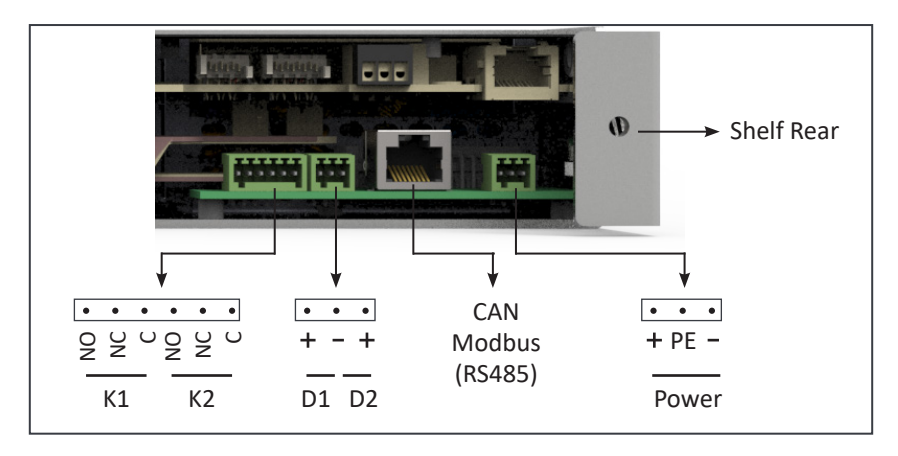

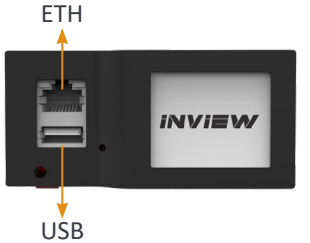

#### Building Blocks

<span id="page-16-0"></span>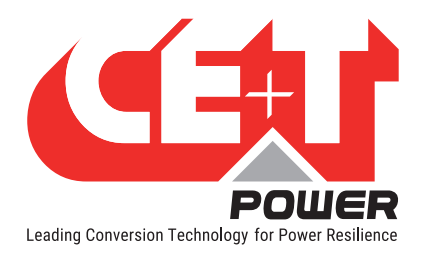

# 5.4 Inview S

Inview S is an advanced monitoring and controller unit for Bravo 25, Bravo 10, Sierra 25, and Sierra 10 power systems. It allows the user to easily access the system information through inbuilt powerful touch screen graphic display. In addition to the touch screen display, the user can also access the system information through the web interface and SNMP protocol.

The Inview S interface provides the user to access the configuration and setup files of the modules in the system. Also, it is a controller for DC regulation.

Inview S can monitor up to 32 converters/converters and featured with:

- LCD touch screen display
- 2 Digital Inputs
- 2 Output Relay contacts
- Records 5000 events as FIFO

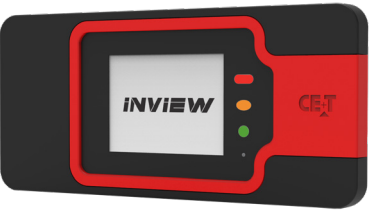

#### 5.4.1 Inview S - Connections

Inview S is composed of multiple network ports and inbuilt free potential contacts.

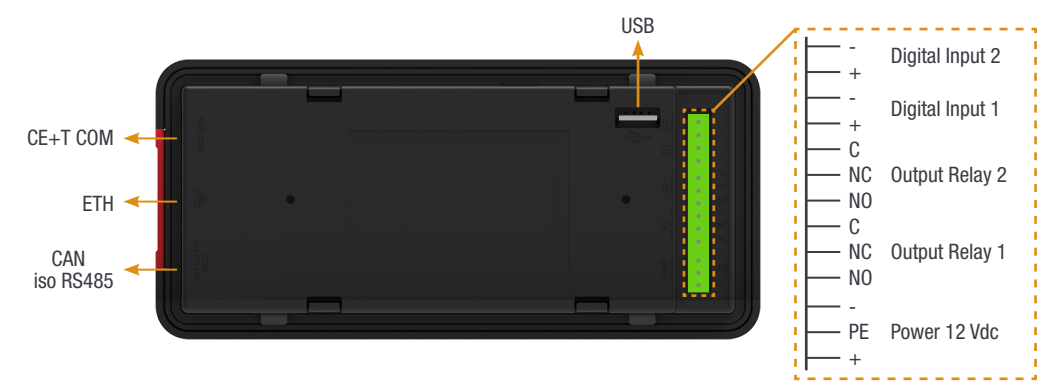

- CE+T COM port is dedicated to establish connection between Inview S and Sierra 10 shelf.
- ETH port is used for network connectivity and user can access the system information in the Web Interface.
- CAN / iso RS485 is used share the system (DC) information to MBB (Measure Box Battery). (Note: In future version, user can use this port for RS485-Modbus communication)
- USB port is used to access the Inview S configuration and setup files.
- Digital Inputs (D1 and D2): Two potential free Digital Inputs are available for customer connections.
	- Digital Input 1 is assigned for MBP operation if used.
	- Digital Input 2 is assigned for Surge Arrester if used.
- Output Relays (K1 and K2): Two output relays are available and can be used for Major and Minor Alarms.
- Power: The unregulated separate +12 V power supply is required for powering Inview S and this power should not be shared with other devices. (CET can provide Auxiliary Power Supply converter and the part number is T602004120).

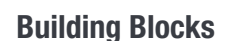

<span id="page-17-0"></span>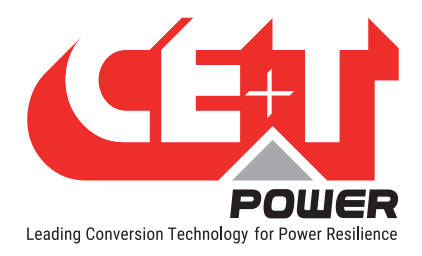

# 5.5 Measure Box Battery (MBB)

Measure Box Battery is a unit which monitors the Battery. It is composed of multiple digital inputs and analog outputs. They are used for:

- Battery management
	- Voltage (V1 to V3)
	- Current (11 to 13)
	- Temperature (T1 and T2)
	- **•** Driving the Low Voltage Disconnection
- 8 Digital Input (D1 to D8)
- 6 Output Relay (k1 to K6)

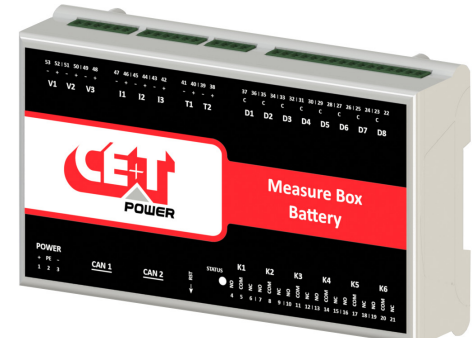

<span id="page-18-0"></span>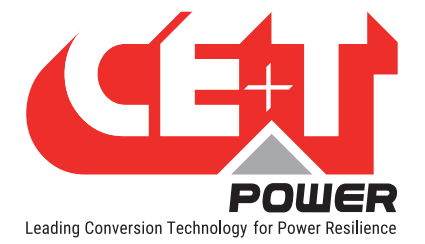

# 6. System Installation

#### Input and output protections

When installing Sierra 10 inverter systems, UL489 listed AC upstream (input) and downstream (output) circuit breakers are required. Refer section [6.4.6, page 26](#page-25-1).

#### AC Input and Output

- Branch circuit protection breaker should be provided in upstream switchgear regardless of any protective device already installed at the input of the Sierra 10 system.
- An appropriate branch protection should be provided between the Sierra 10 System and the load.

#### DC

• An appropriate DC over current protection device should be installed at both Input and Output.

Output distribution should be structured to guarantee tripping segregation. Contact the manufacturer for recommendations and calculation methodology.

- Refer to section [6.4.6, page 26](#page-25-1) for sizing protections and connecting cables. All cables must be copper rated for min 90°C (194°F).
- All cables must be C-UL-US or CSA Listed cables.
- All cables lugs must be C-UL-US or CSA listed. They must be sized according to the rated current of the converter system and to the customer terminal connection.
- Wire all positions for future expansion.
- Input AC / Output AC / Input DC / Signal cables shall be separated.
- Cable crossings shall be done in 90 deg angles.
- Empty converter positions shall be covered with blank module.
- Sierra 10 system is designed for temperature controlled (40°C / 104°F max) and clean environments. The presence of airborne particles such as urban dust, sand, metallic dust, and corrosive vapours is forbidden. Install only in a relatively free of conductive contaminants environment.

### 6.1 Transformer and Generator Sizing

The inverter is capable of operating at 125% of rated capacity for 15 seconds.

- Transformers supplying AC to the converter should be sized at a minimum of 1.25 times the kVA rating of the converter to meet this requirement.
- Generators supplying emergency AC to the building and to the converter should be sized at a minimum of two times the kVA rating of the converter.

<span id="page-19-0"></span>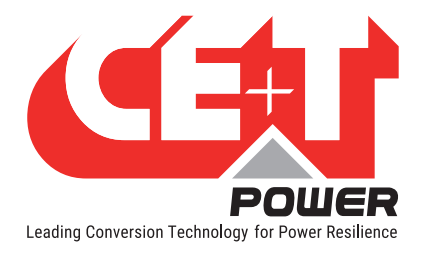

# 6.2 Mounting kit for Sierra 10 shelf

Sierra 10 shelf mounting kit is designed to fix in different depth cabinets. The part number is T319000001 and has the following accessories in the kit.

4 x Fixing brackets 2 x Sliders 2 x Sliders 8 x (M5 Philips head screws and nuts)

2 x (M6 Hex socket screws, cage nuts and nuts) 6 x (M6 Philips head screws and cage nuts)

#### Perform the following steps to install the shelf mounting kit in the cabinet:

- 1. Adjust the slider and brackets depending upon the cabinet depth, and fix it with M5 screws and nuts. If holes are available in the kit, fix it with the additional screws and nuts to increase the kit strength.
- 2. Place the assembled mounting kit in the cabinet and fix it on the front side at any one hole with the M6 Hex socket screw and cage nut. (Note: Tighten the Hex socket screw with Allen key till it touches behind the metal part.)
- 3. Fix the other end of the mounting kit at cabinet rear using the M6 Philips head screw and cage nut.
- 4. Similarly, assemble another mounting kit and fix it on another side of the cabinet.

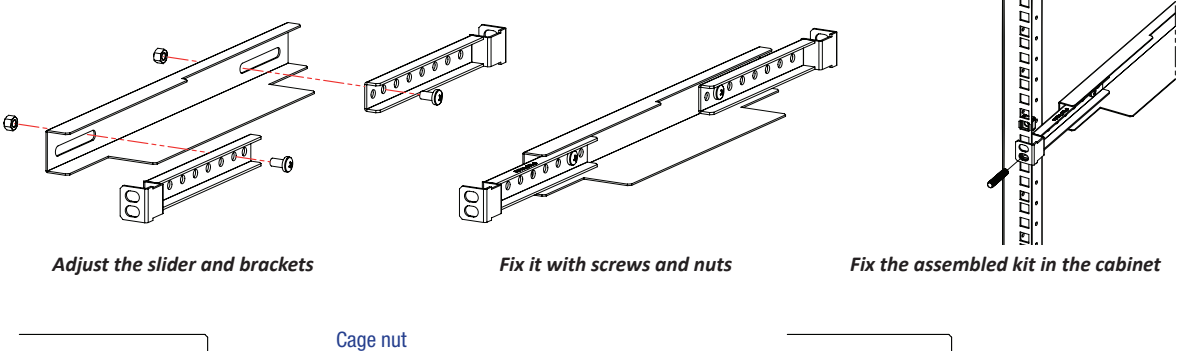

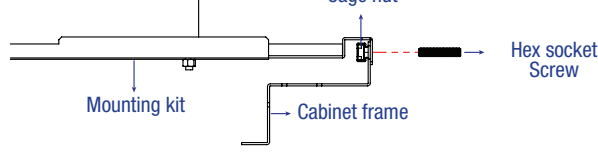

*Screw, mounting kit & cage nut arrangement*

*Tighten the screw till it touches the metal part*

- 5. Place the shelf on the mounting kit and fix it with a M6 nut in the already installed hex socket screw used for the mounting kit.
- 6. Fix the other hole of the shelf in the cabinet using M6 Philips head screw and cage nut.
- 7. Similarly, fix the other side of the shelf and insert modules in the corresponding slot.

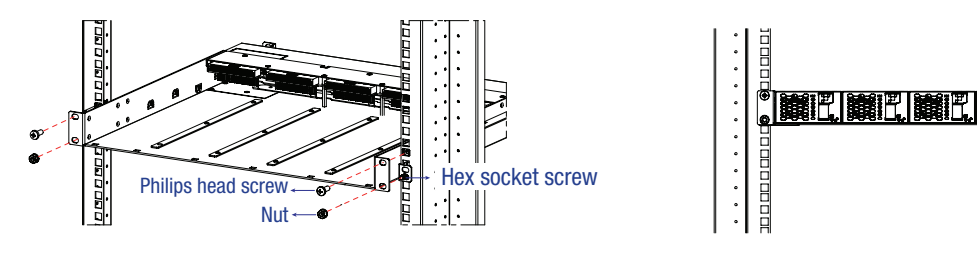

*Place the shelf in the cabinet and fix it Insert the modules in the shelf*

<span id="page-20-0"></span>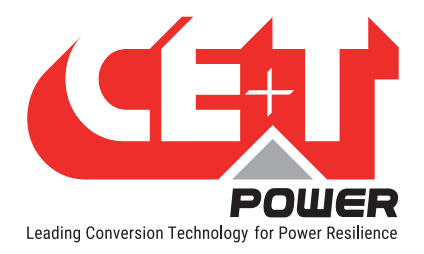

# 6.3 Cable Routing and Fixation

Terminations are present at rear side of the shelf and it is protected with IP 20 metal cover.

Perform the following steps to connect power and signal cables:

- 1. Remove the rear protection cover by unscrewing four screws (Two at the rear and one on both sides).
- 2. Break the required knockouts and insert the grommets (1 x large, 2 x small, and 1-meter strip) for cable protection, and it is shipped along with the shelf. (Warning: Take special attention while breaking knockouts to avoid damaging the connectors, terminals and PCB in the shelf.)
	- AC IN and OUT cables entry Right end of the shelf (2 Knockouts)
	- DC cables entry Left end of the shelf (2 Knockouts)
	- Knockouts are also available at top and bottom of the protection cover.

Note: Refer to section [14.1, page 51](#page-50-1), to know more about knockout dimensions.

- 3. Connect the power and signal cables with supplied screws, refer section [6.4.2, page 22](#page-21-1) for terminals position.
- 4. Close the rear protection cover and tighten with four screws.

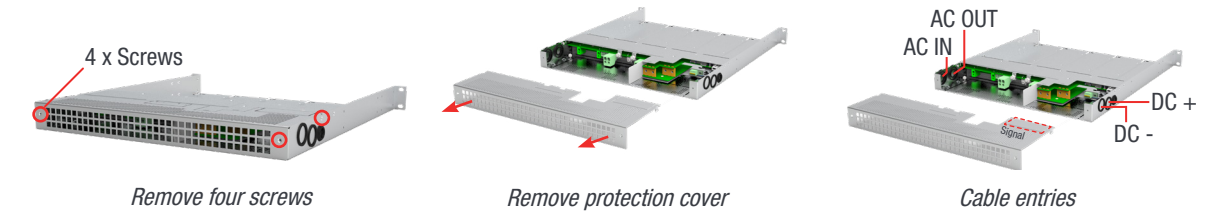

#### 6.3.1 Grounding

"PE Chassis Ground"  $\left(\frac{1}{2}\right)$ 

PE Chassis ground should be wired to MET (Main Earth Terminal) or distributed earth bar connected to MET, according to local regulations. The wire size should be 4 AWG.

It is mandatory to use only C-UL-US or CSA listed Right angle ring terminal Cable Lugs (Burndy: YAV4CRS). Fix the lug with 1/4-20 inch Nut with torque 5.7 to 8.3 ft-lb.

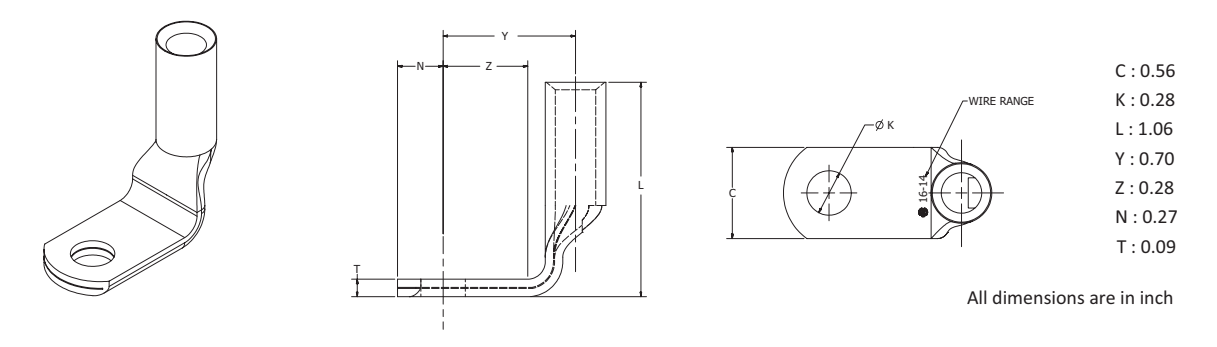

<span id="page-21-0"></span>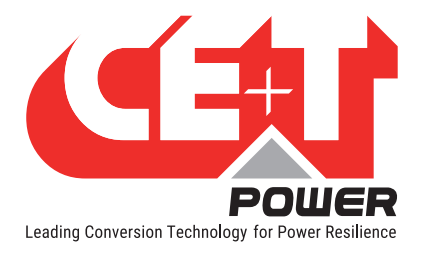

# 6.4 Electrical Installation for Sierra 10 shelf

#### 6.4.1 Pre requisites

- The sub-rack have markings for all terminations.
- All cables shall be rated at Min 90 deg C.
- Electrical terminations shall be tightened with 5 Nm.
- All connection screws are M5 x 12 mm.
- DC Input Common (per shelf), check DC polarity.
- AC Input / AC output Common (per shelf), check AC phase angle.
- <span id="page-21-1"></span>• Wire all positions in the sub-rack for future expansion.

#### 6.4.2 Terminations

#### 6.4.2.1 EPC Version

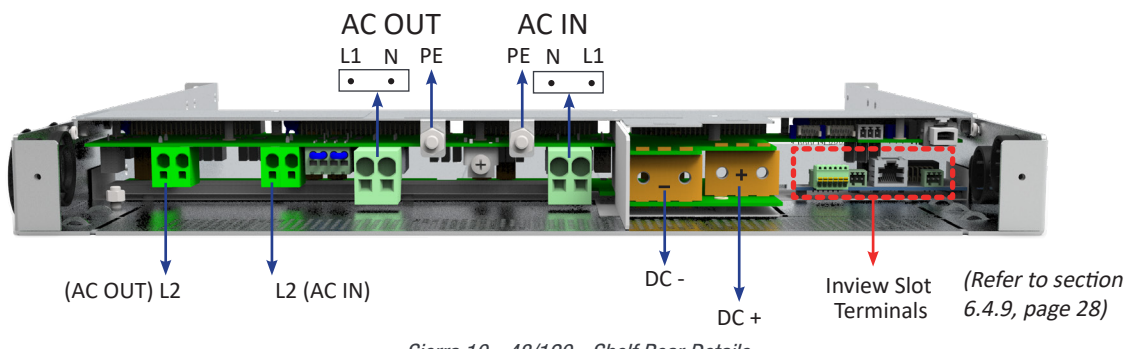

Sierra 10 - 48/120 - Shelf Rear Details

#### 6.4.2.2 REG Version (No AC In)

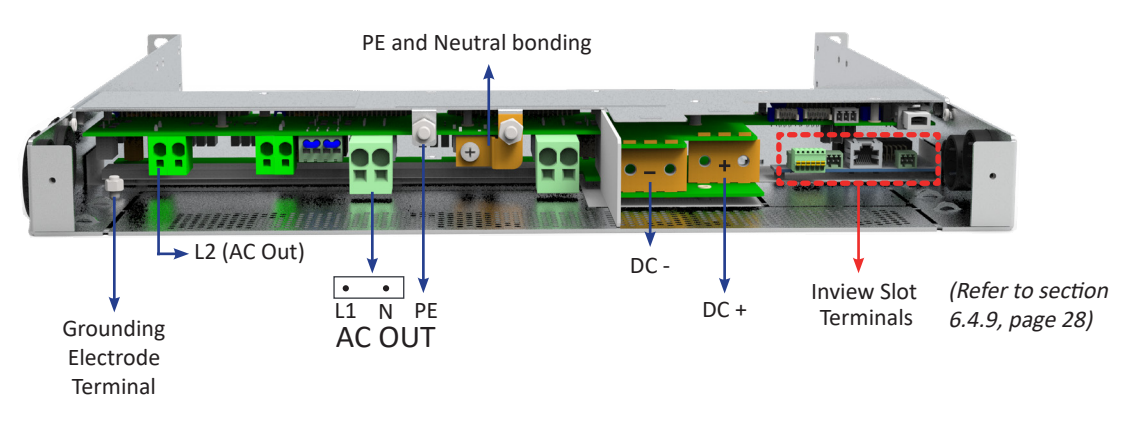

Sierra 10 - 48/120 - Shelf Rear Details - REG (No AC Input)

Note: In REG version, a copper plate is placed between PE and Neutral. Also, ground should be connected to Grounding electrode terminal using 10-24 inch nut of torque 3.2 to 4.8 ft-lb.

<span id="page-22-0"></span>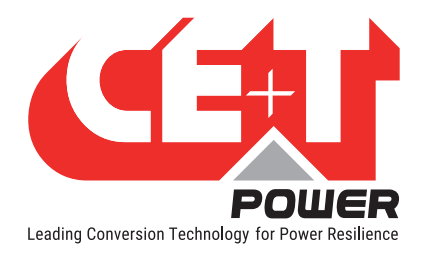

#### 6.4.3 Single phase configuration - 120 Vac

Each shelf is designed with both Single-phase and Split-phase. If it is a single-phase, place the two jumpers (J1 & J2) and connect AC cables at AC IN 1 and AC OUT 1 terminals. A single-phase system is 120 Vac from L to N.

Input and output are the same, consisting of 2 wires + (PE) Ground.

Note: The jumper cable should be a minimum of 12 AWG.

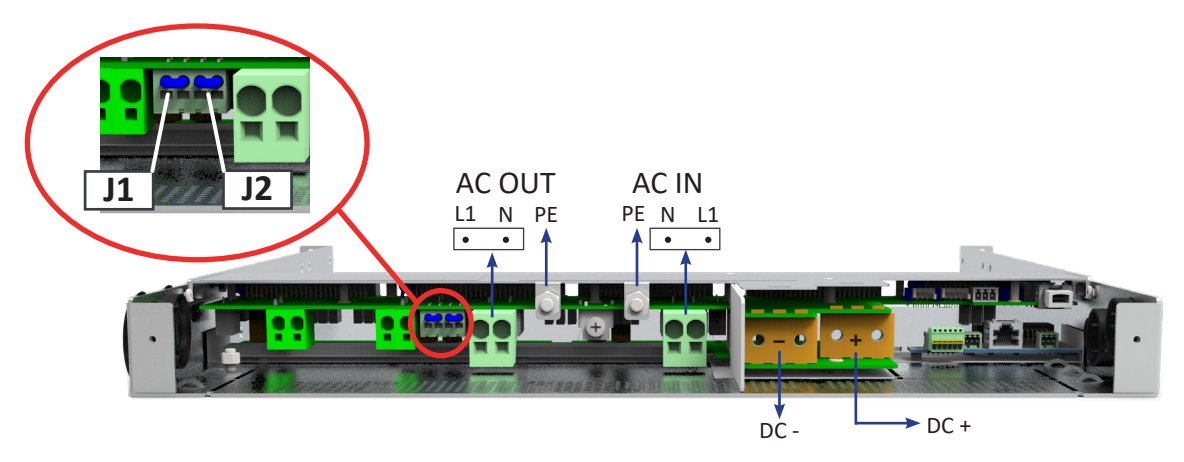

6.4.3.1 Single phase configurations with Inview Slot and S

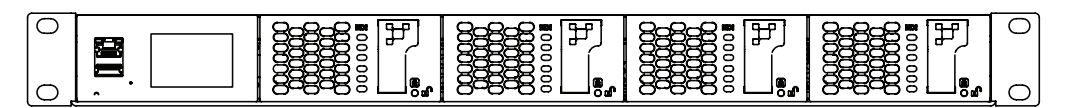

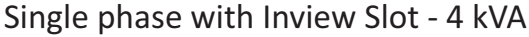

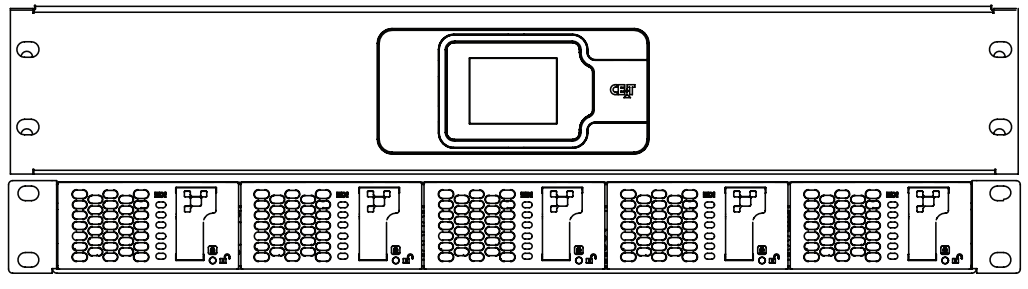

Single phase with Inview S - 5 KVA

<span id="page-23-0"></span>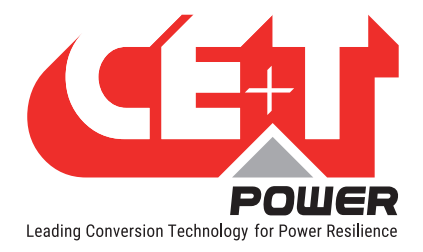

#### 6.4.4 Split phase or Single phase configuration - 240 Vac

A split-phase system is 120 Vac from L to N, and 240 Vac from L1 to L2 and L1 and L2 are phase-shifted by 180 degrees.

A shelf can be configured as Split-phase. To do it, remove the two jumpers and connect AC cables in the terminals as per the below image.

Note: If the Split-phase is designed with two shelves, the Jumpers (J1 and J2) should be present on both shelves. For connection details, refer to sections [14.4.5, page 58](#page-57-1) and [14.4.6, page 59.](#page-58-1) In each phase, the number of modules should be equal.

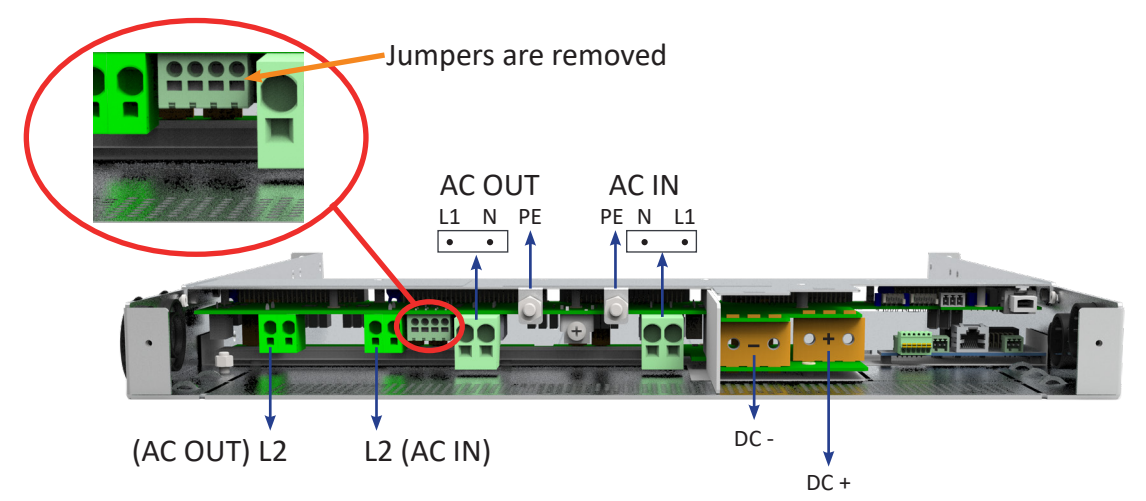

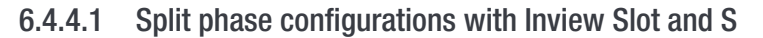

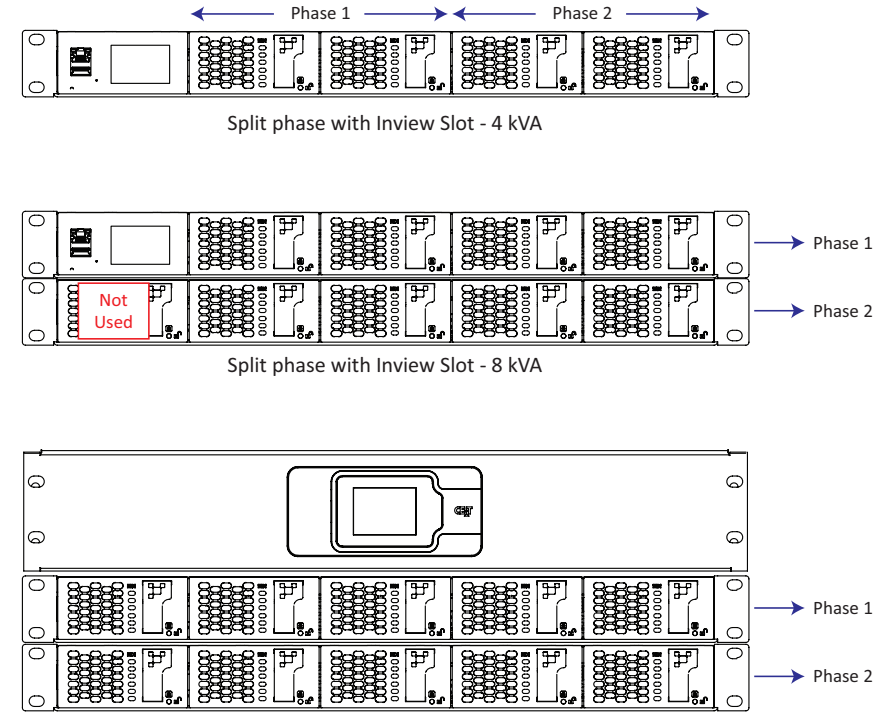

Split phase with Inview S - 10 kVA

<span id="page-24-0"></span>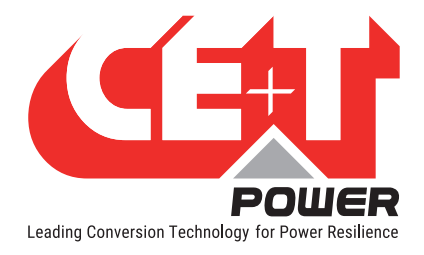

#### 6.4.5 Three Phase Configuration - 208 Vac

Three-phase systems are 120 Vac L to N and 208 Vac from L1 to L2, L1 to L3, L2 to L3. Input and output are made upon four wires + (PE) Ground, "Y" or "Star" connection. All phases are phase shifted by 120 degrees one to the other.

Three-phase can be configured with three shelves as per in the below image. CET Bus and Neutral cables must be paralleled if it is multiple shelves.

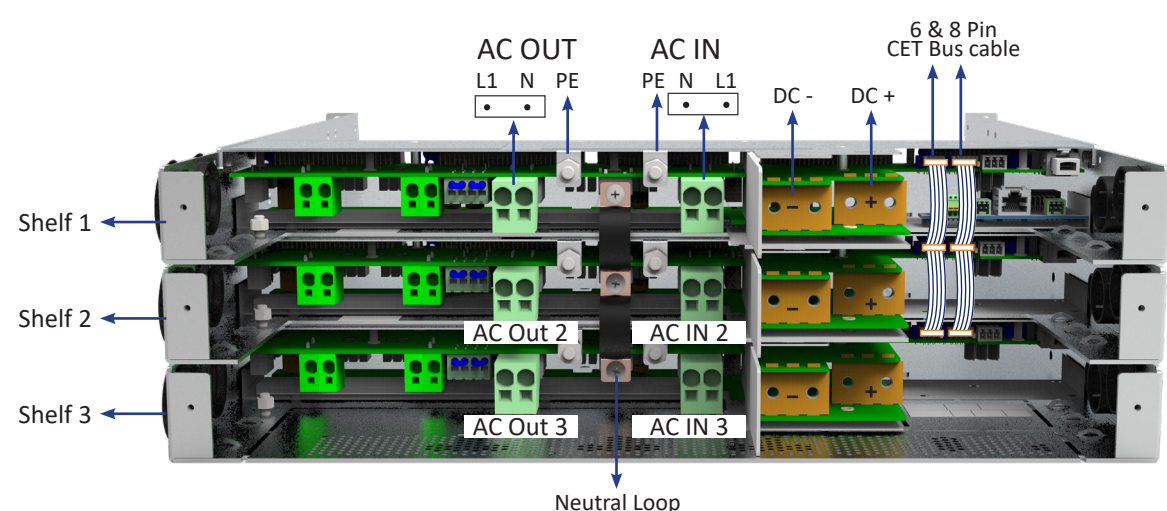

Note: In each phase, the number of modules should be equal.

6.4.5.1 Three phase configurations with Inview Slot and S

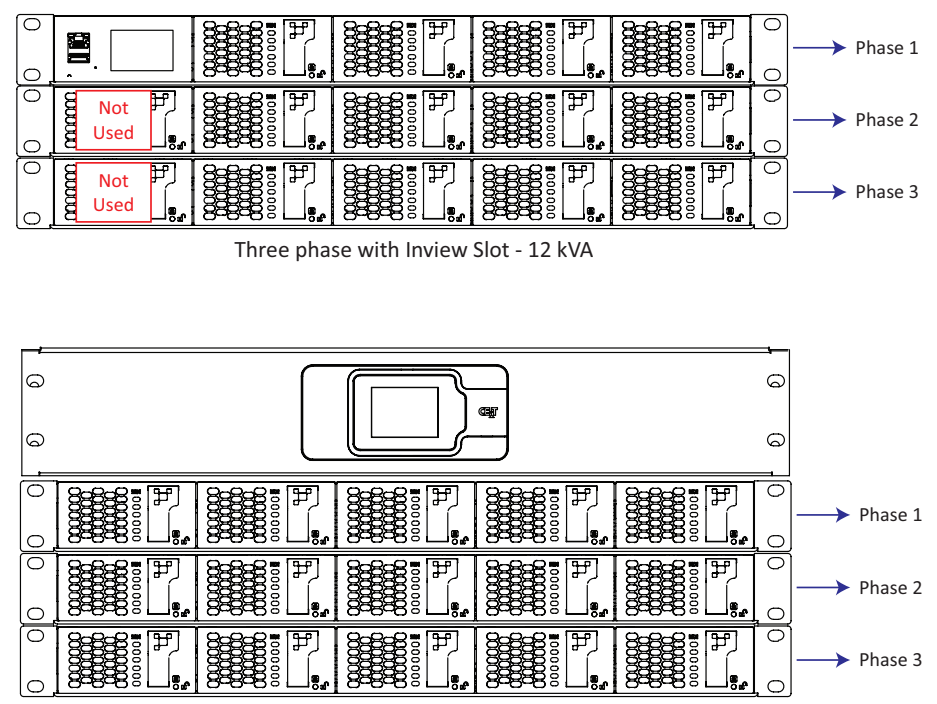

Three phase with Inview S - 15 kVA

<span id="page-25-0"></span>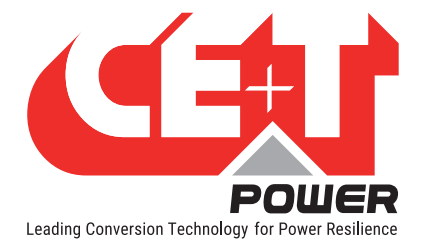

#### 6.4.6 AC Input and Output

#### <span id="page-25-1"></span>WARNING !!!

#### Recommendation of IEC 60364 4. 43

#### 431.3 Disconnection and reconnection of the neutral conductor in multi-phase systems

Where disconnection of the neutral conductor is required, disconnection and reconnection shall be such that the neutral conductor shall not be disconnected before the line conductors and shall be reconnected at the same time as or before the line conductors.

#### WARNING !!!

#### Input Neutral is required to operate the Inverter, UPS

In TN-S System no 4 pole input switch or circuit breaker shall be used. If you have to use 4 pole protective device, be aware that the neutral against the ground is floating. The inverter, UPS will operate without problem but you may infringe the local regulation.

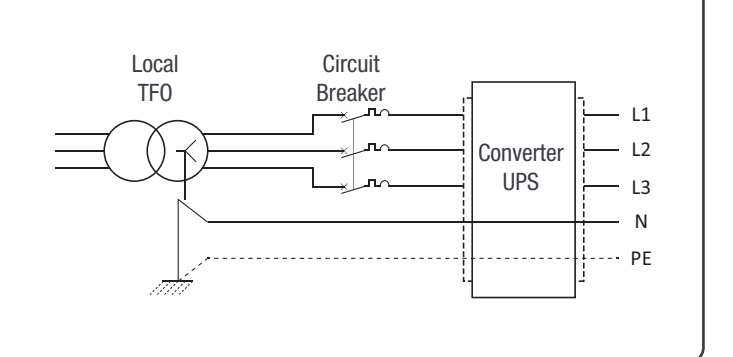

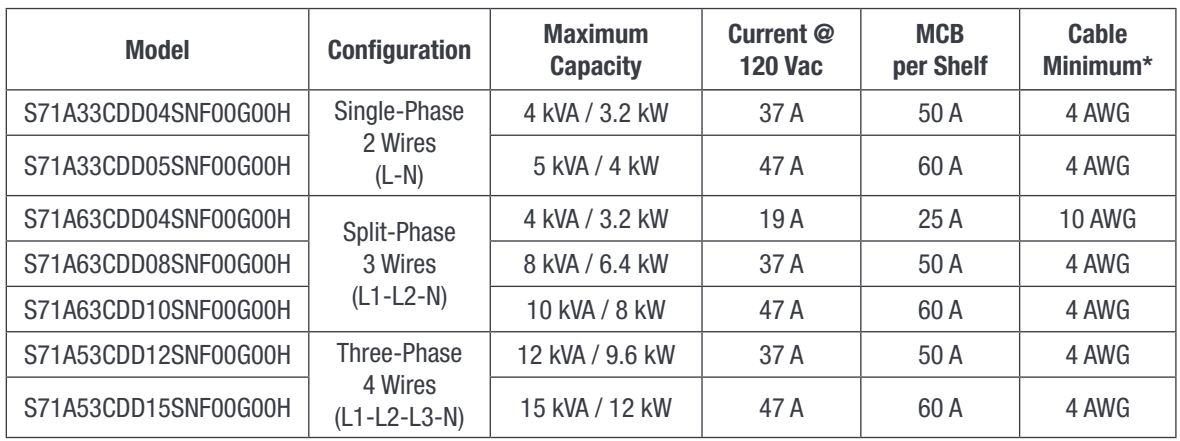

\* One conductor / pole - 90°C

#### Note:

- The Icc value measured as 60 Arms per shelf with five modules.
- The current values are calculated based on correction factor of 75% with respect to ambient temperature of 40°C.

<span id="page-26-0"></span>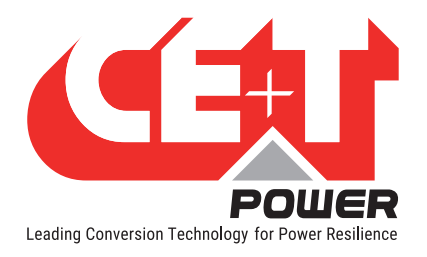

# 6.4.7 DC

- One (1) common DC connection.
- Two holes of 1/4" hole with 0.75" between center.
- It is mandatory to use only C-UL-US, or CSA listed Cable Lugs (Panduit: LCD2-14B-Q). Fix the lug with Pan Head 1/4-20 inch screw with torque 5.7 to 8.3 ft-lb

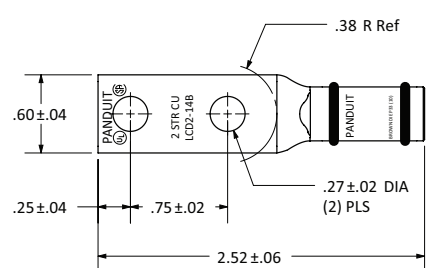

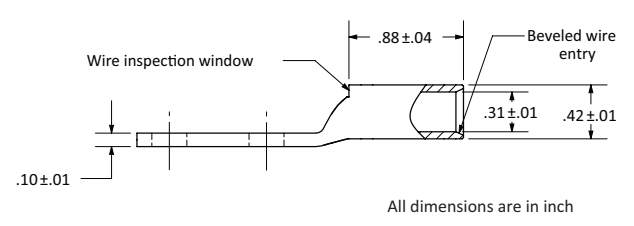

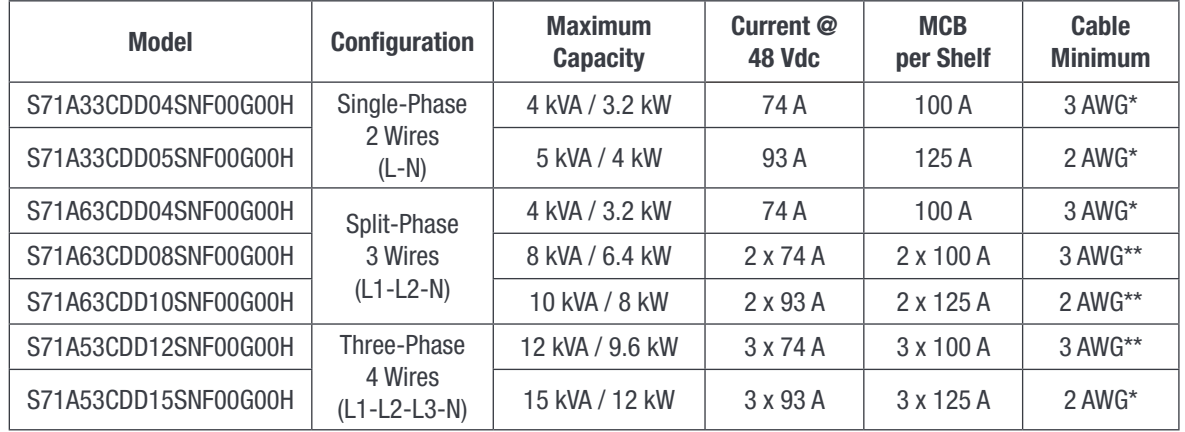

\* One conductor / pole - 90°C

\*\* One conductor / pole - 90°C and One set of cables per shelf

#### Note:

- For each shelf, the DC breaker should be a separate branch protection (MCB) to distribute the DC.
- The Inner hole diameter of the DC lug (two holes) should be 1/4", and it is recommended to use only the supplied screws.

<span id="page-27-0"></span>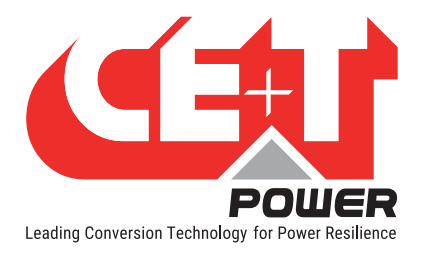

#### 6.4.8 Sierra 10 System with Inview S - Connections

In Sierra systems, the Inview S and Measure Box Battery should be connected as per the following:

- 1. Connect "RJ45" port in shelf and "CE+T COM" port in Inview S using RJ45 straight cable.
- 2. Connect "CAN / iso RS485" port in Inview S and "CAN1" port in MBB / "RS485" port in UMB.
- 3. Connect power to Inview S and MBB from auxiliary power supply kit

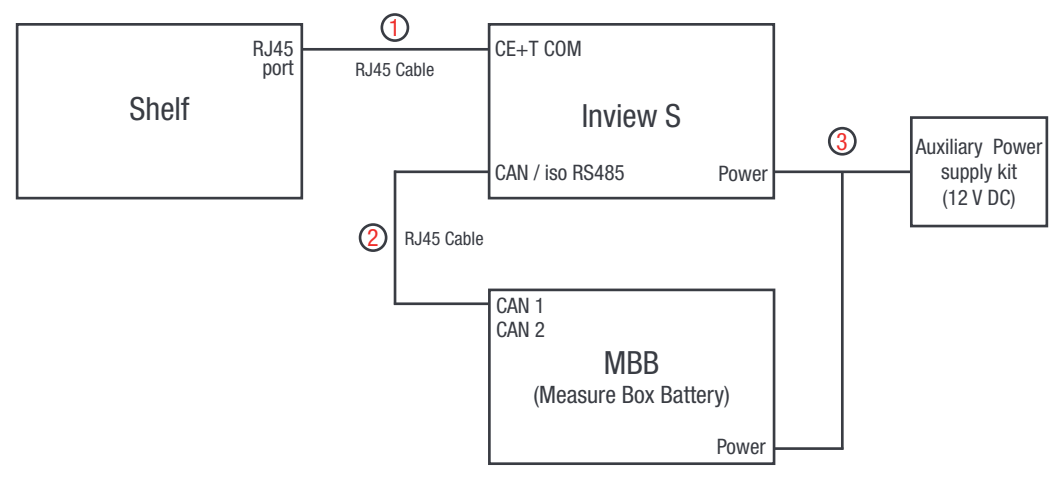

To know more about Inview S terminal details, refer to section 5.2.3, page 17.

#### 6.4.9 Signalling

<span id="page-27-1"></span>Each shelf comprise of 8 and 6 pin connector, Remote ON/OFF and ETH port for communication. The PCB at the bottom of the rear shelf is for Inview Slot. It can only be accessed if Inview Slot connected to that shelf.

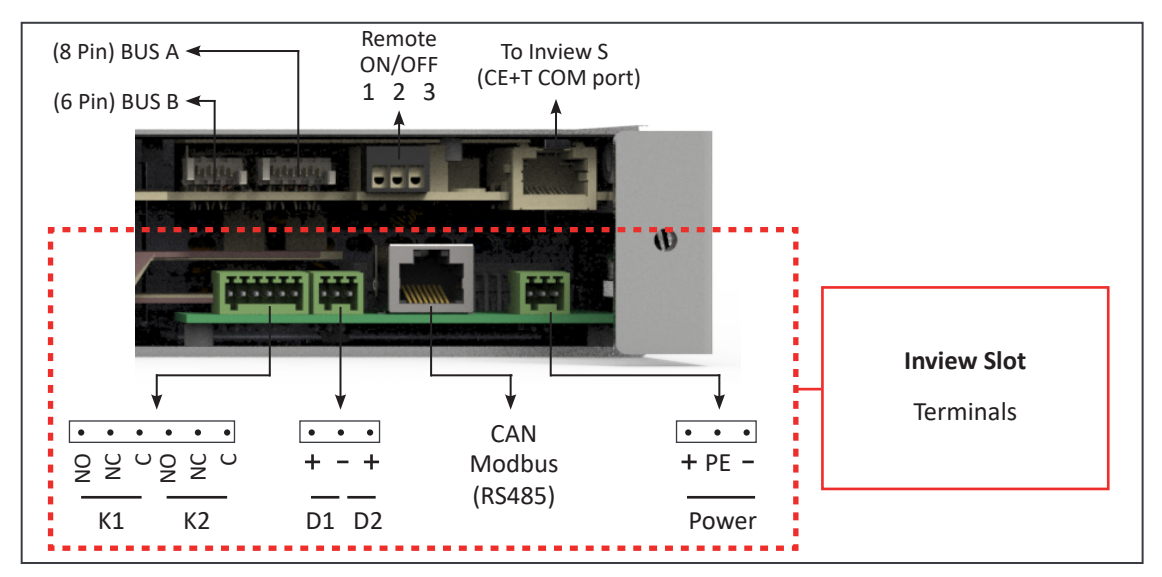

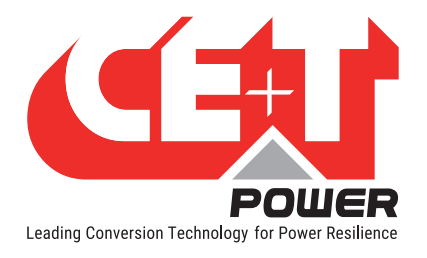

#### 6.4.9.1 Remote ON/OFF

The shelf is by default equipped with a connection between pin 3 and 2. If remote ON/OFF is not used the strap shall remain in all connected shelves. Should the remote ON/OFF be used, all straps must be removed and in one (1) shelf replaced with a changeover contact or emergency button.

- The remote ON/OFF switch the output AC OFF.
- Input AC and input DC is not affected by the remote ON/OFF.
- The remote ON/OFF can be connected to any shelf.
- The remote ON/OFF requires changeover contacts, one input opens as the other close. If both transitions are not picked up the status is not changed.

#### Relay characteristics (Remote ON/OFF)

- Signal voltage  $+5$  VDC (galvanic insulated)
- Max wire size  $1 \text{ mm}^2$

#### Functional table for remote ON/OFF function

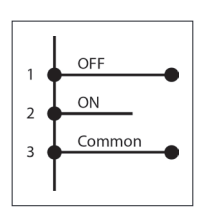

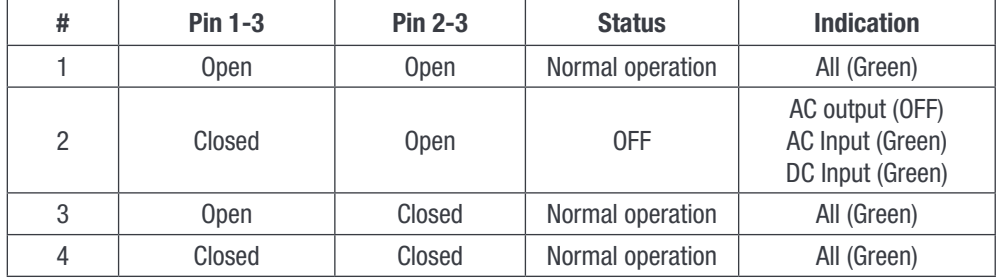

#### Warning! If remote ON/OFF is not used, pin 2 and 3 MUST be bridged together.

#### 6.4.9.2 Internal bus (BUS A / BUS B)

- In a la carte system, Internal bus is pre installed and connected in series from the first shelf to last shelf.
- Internal bus is comprised of 6 and 8 pole CAN bus cables.
- If more than one shelf is ordered separately and installed in others cabinet, 6 and 8 pin connector of each shelf should be connected in series with all shelf using CAN bus cables.
- The internal bus connectors are sensitive and special caution should be taken during installation to keep them out of harms way.

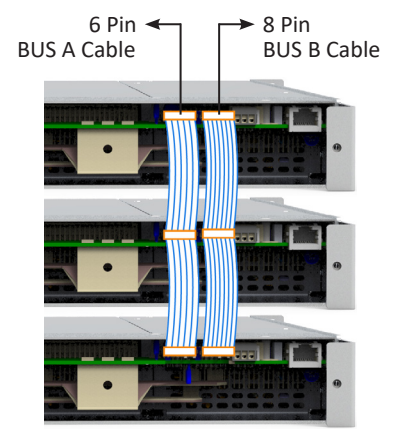

<span id="page-29-0"></span>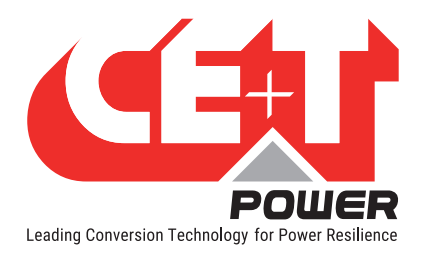

Interface

# 7. Interface

# 7.1 Inverter module

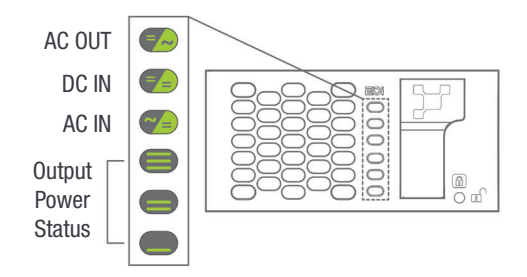

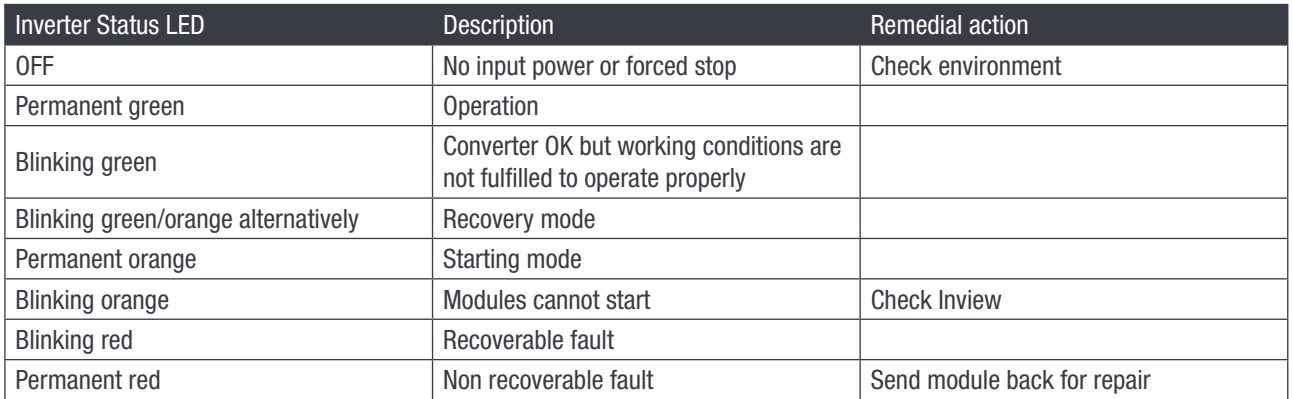

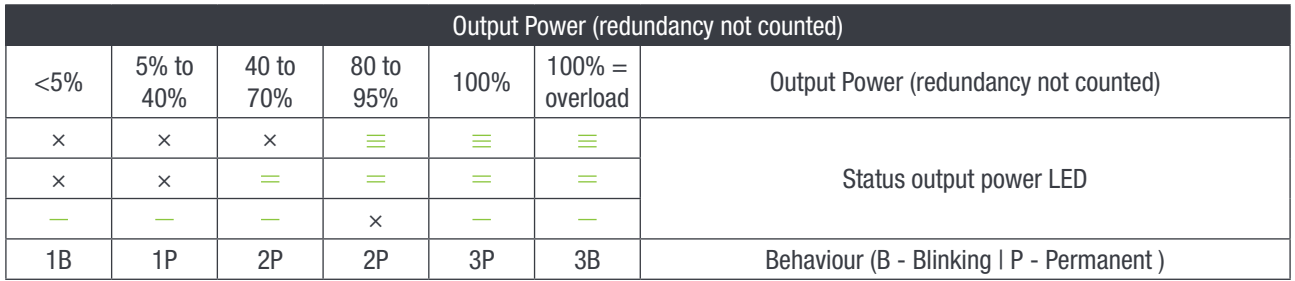

<span id="page-30-0"></span>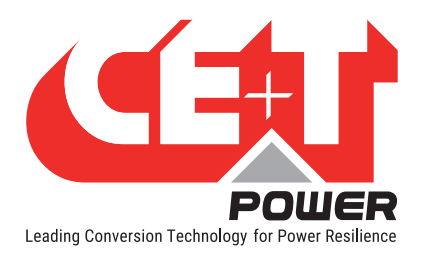

# 7.2 Inview Slot - LCD Display

Once the system is powered upon, the Inview Slot is up and ready for operation. The LCD is a 1.8-inch touch screen and user can only view the system details through the interface.

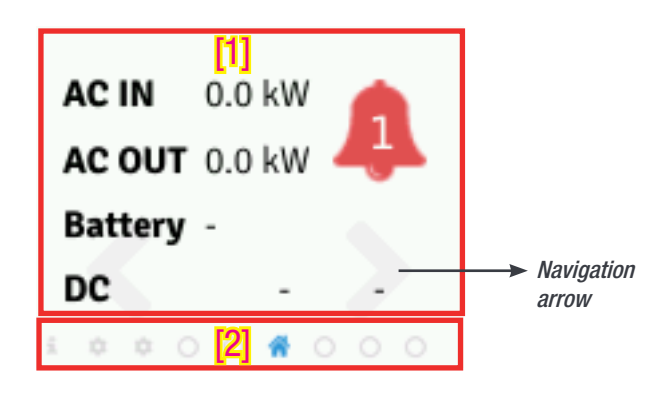

#### • [1] Interface area

Interface area provides information about the corresponding page. At the bottom of the screen, left and right arrows are present for moving next and the previous screen. In some screens, up and down arrows appear at the top of the page, indicating more contents are present.

#### • [2] Status bar

The status bar appears throughout the interface and illuminate the current page icon.

#### 7.2.1 LED indications

Three LED's are present behind the front black plastic of the controller to indicate major alarm, minor alarm, and system status. These LED's are not visible until they illuminate during the corresponding action occurs.

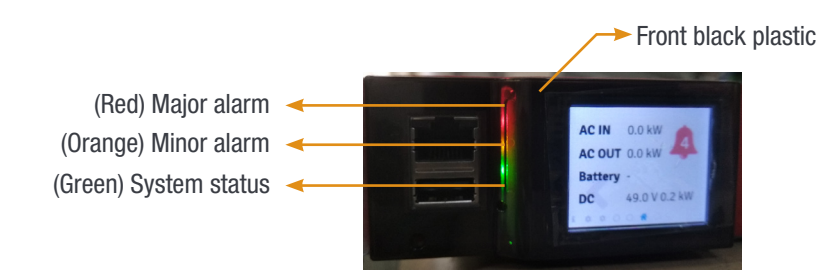

<span id="page-31-0"></span>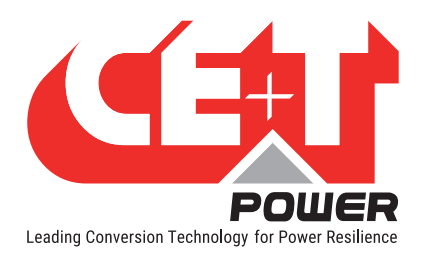

### 7.2.2 Menu structure

The home page is the default page in the LCD interface, and other pages are arranged in the below sequence.

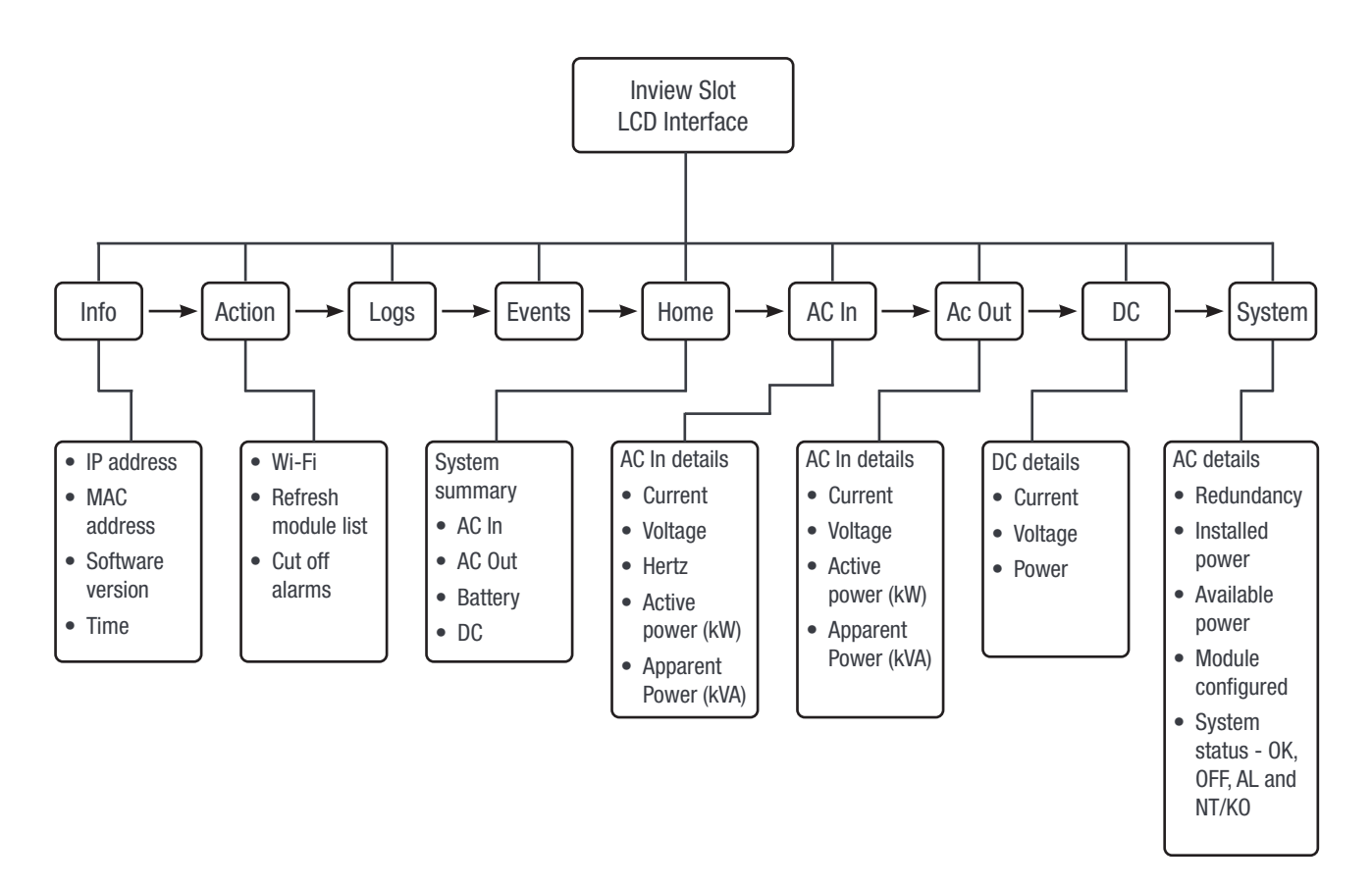

<span id="page-32-0"></span>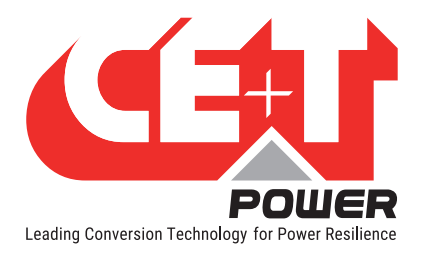

# 7.3 Inview S - LCD interface

Inview S LCD interface is a 2.8-inch touch screen. It does not have any have any user account, the user can only view the system details. The LCD interface is protected with the PIN during any action request.

Once system is powered upon, the Inview S is up and ready for operation.

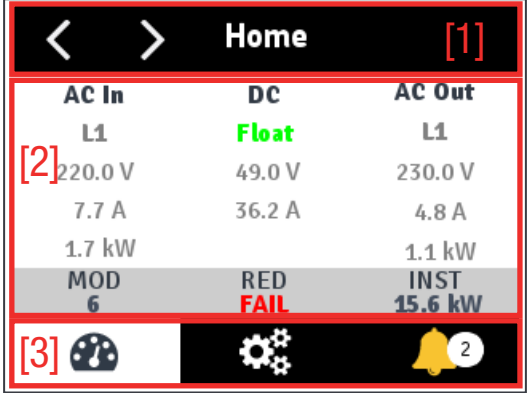

#### • [1] Header

Displays the title of the current page and navigation buttons for next and previous page. In some pages, Up and Down navigation buttons appear at the right side, indicating more contents are present.

#### • [2] Information Area

Provides information about the corresponding page.

#### • [3] Toolbar

The toolbar is present at the bottom throughout the interface, to provide quick access to following pages:

- **Measures**
- Settings
- Alarms and Logs

#### 7.3.1 LED indications

Three LED's are present at front side of the controller to indicate major alarm, minor alarm, and system status.

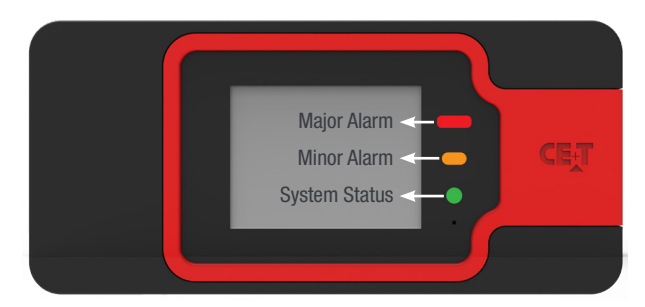

<span id="page-33-0"></span>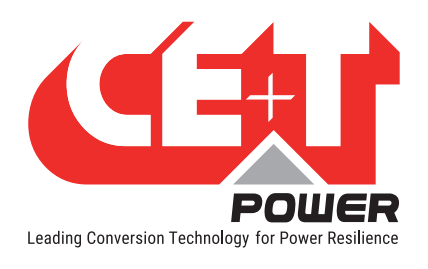

### 7.3.2 Menu structure

The below tree provides an overview of the menu structure in the Inview S LCD interface.

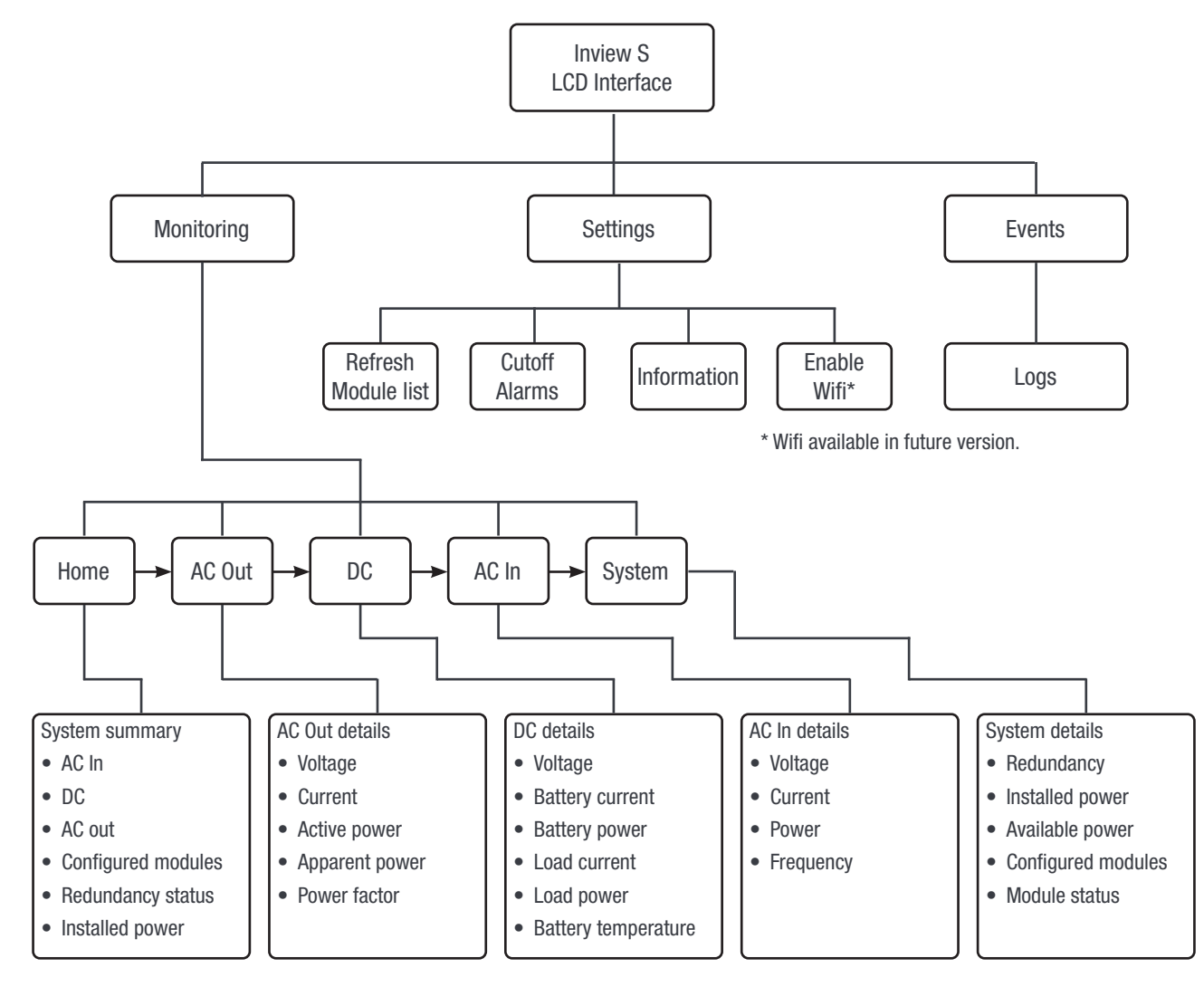

<span id="page-34-0"></span>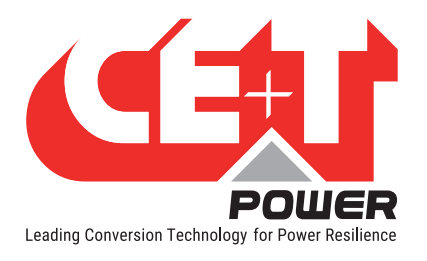

# 7.4 LCD interface - Terminology

The below table provides the description of abbreviation and terminology which appears in Inview Slot, S and X LCD interface.

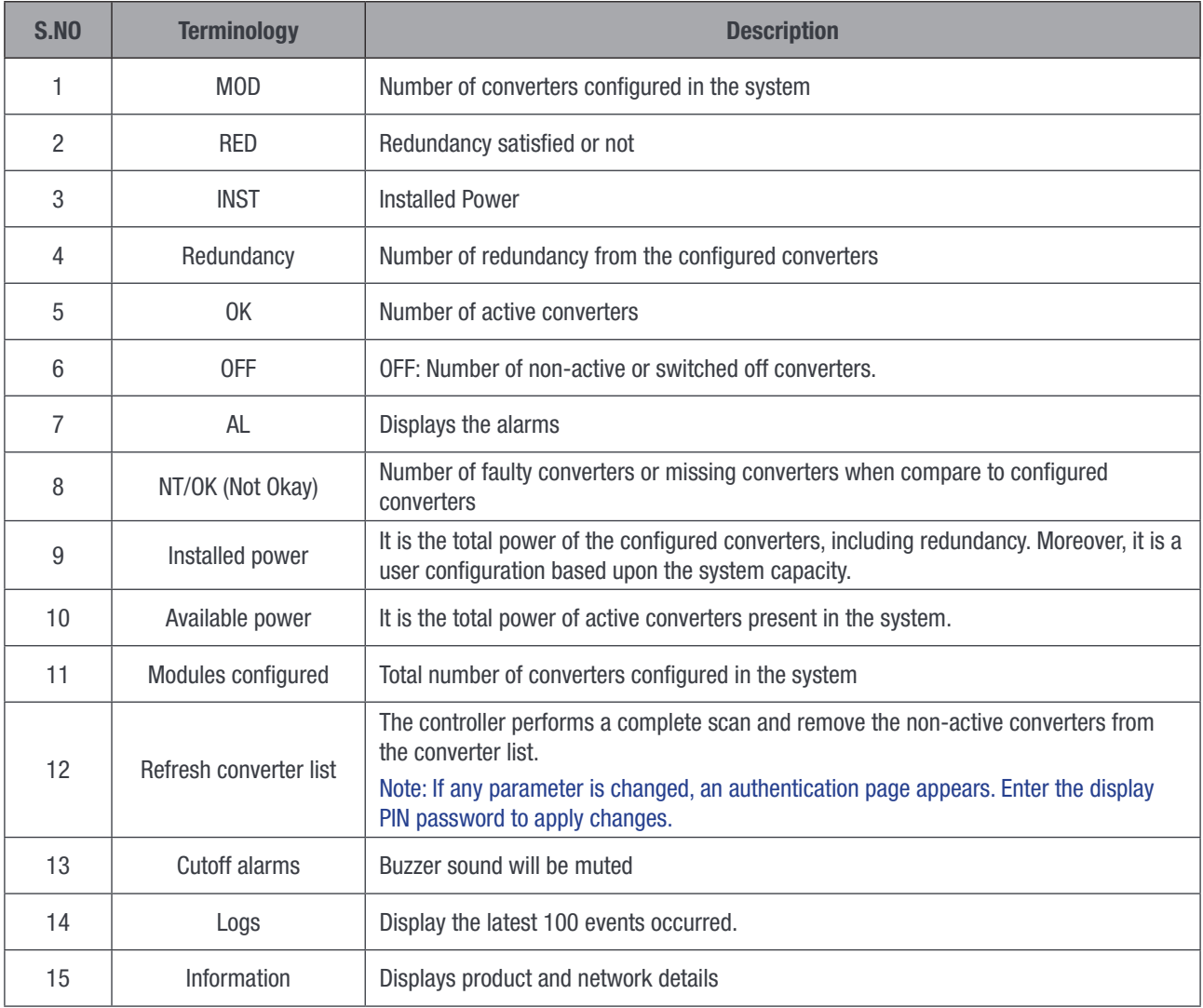

<span id="page-35-0"></span>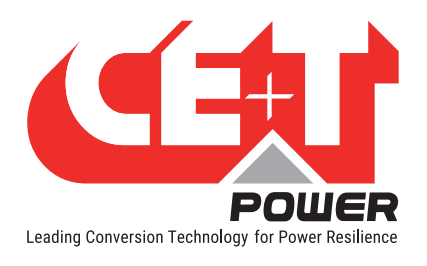

# 7.5 Inview S and Inview Slot - Web Interface

The web interface of all the controller Inview Slot, S and X is same. The Inview web interface provides the user to interact with system, access, configure and modify the system parameters.

The below tree provides an overview of the menu structure in the web interface.

Note: Dashboard page varies depending upon the topology selection.

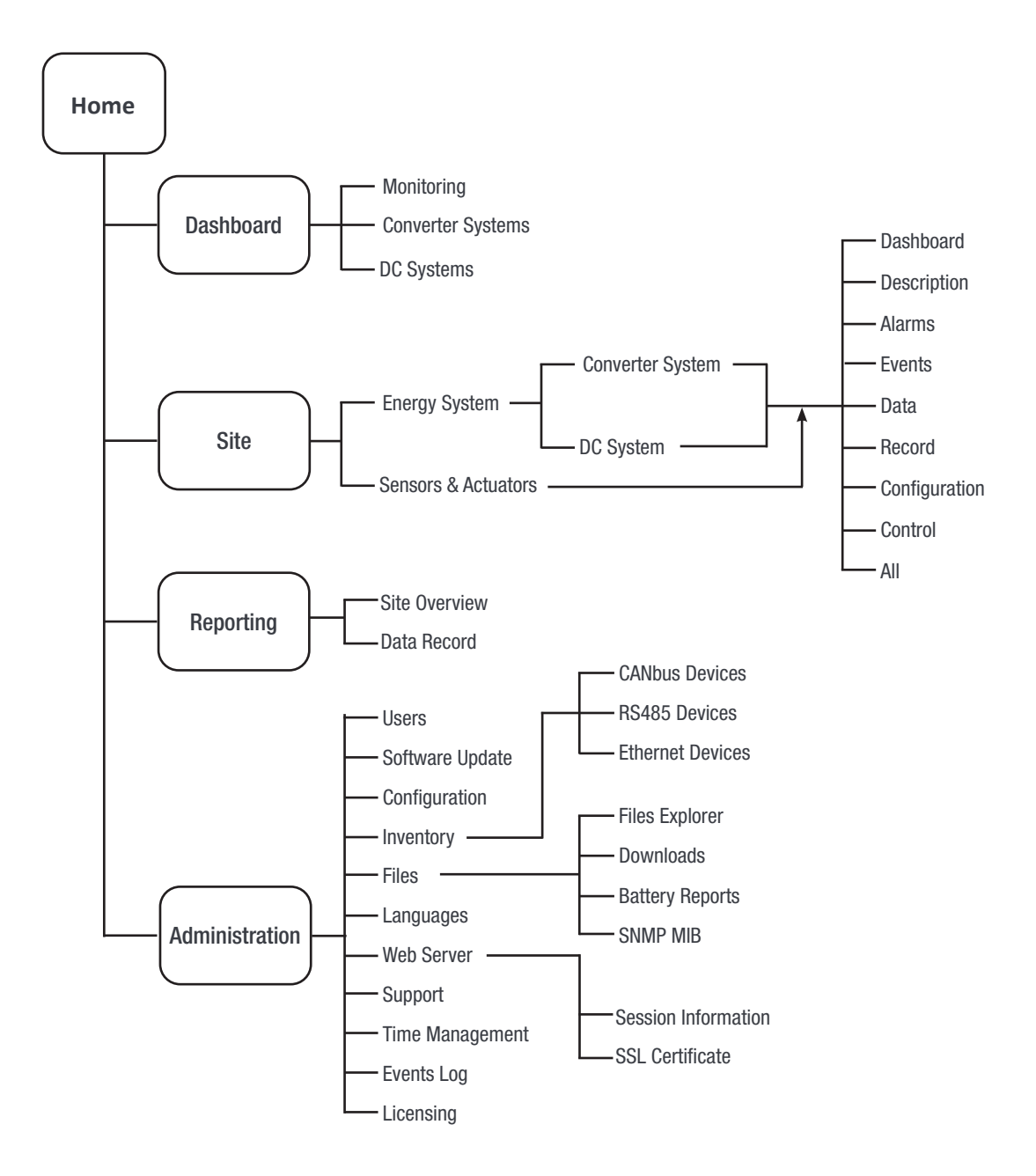

<span id="page-36-0"></span>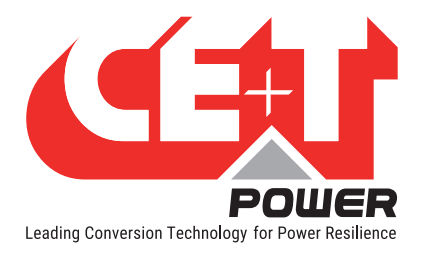

### 7.5.1 Login

Once system is powered on, the Inview Slot/S and X is up and ready for operation. Configuration and other parameters can be changed using the web interface. Perform the following procedure to configure the system through web interface.

Open the web browser and type the default IP address 10.250.250.1 in the address field and press enter.

Note: Use any one of the following latest web browsers: Google Chrome, Mozilla Firefox, Safari, or Microsoft Edge.

Inview Slot, S and X have three login – Basic, Expert and Admin. All three login is password protected.

The default password for all three logins is "1234".

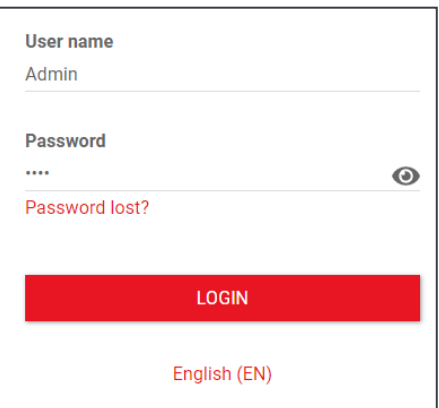

Basic login can only browse the pages and download the files, but Expert and Admin login can access and also modify the system parameter values.

An auto-logout feature is available to avoid a user being connected all the time. When no action is performed for more than 10 minutes, the session will expire and goes to login screen.

#### 7.5.2 Interface Areas

- $1 \rightarrow$  Header
- $2 \rightarrow$  Main Page

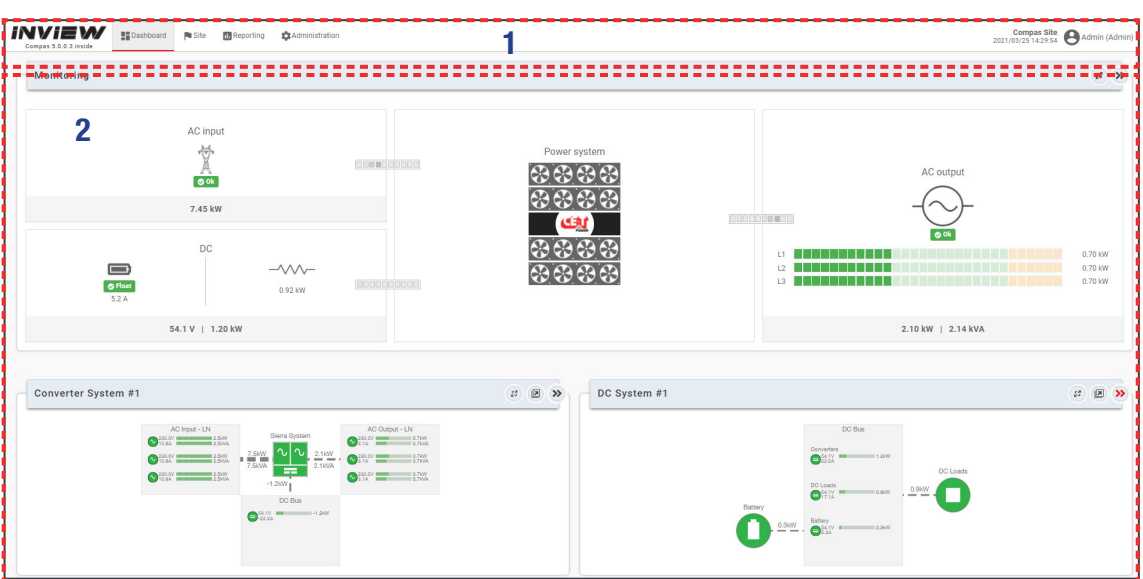

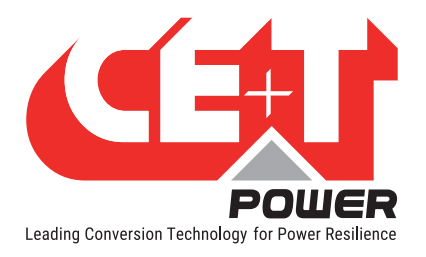

#### 7.5.2.1 Header

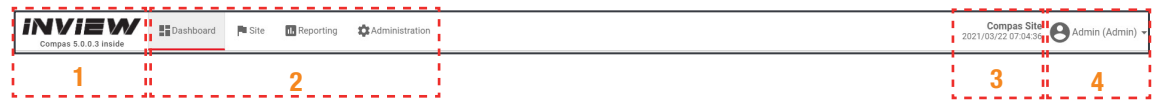

The tabs in header provide quick access to the corresponding pages.

- $1 \rightarrow$  Home: Clicking on INVIEW logo goes to the home page from any page you are accessing in the interface.
- $2 \rightarrow$  Menu: Provides access to other pages.
- $3 \rightarrow$  Display the date, time and the site name of the system.

 $4 \rightarrow$  Account: Provides the information of which account is logged in (Basic, Expert or Admin). Clicking on dropdown arrow user can perform the following actions: Save Configuration and Inventory, Reboot Controller, Change Password and Logout.

#### 7.5.2.2 Home Page

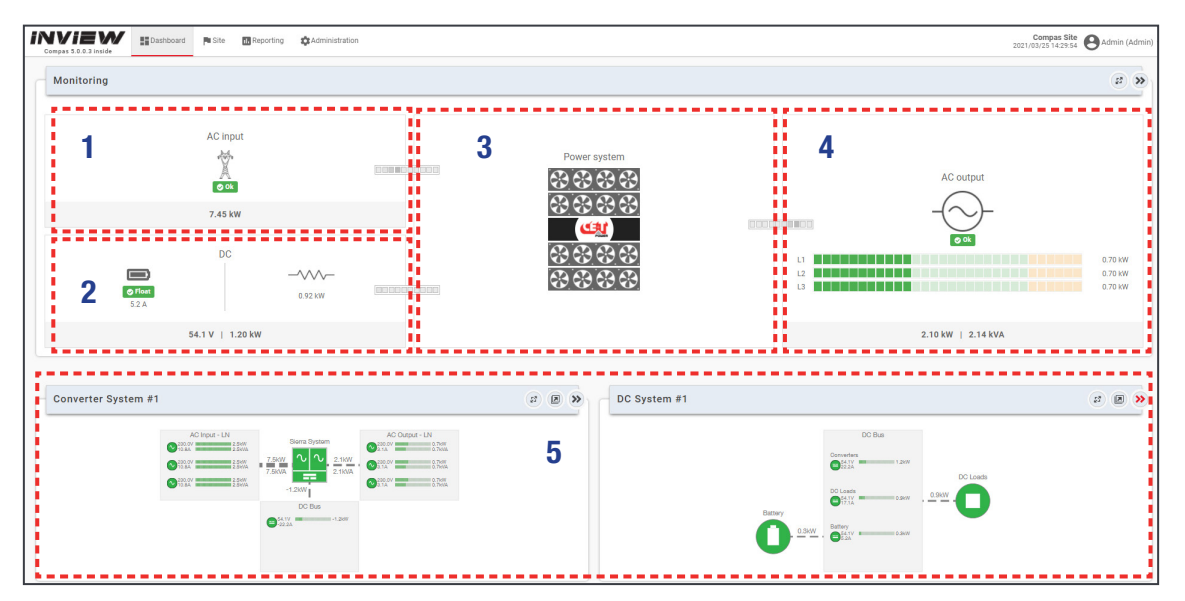

- $1 \rightarrow$  AC Input: Clicking on the AC Input region displays the page contain all measurements regarding AC Input.
- $2 \rightarrow$  DC: Clicking on the DC region displays the page contains all measurements regarding DC input and output.
- $3 \rightarrow$  Power System: Clicking on the Power System region display the page contains regarding system information such as overall system power and also in each phase, configured converters, active converters, and list of detected converters and accessories.
- $4 \rightarrow A$  **AC Output**: Clicking on the AC Output region displays the page contains all measurements regarding AC Output. Regardless of the system configuration (1P, 3P), display the power fed to the load on each phase.
- 5 > System Information: Displays system information such as Converter System, DC System, Site, Energy system, Sensors and Actuators details.

(Note: System information screen varies depending upon the topology selection.)

<span id="page-38-0"></span>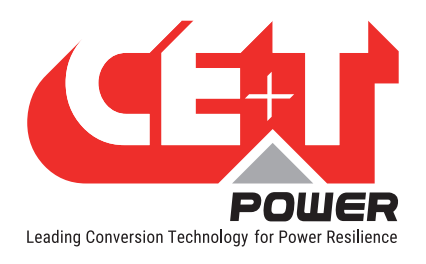

# 7.5.3 Web page Controls

Placing or clicking on it performs the corresponding action.

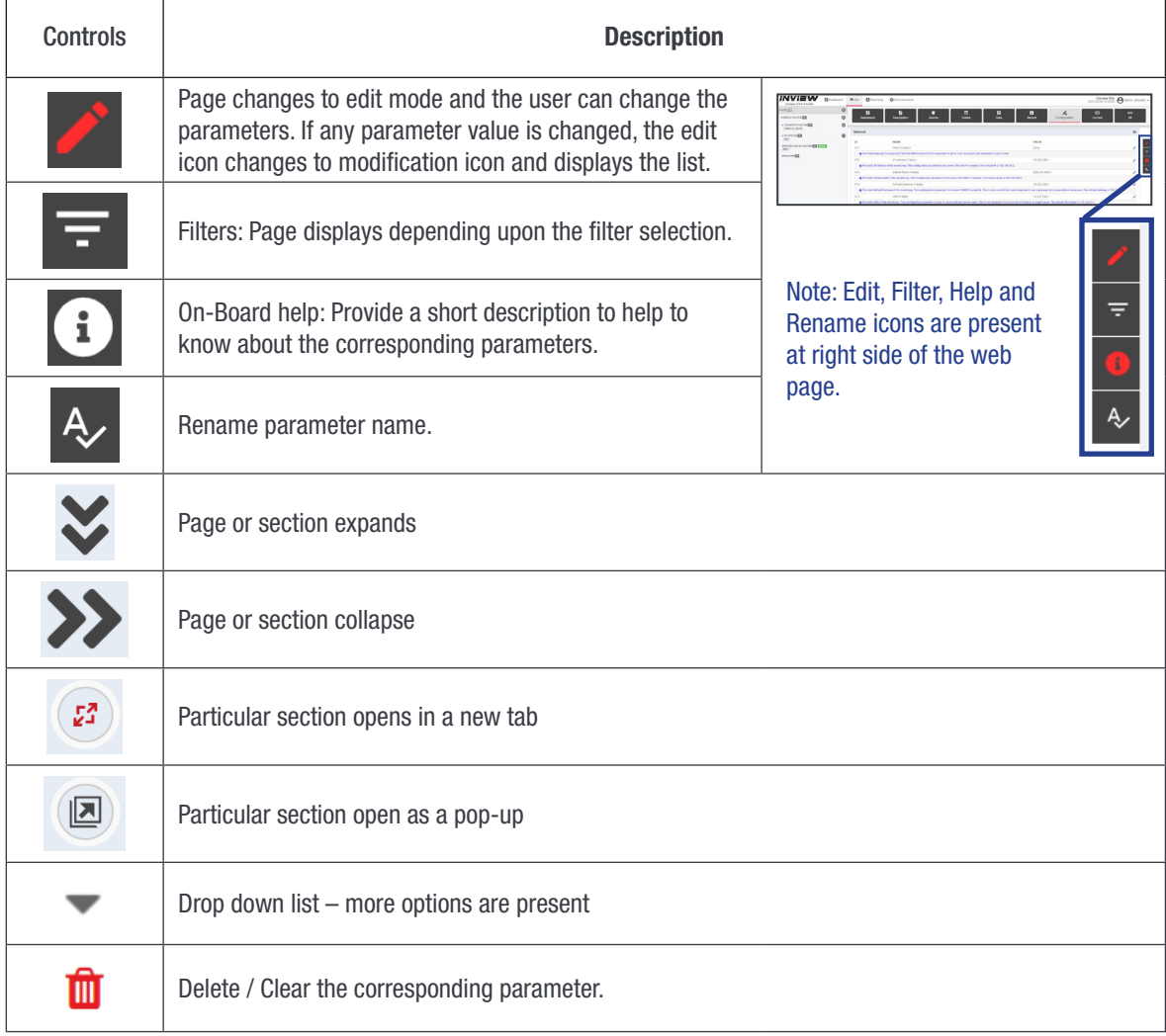

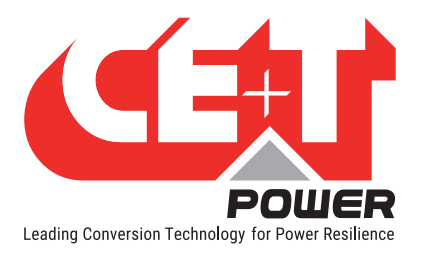

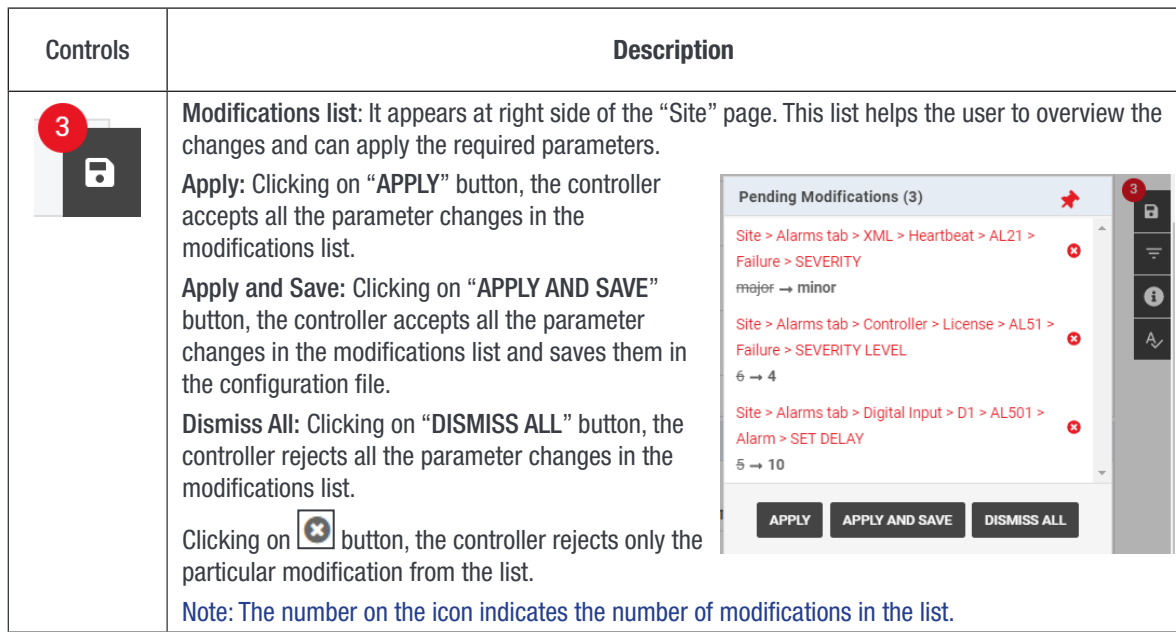

Note: To know more about Inview S and Inview Slot operation, refer to the Inview manual and it is available on request.

<span id="page-40-0"></span>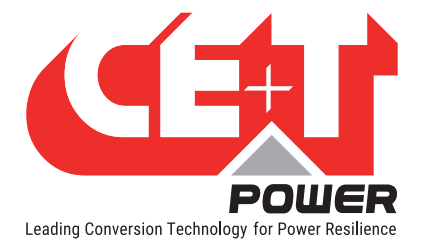

# 8. Replacement procedures

# 8.1 Module - Sierra 10

- The Sierra inverter is hot swappable.
- When a new module is inserted in a live system it automatically adapts to a working set of parameters.
- When a new module is inserted in a live system it automatically assigns the next available address.

#### 8.1.1 Removal

Notice: When one or several inverter modules is/are removed access to live parts becomes possible. Replace module(s) with dummy cover without delay.

- 1. Insert a soft edged pin into the hole to unlock the latch. (Hole diameter is 3 mm)
- 2. Push the pin and simultaneously pull the module using front handle.
- 3. Remove the module from shelf and replace with a new module or dummy cover.

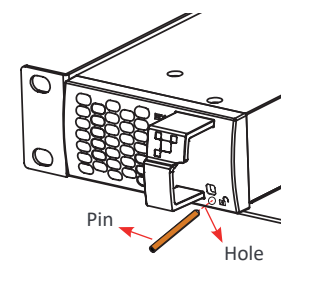

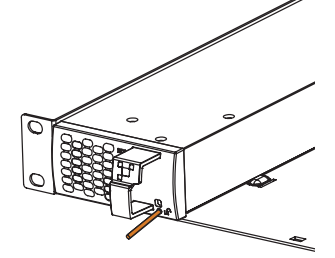

*Insert the pin into the hole Push the pin and pull the module Remove the module from shelf*

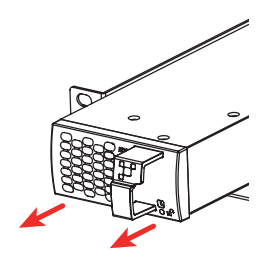

#### 8.1.2 Inserting

- 1. Check module compatibility (DC Voltage!).
- 2. Place the module and slide into the shelf.
- 3. Push the module firmly using the front handle, until the module rear is connected correctly with shelf.
- 4. Make sure the bottom latch in the module is locked in the shelf.
- 5. The module will start up and take the first address available on the bus.

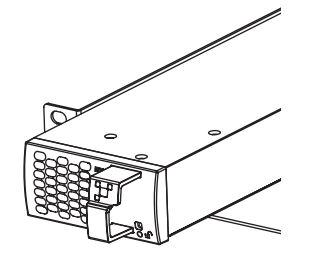

*Place the module & slide into the shelf Push firmly until module is engaged Make sure the latch is locked in the shelf*

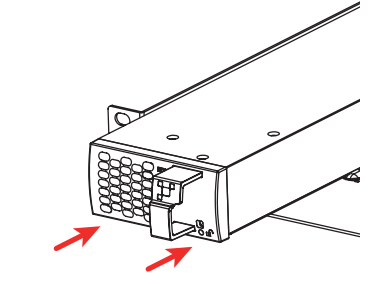

к

<span id="page-41-0"></span>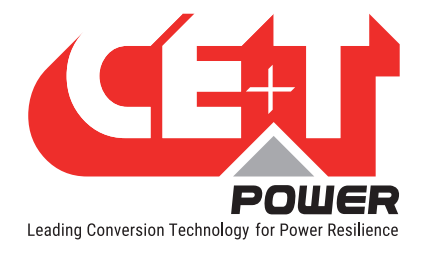

# 8.2 Controller - Inview Slot

#### 8.2.1 Removal

- 1. Insert a soft edged pin into the hole to unlock the latch. (Hole diameter is 3 mm)
- 2. Gently push and press down the pin to unlock the latch and then remove the controller.

#### Warning: while removing the controller from the shelf, hold the top and bottom part of front plastic. Do not press on the touch screen.

3. Remove the controller from shelf and replace with a new unit or dummy cover.

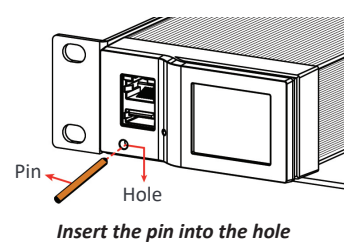

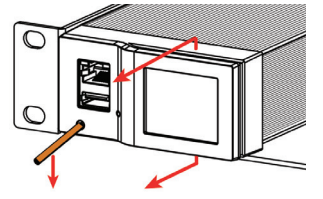

*Insert the pin into the hole Push and press down the pin, and pull the unit Remove the module from shelf*

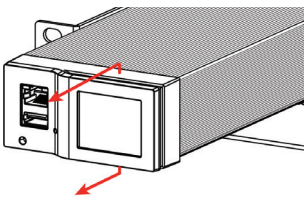

#### 8.2.2 Inserting

- 1. Place the Inview Slot and slide into the shelf.
- 2. Push the unit firmly until the controller rear part is engaged correctly with shelf.

#### Warning: while inserting the controller into the shelf, push on the left side (ETH and USB port) of the controller. Do not press on the touch screen.

- 3. Make sure the latch is locked in the shelf.
- 4. The controller begins to start up and read the parameters from modules in the live system.

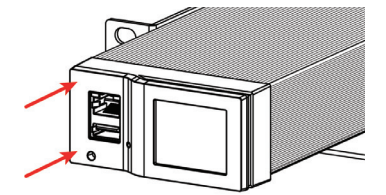

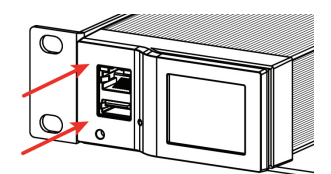

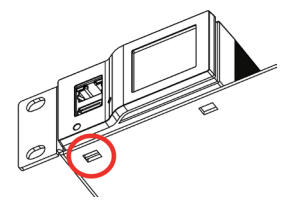

*Place the module & slide into the shelf Push firmly until unit is engaged Make sure the latch is locked in the shelf*

<span id="page-42-0"></span>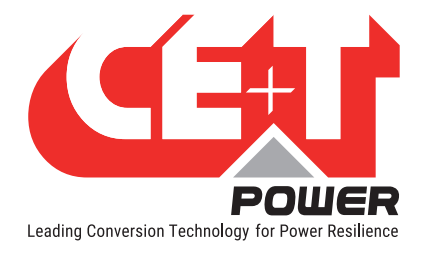

# 8.3 Controller - Inview S

#### 8.3.1 Panel Mounting

Before mounting the Inview S in the system, route all the required connection cables from the system and place near to the Inview S mounting location.

- 1. Place the Inview S in the panel sheet.
- 2. Lock all the four latches at the rear side of the Inview S in the panel sheet.
- 3. Connect required connection cables to the Inview S.
- 4. Place the panel sheet in the system and fix it with screws.

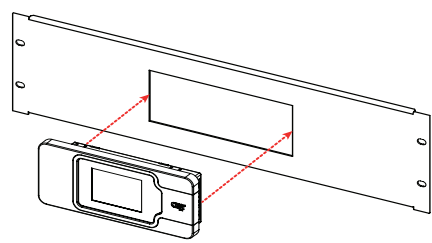

Place the Inview S in the panel sheet Fix it with four latches

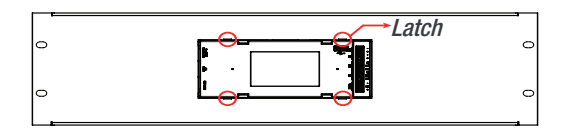

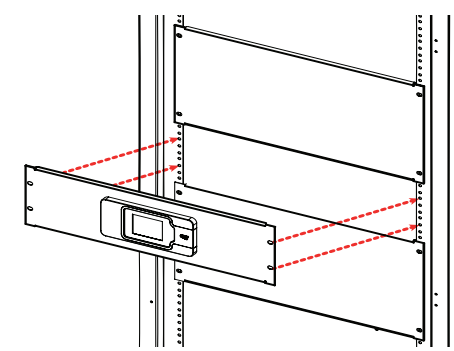

Connect wires and place the panel sheet in the cabinet Fix the panel sheet with screws

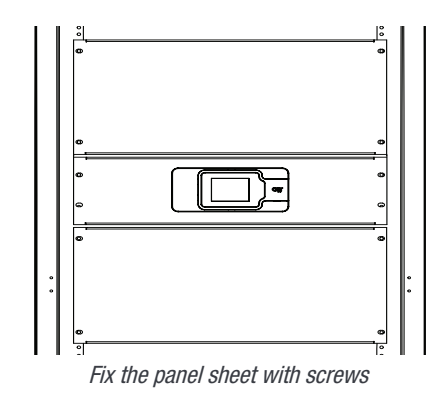

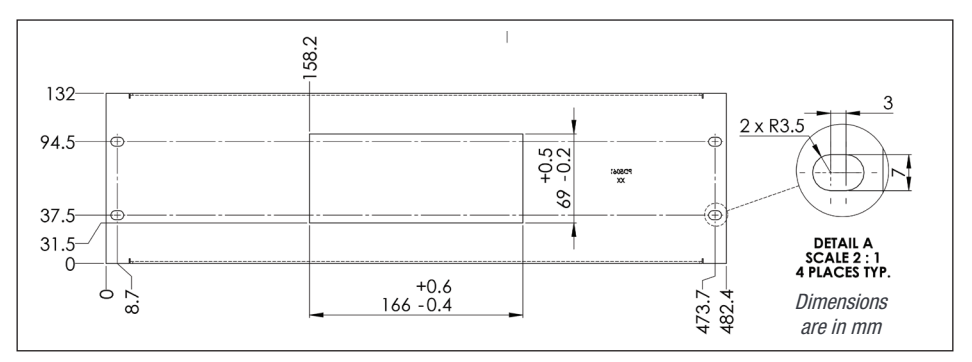

Panel sheet - cut-out details

<span id="page-43-0"></span>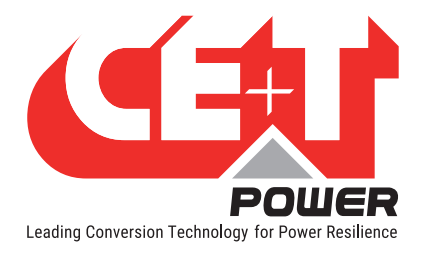

**Finishing** 

# 9. Finishing

- Make sure that the sub-rack/cabinet is properly fixed to the cabinet/floor.
- Make sure that the sub-rack/cabinet is connected to Ground.
- Make sure that all DC and AC input breakers are switched OFF.
- Make sure that all cables are according to recommendations and local regulations.
- Make sure that all cables are strained relived.
- Make sure that all breakers are according to recommendation and local regulations.
- Make sure that DC polarity is according to marking.
- Re tighten all electrical terminations.
- Make sure that no inverter/controller positions are left open.
- Cover empty inverter positions with dummy cover.
- Make sure that the Remote ON/OFF is appropriately wired according to local regulations.
- Make sure that the point of AC supply meets local regulations.

<span id="page-44-0"></span>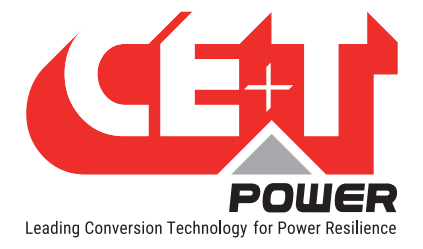

# 10. Commissioning

The DC breaker is a protection device. Modules are plugged in a system and DC breaker is then engaged. Please make sure the corresponding DC breaker is engaged in the ON position. Failure to observe this rules will result not to have all module operating when running on DC and have module failure when AC input recover from fault condition.

Installation and commissioning must be done and conducted by trained people fully authorized to act on installation.

It is prohibited to perform any isolation test without instruction from manufacturer.

Equipments are not covered by warranty if procedures are not respected.

<span id="page-45-0"></span>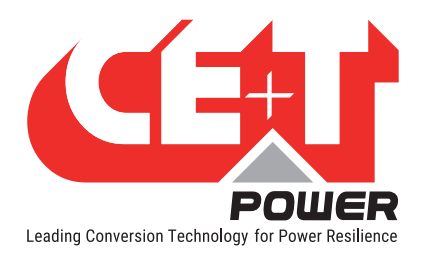

# 10.1 Check list

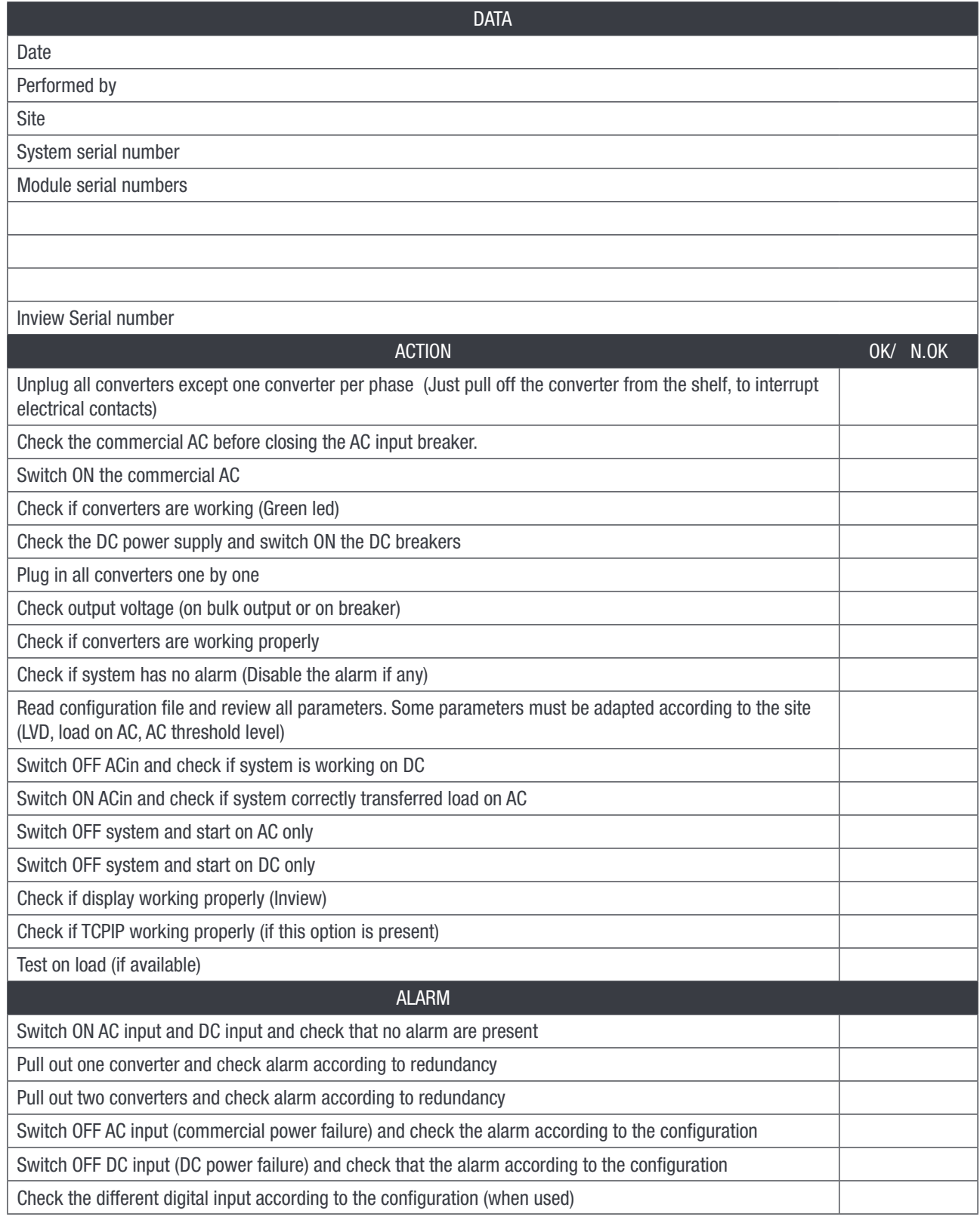

<span id="page-46-0"></span>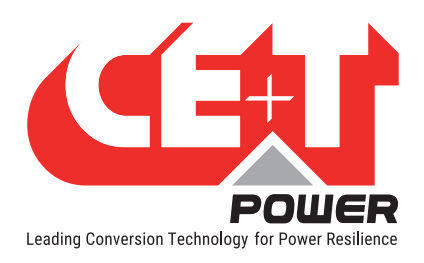

# 11. Trouble Shooting and Defective Situations Fixing

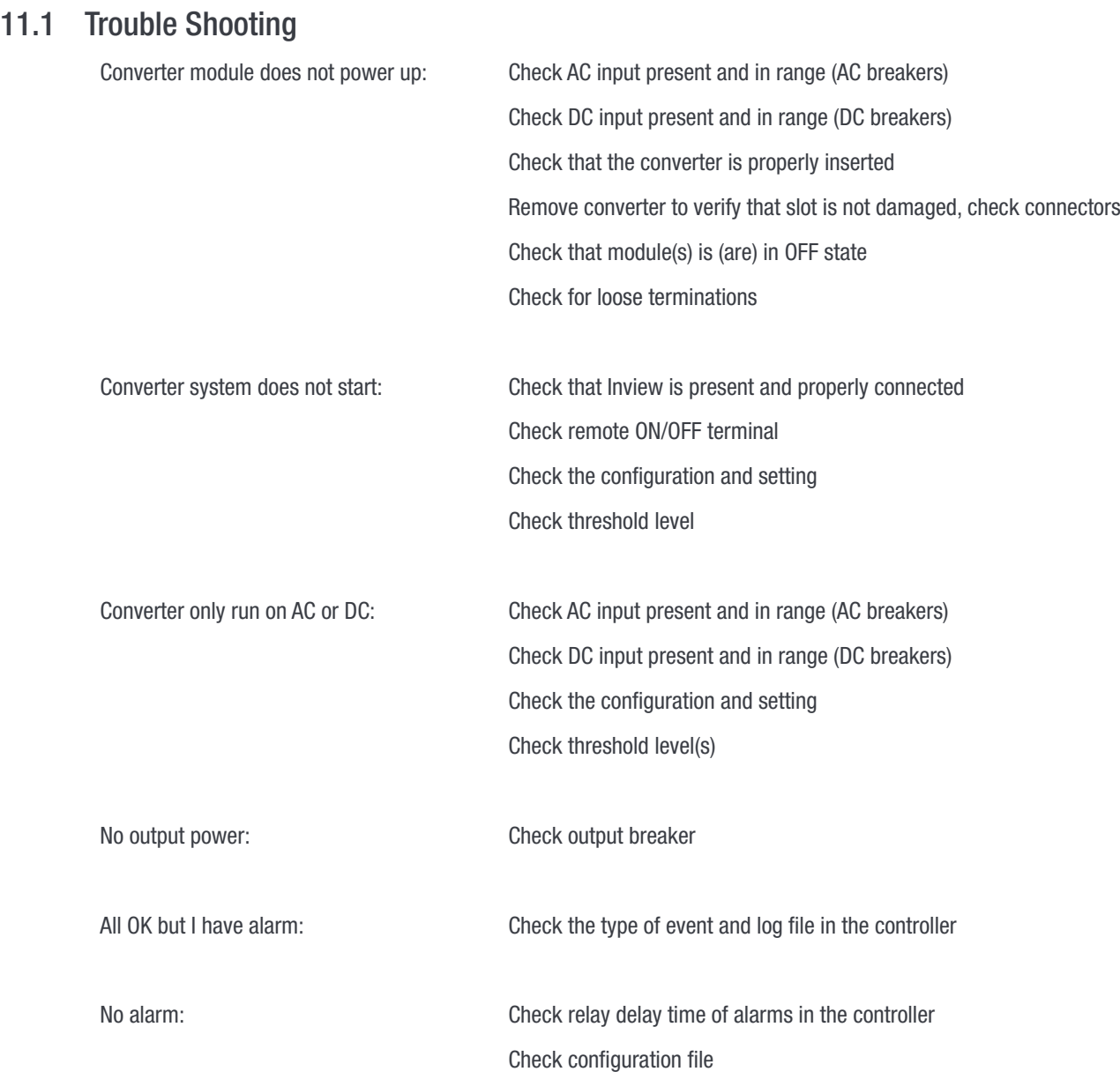

<span id="page-47-0"></span>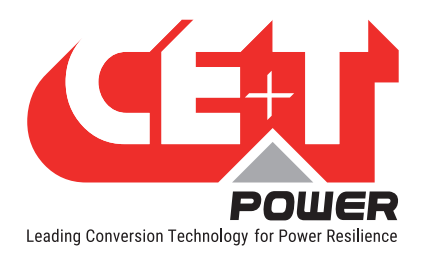

# 11.2 Defective modules

- A repair request should follow the regular logistics chain: End-user => Distributor => CE+T Power.
- Before returning a defective product, a RMA number must be requested through the http://my.cet-power.com extranet. Repair registering guidelines may be requested by email at tech.support@cetamerica.com.
- The RMA number should be mentioned on all shipping documents related to the repair.
- Be aware that products shipped back to CE+T Power without being registered first will not be treated with high priority.
- While returning the defective module, should mention all the details in the RMA document.

**Maintenance** 

<span id="page-48-0"></span>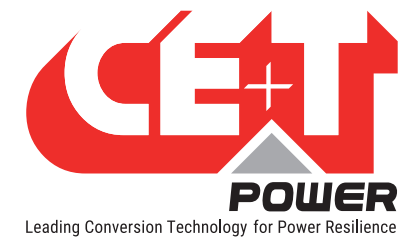

# 12. Maintenance

Maintenance shall only be performed by properly trained people.

## 12.1 Access Inview with Laptop

- Download system LOG FILE and save. - Analyze log file and correct errors.
- Download system CONFIGURATION FILE and save. - Check/correct configuration file according to operation conditions. - Check/correct alarm configuration.
- Check module internal temperature for deviation between modules. - Temperature deviation may indicate build up of dust. Clean the module by air suction blower or vacuum cleaner.
- Check module/system load.
- Check/Correct inverter mapping (DC group/AC group/ Address).
- Change configuration file to validate that system operates on both supply sources.
- Check outgoing alarm, consult configuration file what actions will generate alarm.

### 12.2 Manual check

- Validate input voltage (AC input, DC input, AC output) with multi-meter.
- Replace dust filter.

### 12.3 Optional

• With an infrared camera check termination hot spots. - Tighten terminations.

<span id="page-49-0"></span>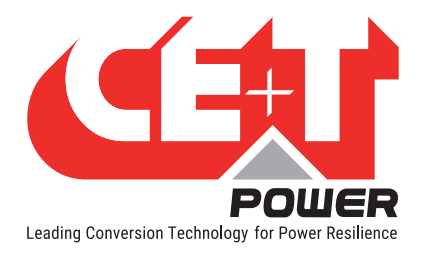

# 13. Service

#### For Service

- Check Service Level Agreement (SLA) of your vendor. Most of the time they provide assistance on call with integrated service. If such SLA is in place, you must call their assistance first.
- If your vendor doesn't provide such assistance (\*) you may contact CE+T by calling toll free Number +1-855-669 - 4627(\*\*) or tech.support@cetamerica.com

Normal service hours are 8:00 AM to 5:00 PM Eastern Time, Monday through Friday, except closing periods for holidays or inclement weather.

Critical/emergency conditions by calling +1-855-669-4627 or emailing tech.support@cetamerica.com

(\*) CE+T will redirect your call to your vendor if he has such SLA in place.

(\*\*) Valid in USA and Canada only.

(\*\*\*) Messages that are not Major Incident or Emergency will be served at the next scheduled working day.

<span id="page-50-0"></span>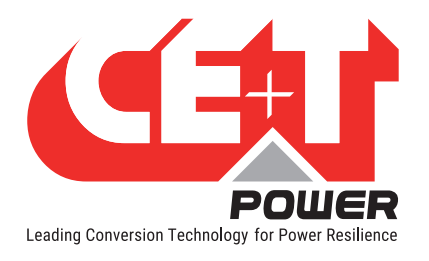

# 14. Appendix

14.1 Sierra 10 - 48/120 - Dimensions

### 14.1.1 Module

<span id="page-50-1"></span>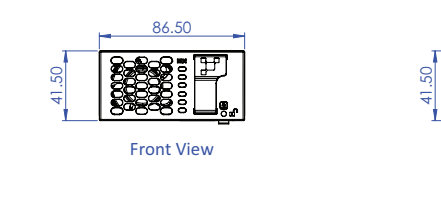

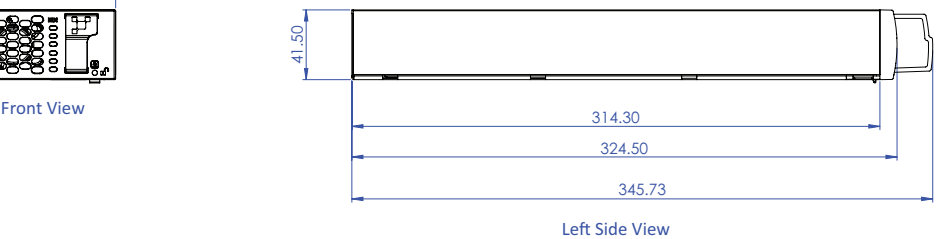

14.1.2 Shelf

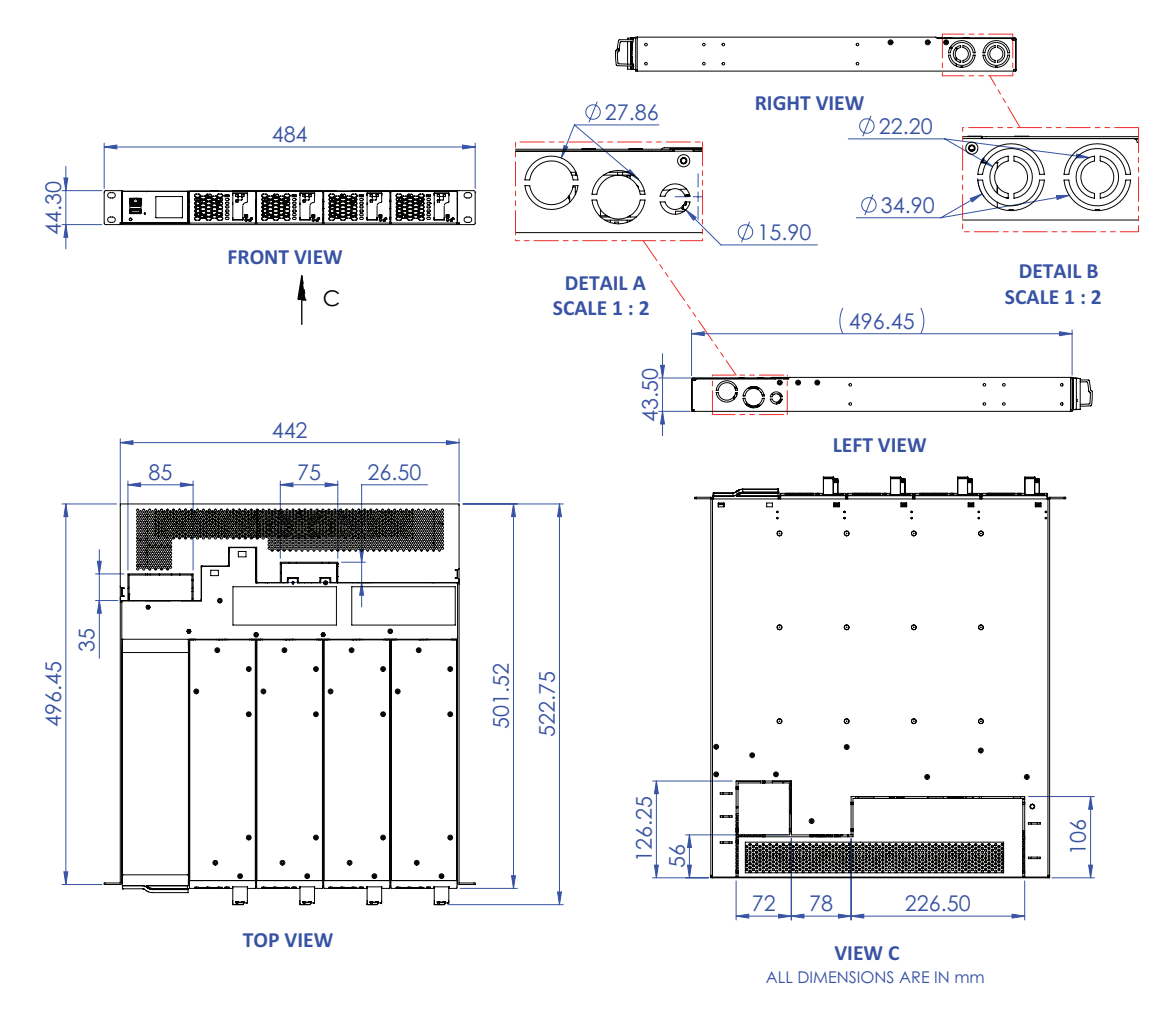

<span id="page-51-0"></span>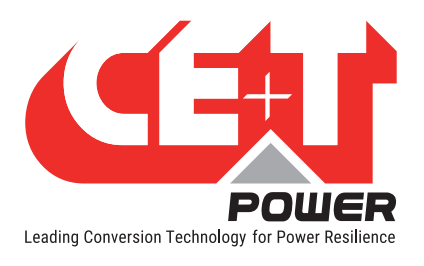

# 14.2 Inview S with MBB - Wiring diagram

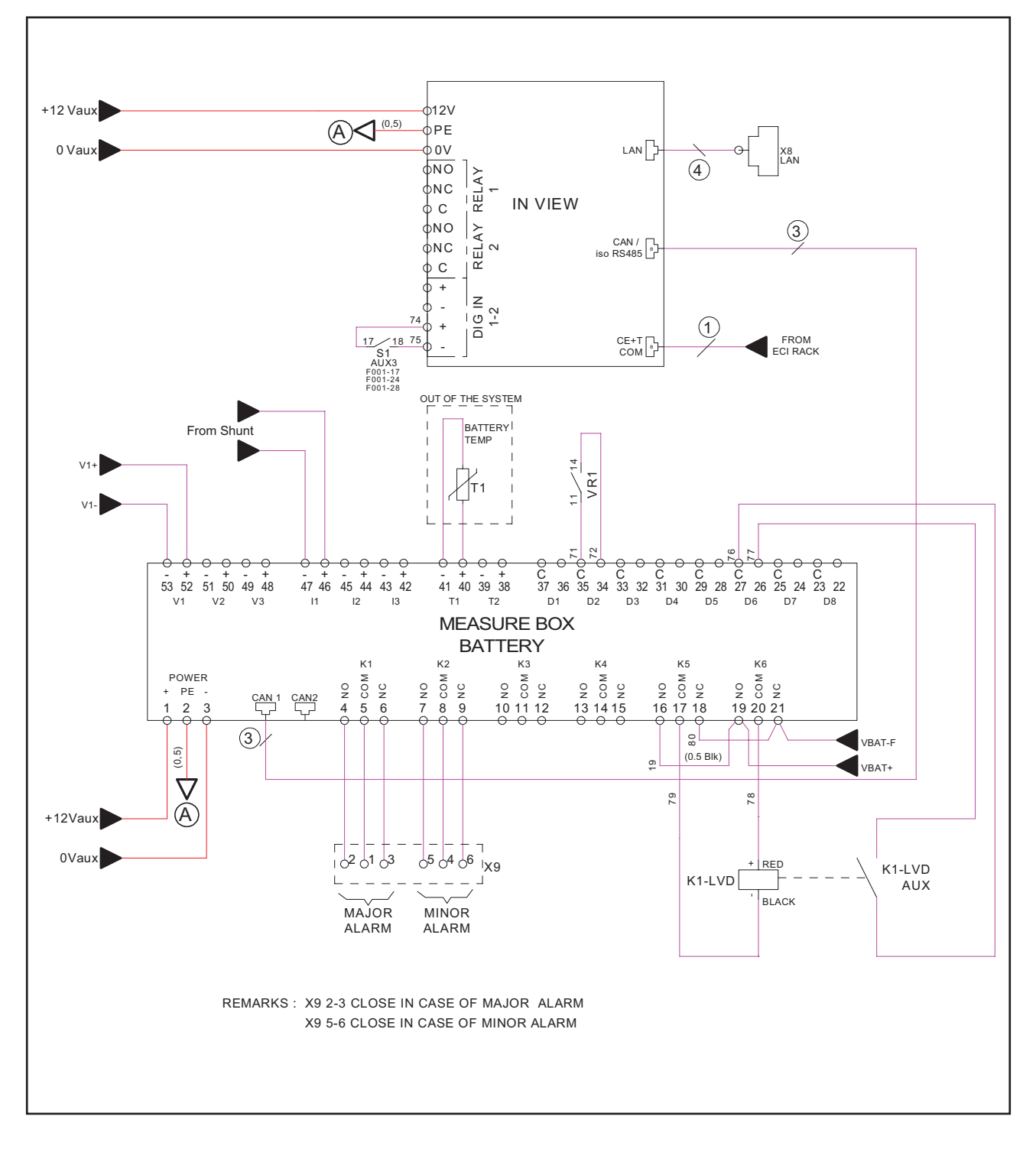

<span id="page-52-0"></span>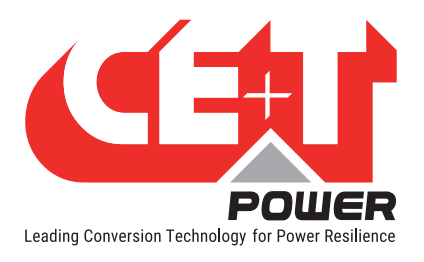

# 14.3 Inview Slot with MBB - Wiring diagram

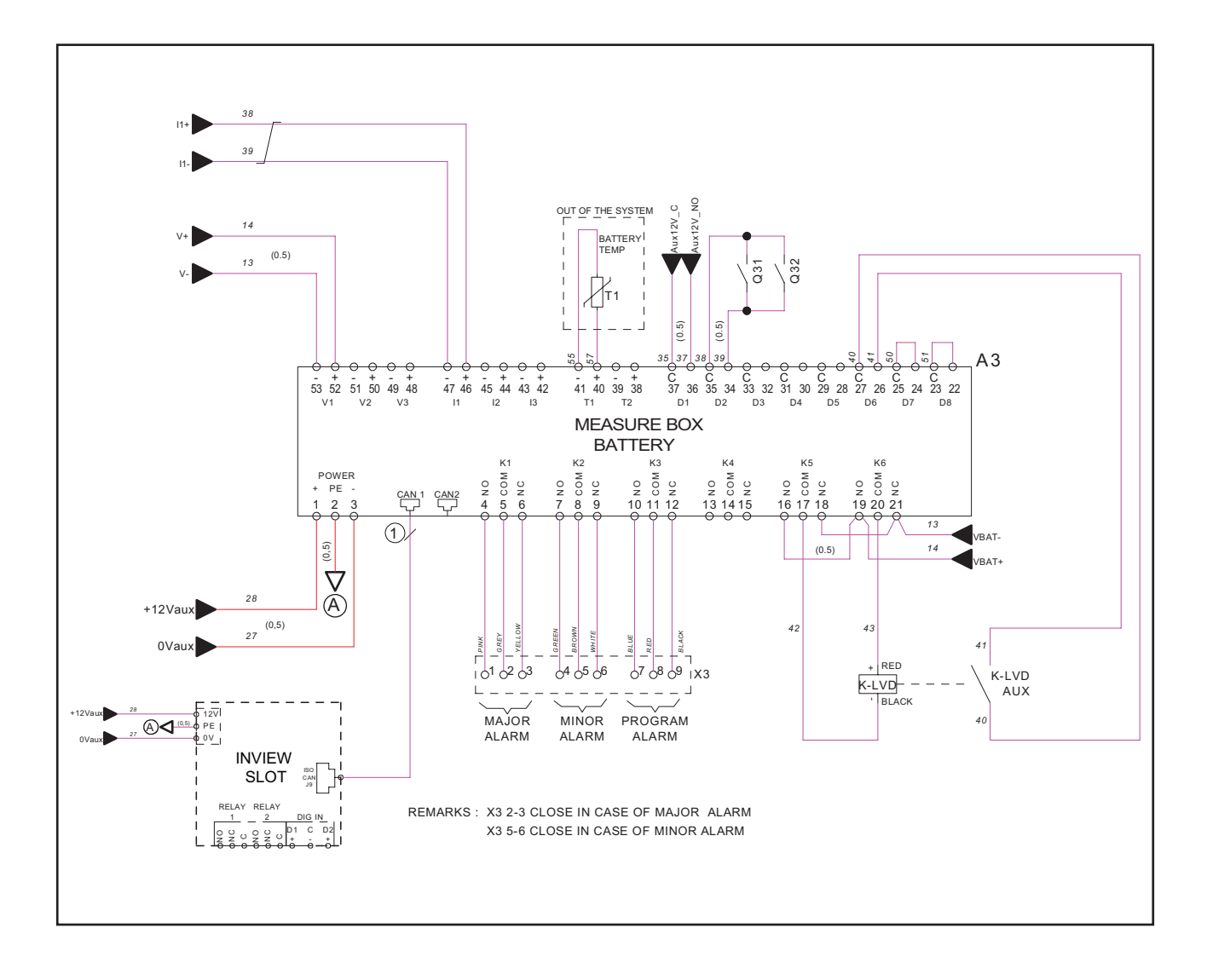

<span id="page-53-0"></span>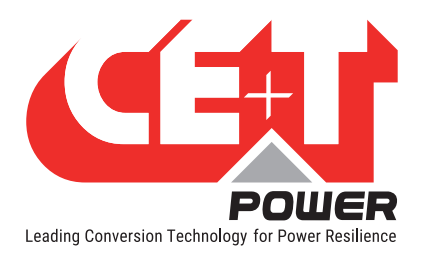

# 14.4 System Connections and Wiring Diagrams

### 14.4.1 Single phase (L-N)

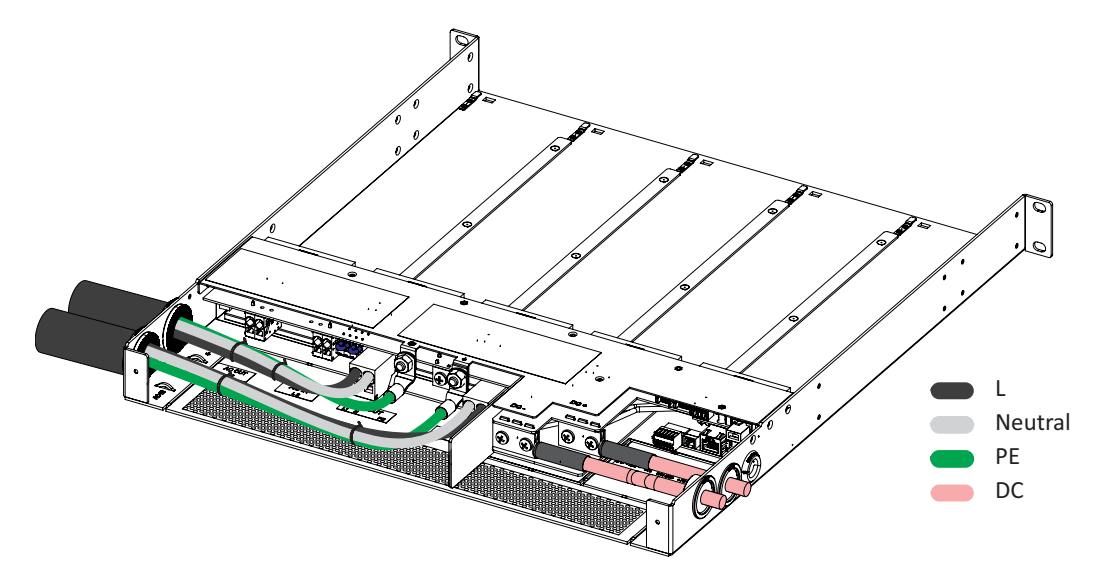

Single phase - Cable connections

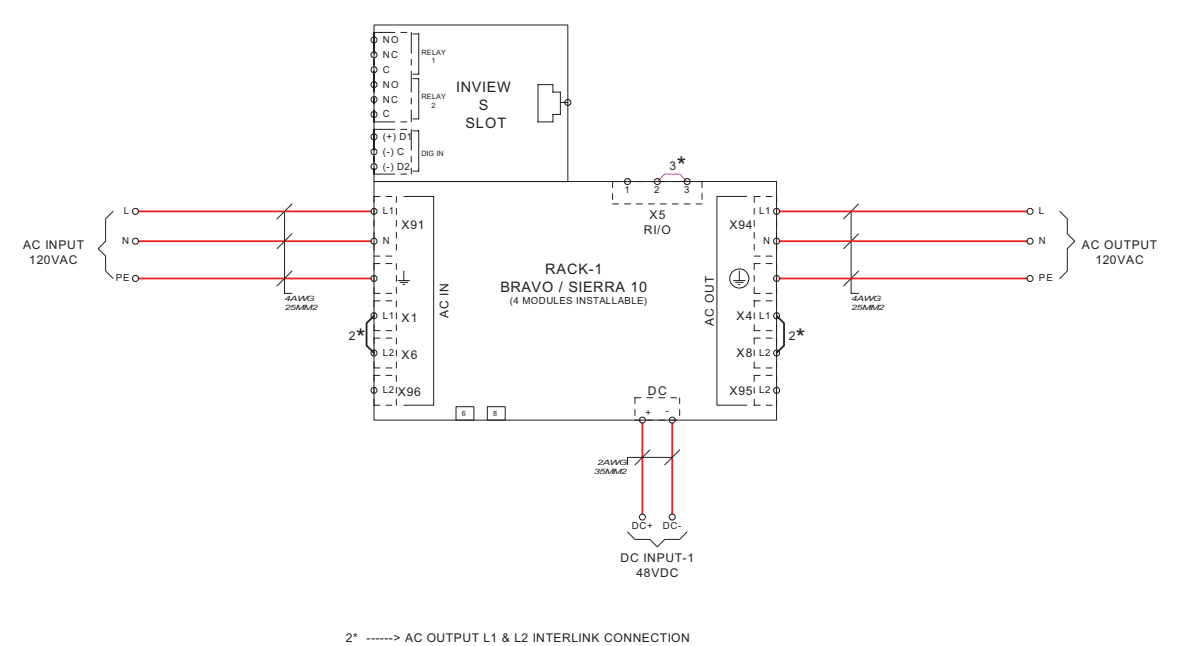

....> TO BE REMOVED WHEN EXTERNAL REMOTE USED

Single phase - Wiring diagram

<span id="page-54-0"></span>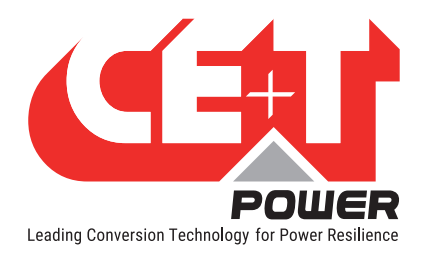

# 14.4.2 Single phase (L-N) - REG

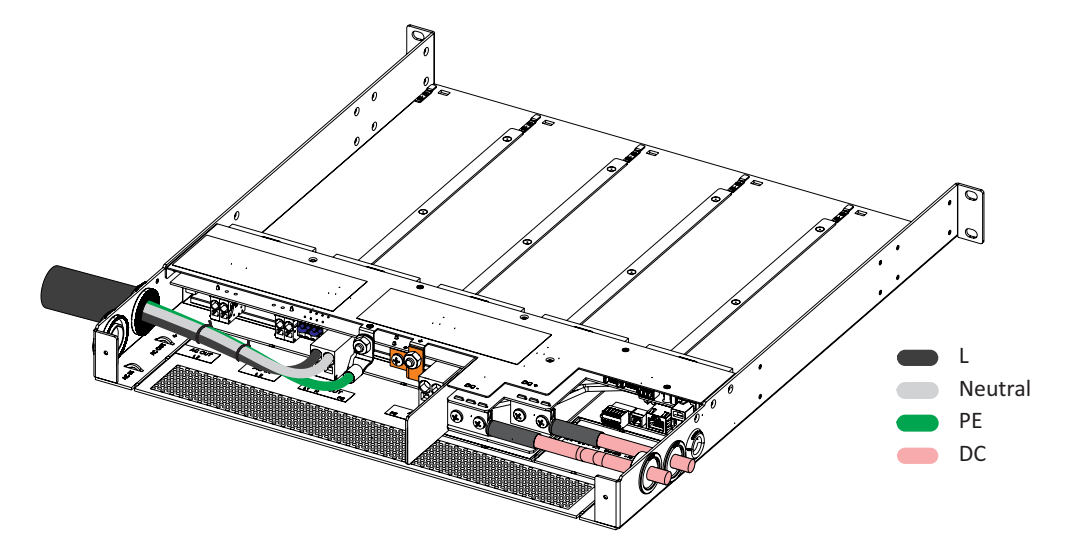

Single phase - REG- Cable connections

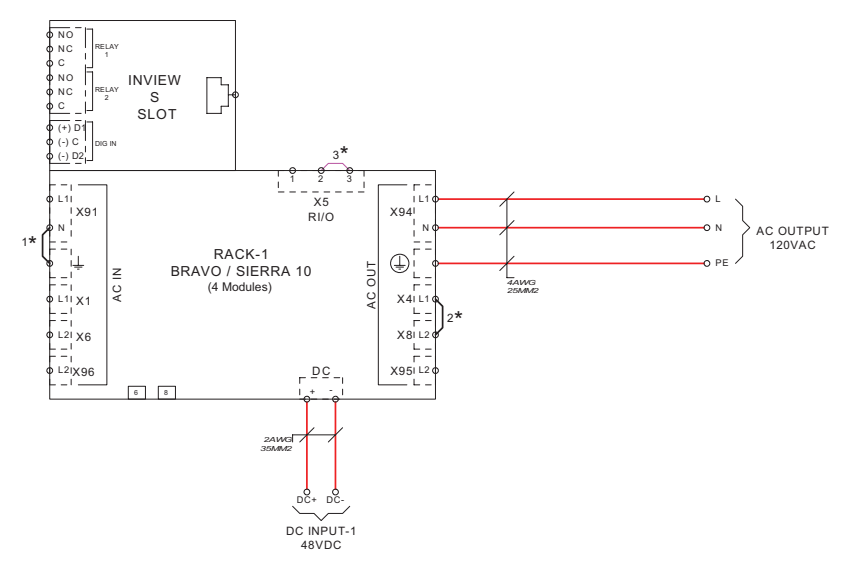

1\* ------> REG MODE [MEN] CONNECTION B/W AC OUTPUT NEUTRAL AND EARTH

2\* ------> AC OUTPUT L1 & L2 INTERLINK CONNECTION

3\* ------> TO BE REMOVED WHEN EXTERNAL REMOTE USED

Single phase - REG - Wiring diagram

<span id="page-55-0"></span>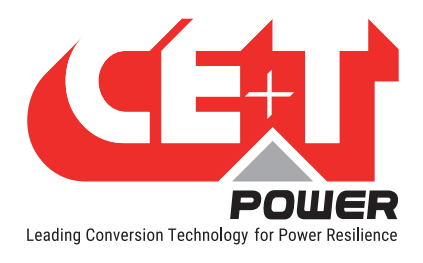

## 14.4.3 Single shelf - Split phase (L1-L2-N)

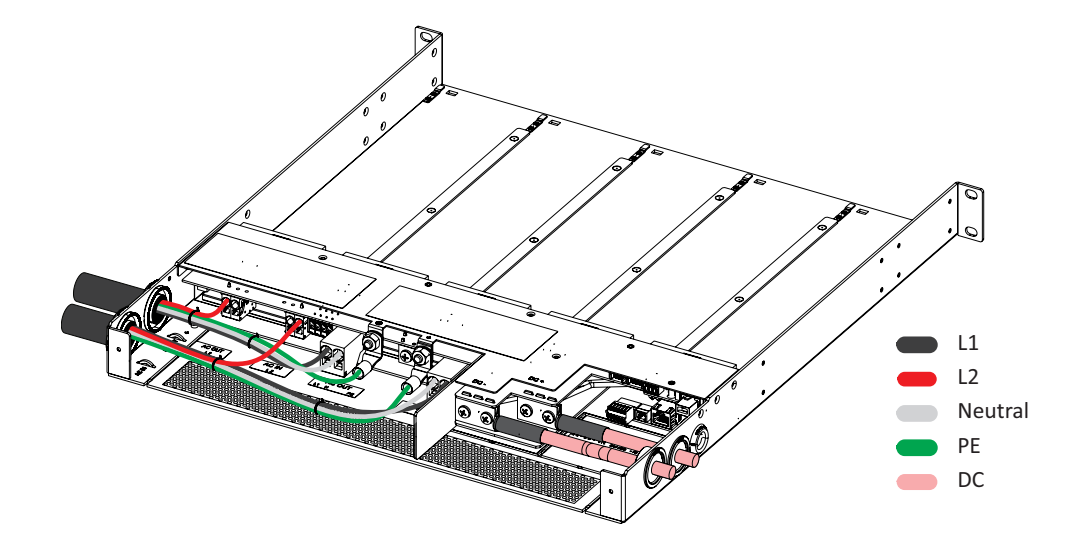

Split phase - Single shelf - Cable connections

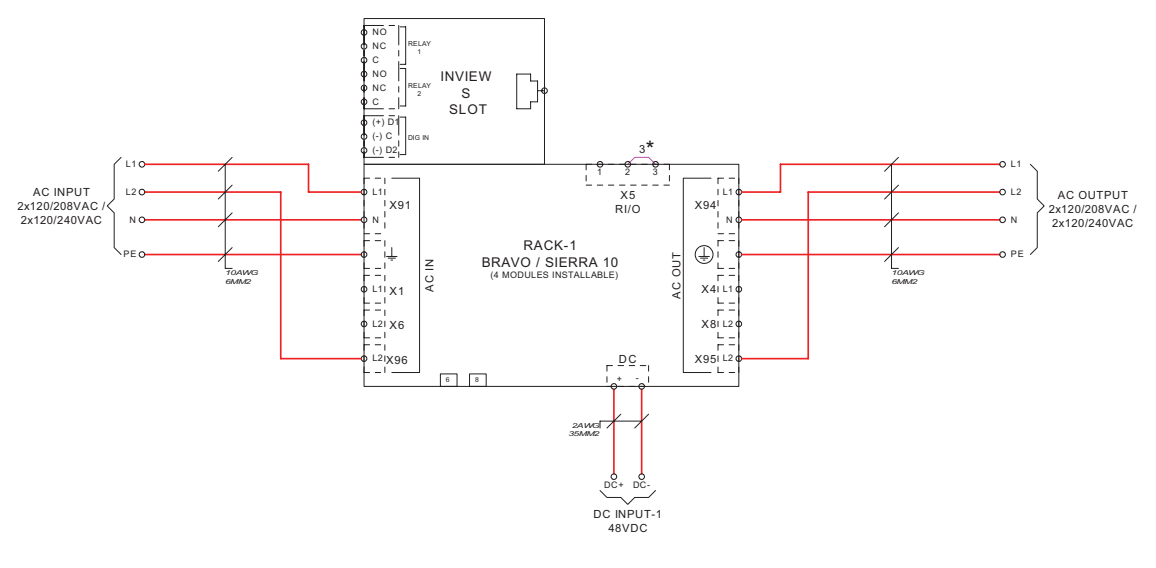

3\* ------> TO BE REMOVED WHEN EXTERNAL REMOTE USED

Split phase - Single shelf - Wiring diagram

<span id="page-56-0"></span>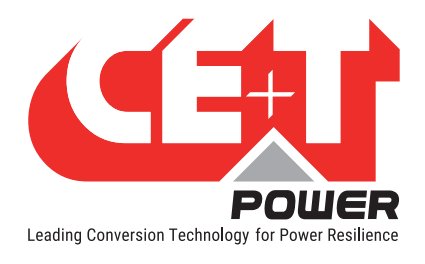

# 14.4.4 Single shelf - Split phase (L1-L2-N) - REG

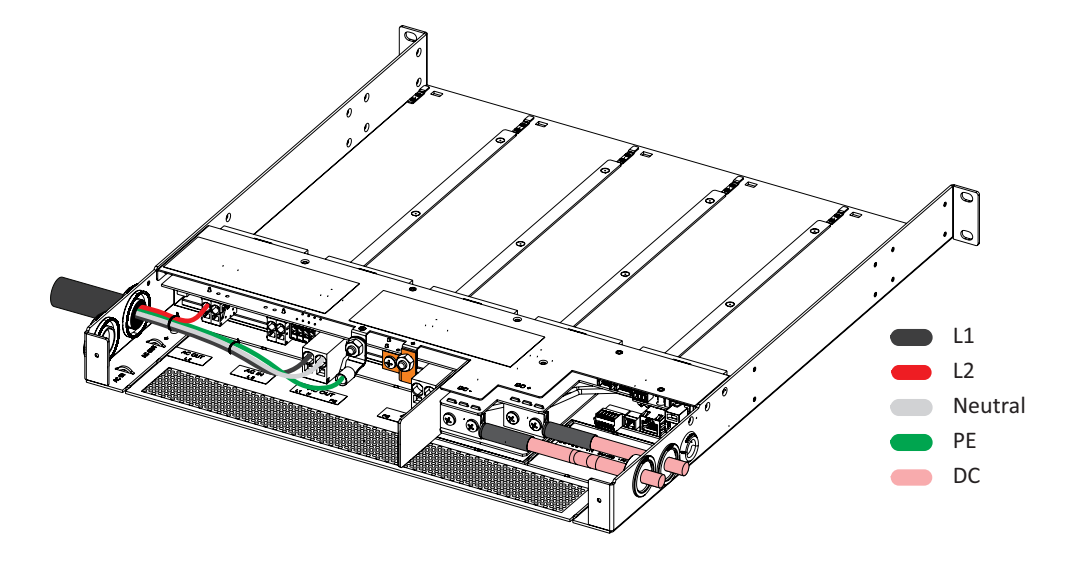

Single shelf - Split phase - REG - Cable connections

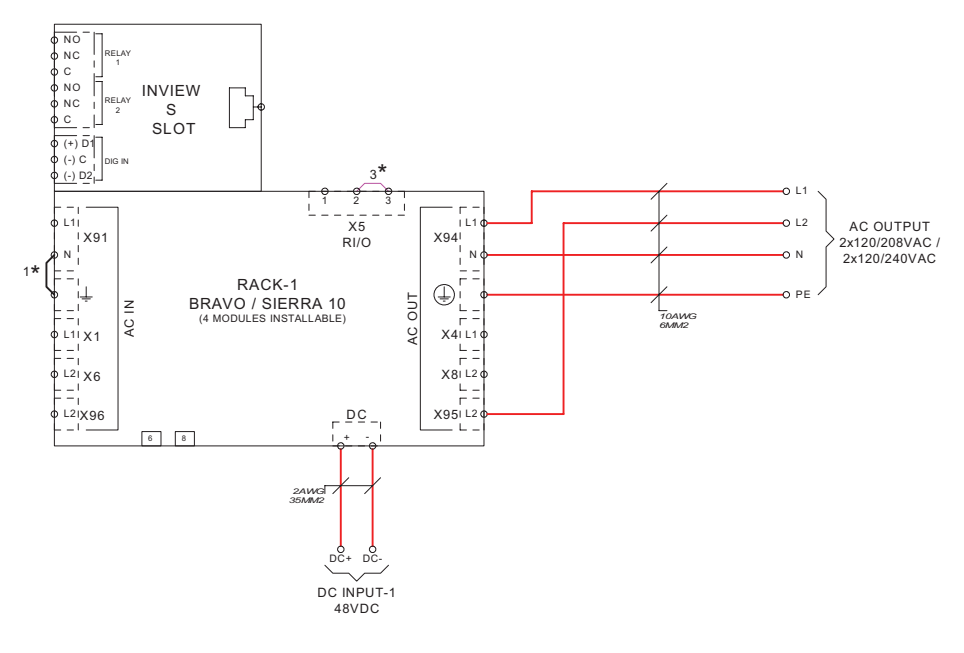

3\* ------> TO BE REMOVED WHEN EXTERNAL REMOTE USED 1\* ------> REG MODE [MEN] CONNECTION B/W AC OUTPUT NEUTRAL AND EARTH

Single shelf - Split phase - REG - Wiring diagram

<span id="page-57-0"></span>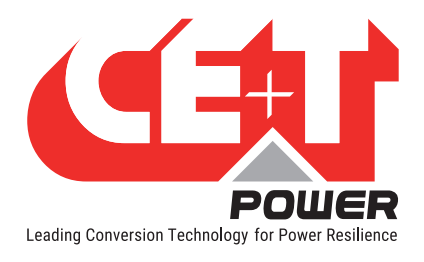

### 14.4.5 Two shelves - Split phase (L1-L2-N)

<span id="page-57-1"></span>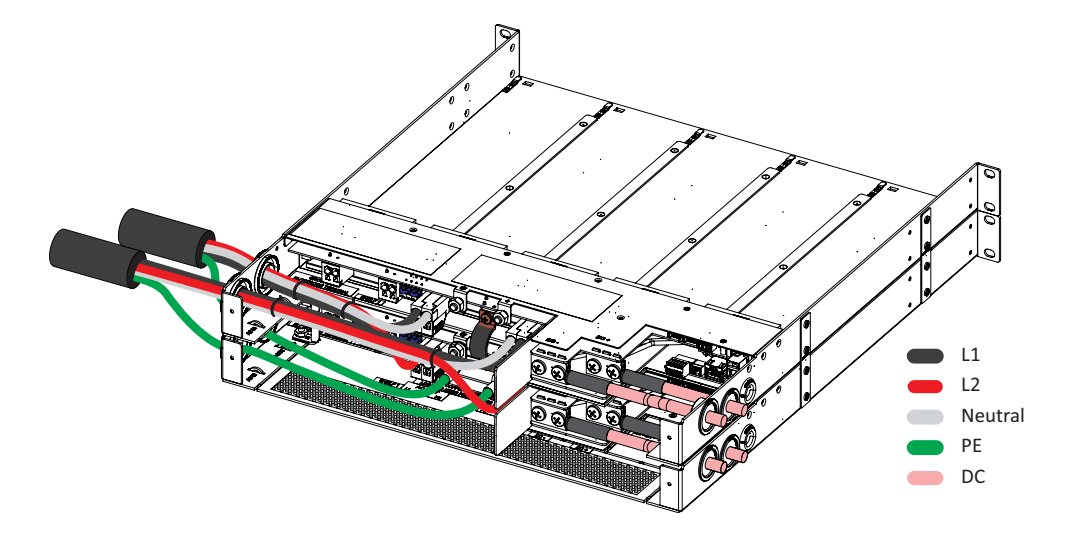

Split phase - Cable connections

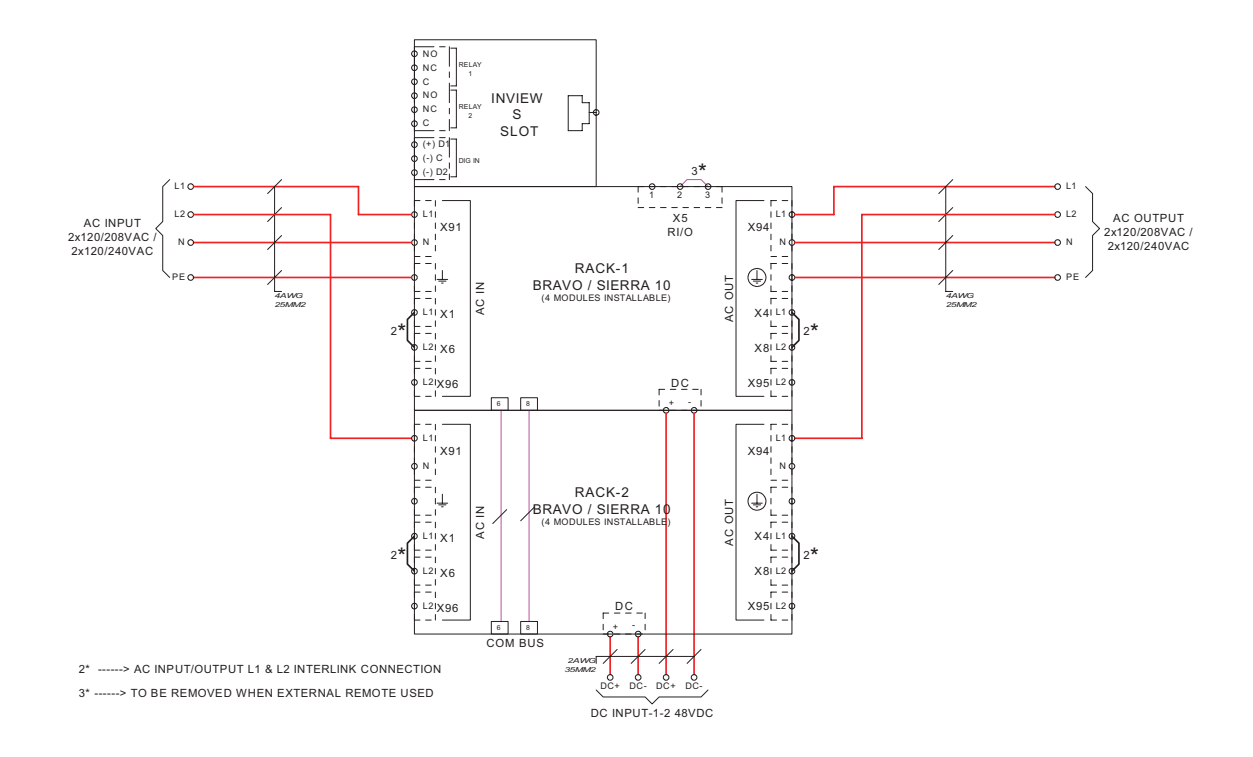

Split phase - Wiring diagram

<span id="page-58-0"></span>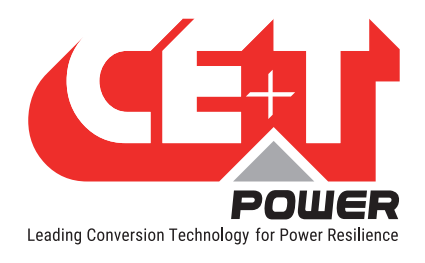

# 14.4.6 Two shelves - Split phase (L1-L2-N) - REG

<span id="page-58-1"></span>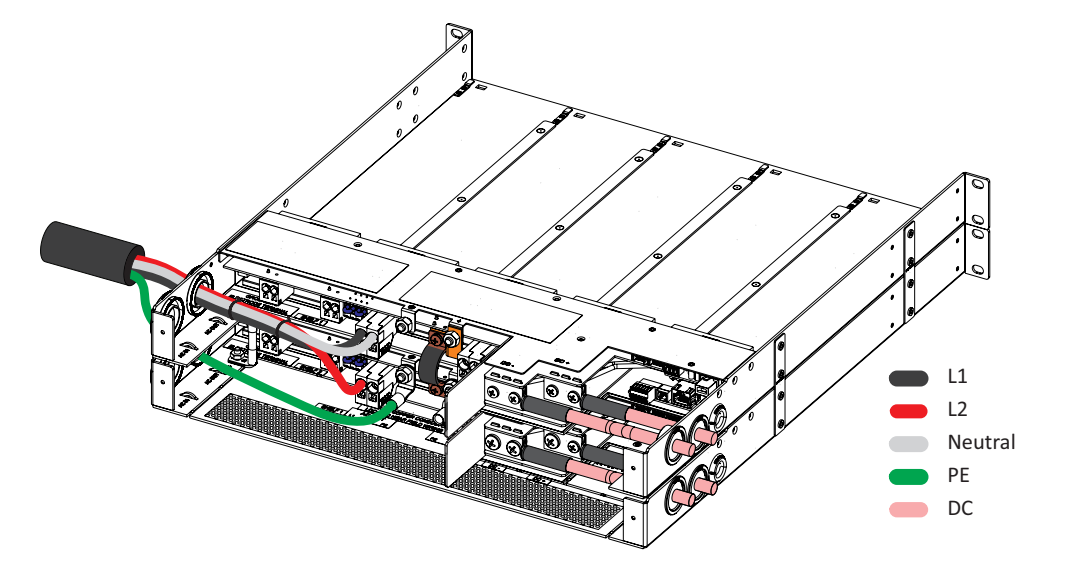

Split phase - REG - Cable connections

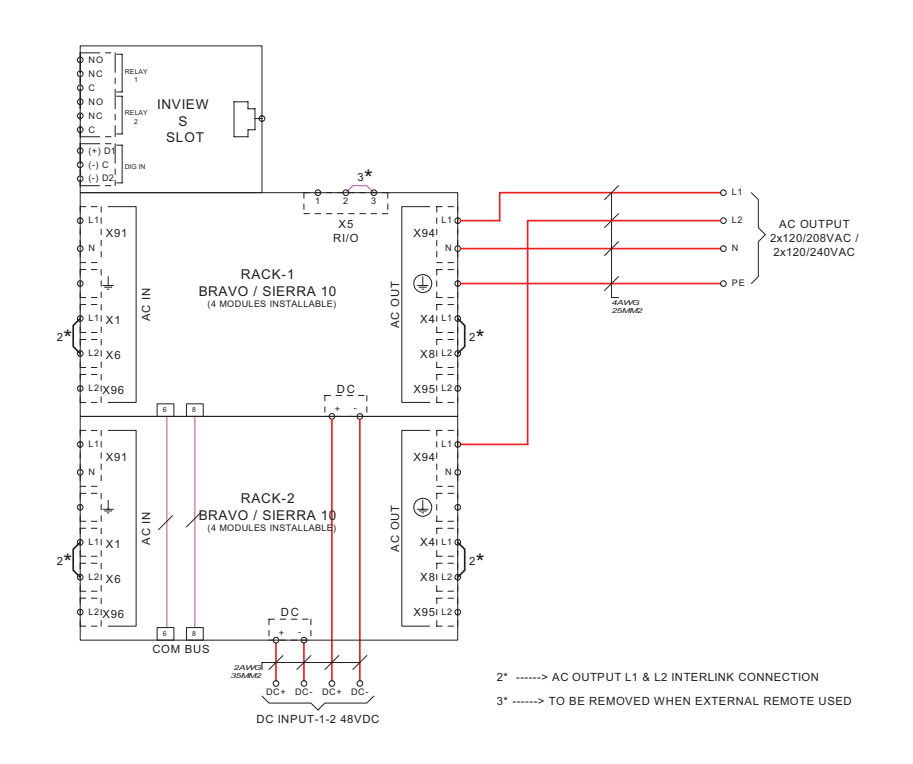

Split phase - REG - Wiring diagram

<span id="page-59-0"></span>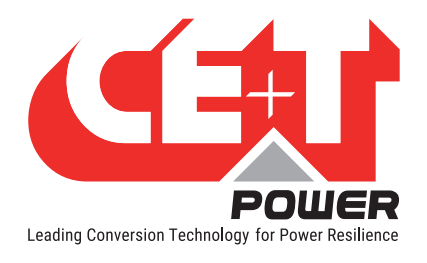

## 14.4.7 Three phase (L1-L2-L3-N)

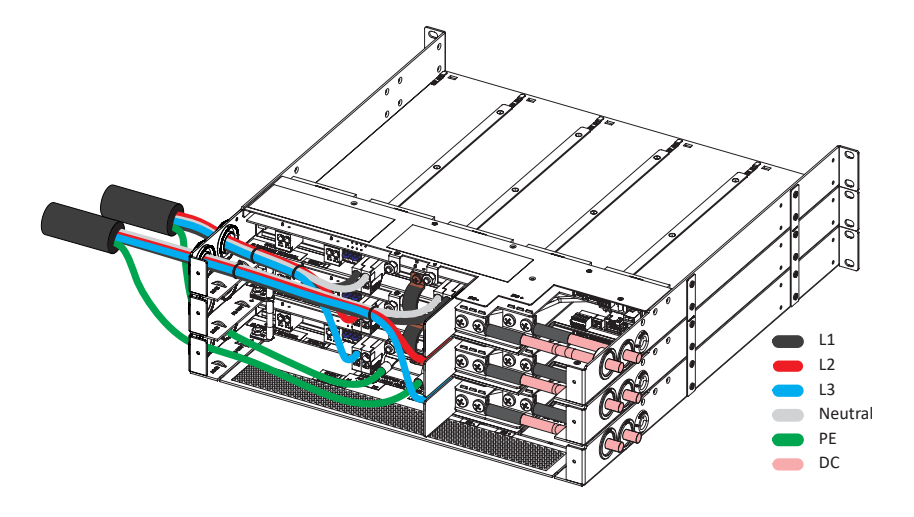

Three phase - Cable connections

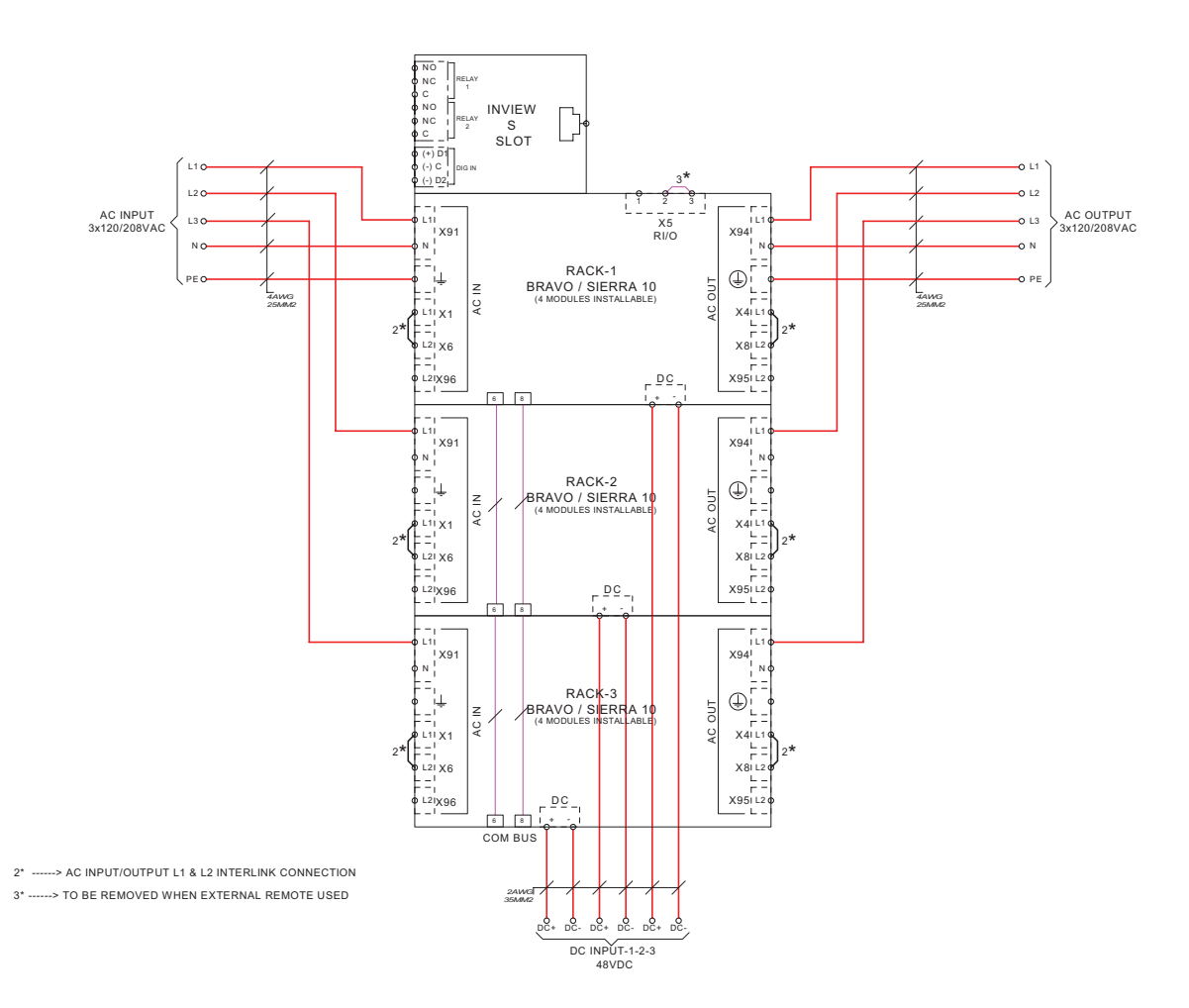

Three phase - Wiring diagram

<span id="page-60-0"></span>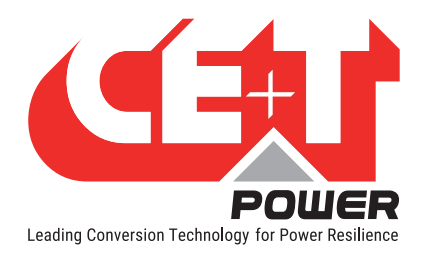

# 14.4.8 Three phase (L1-L2-L3-N) - REG

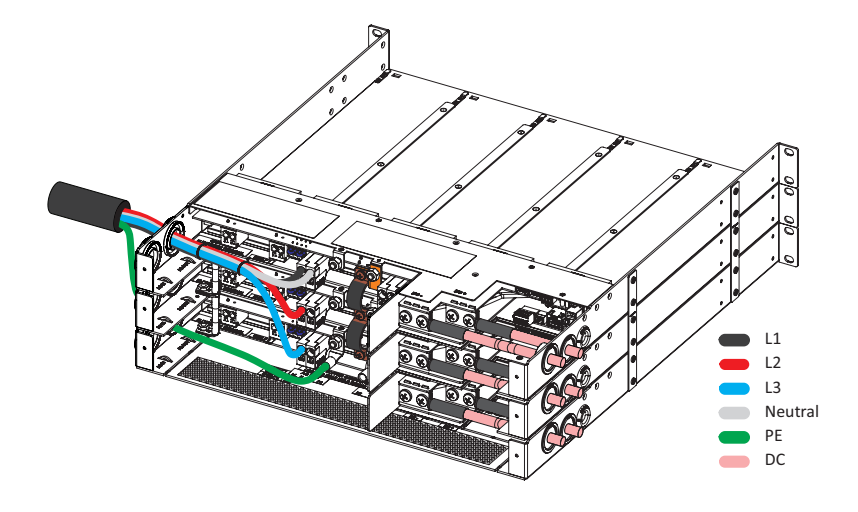

Three phase - REG - Cable connections

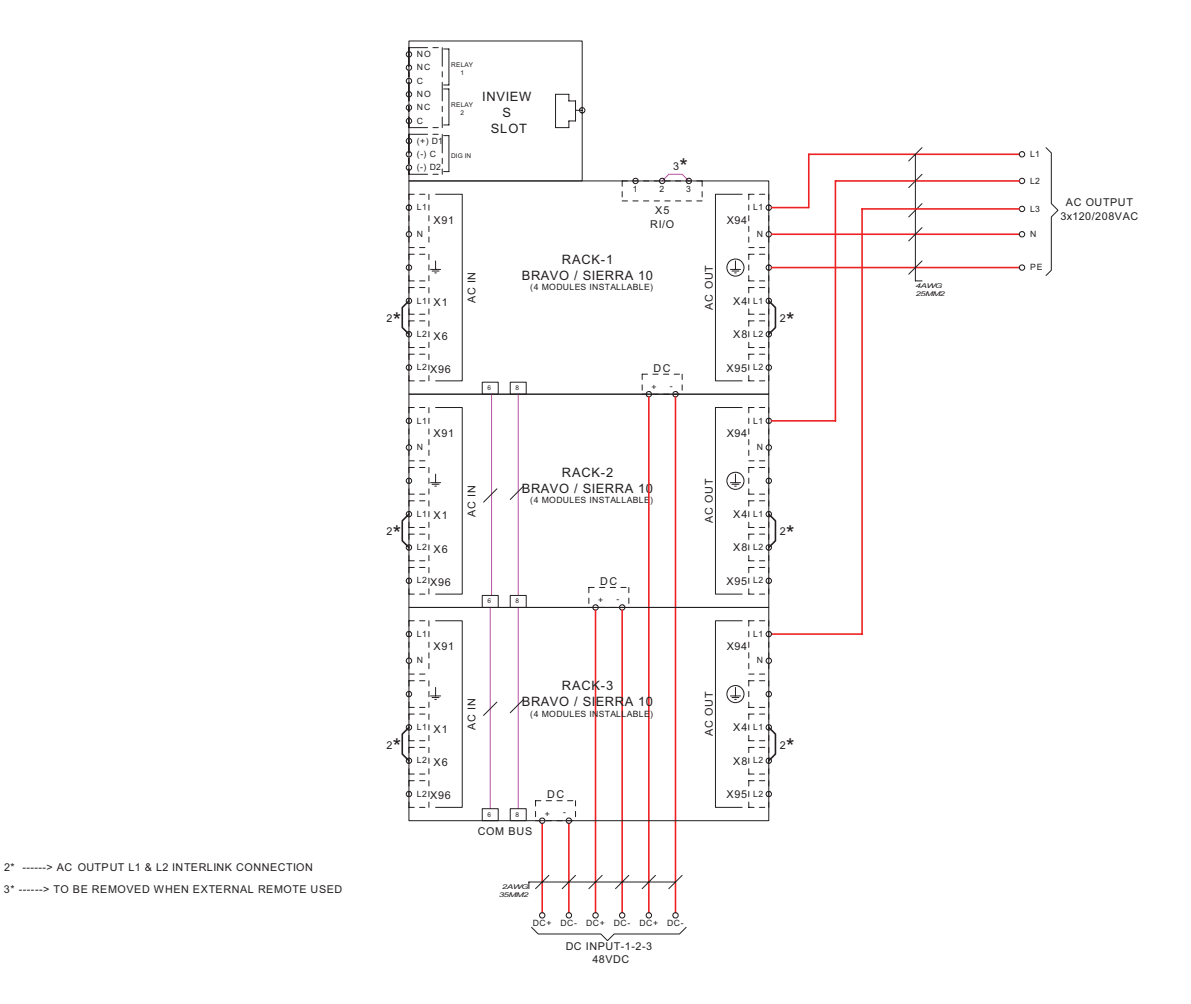

Three phase - REG - Wiring diagram

<span id="page-61-0"></span>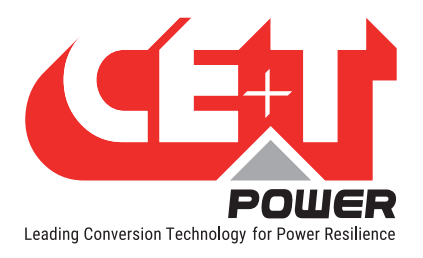

# 14.5 Modules - Parameter List

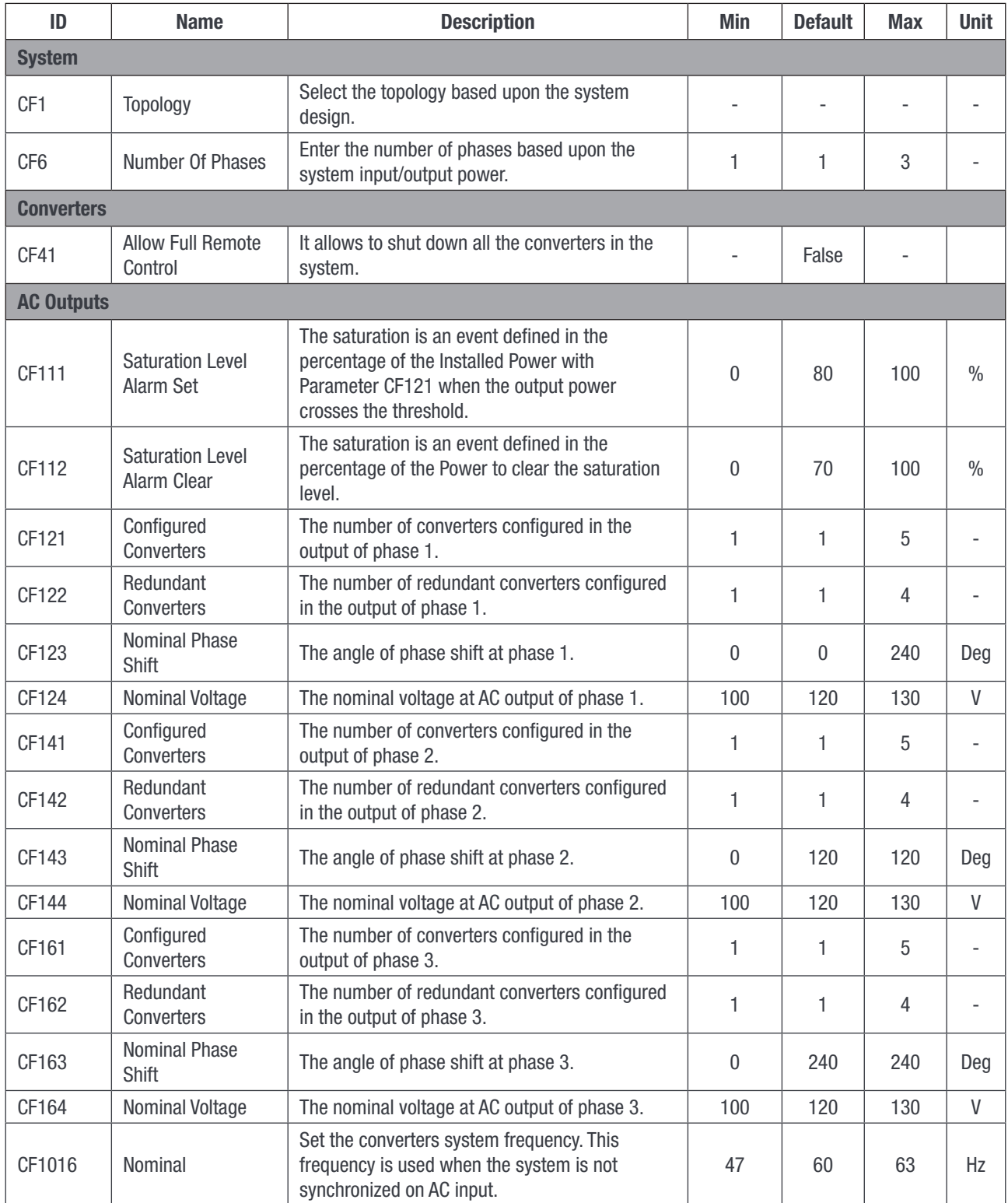

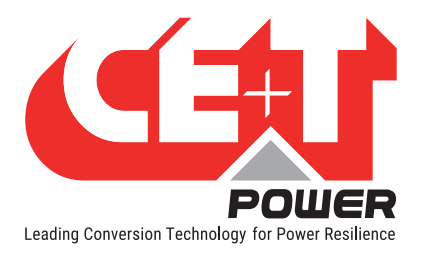

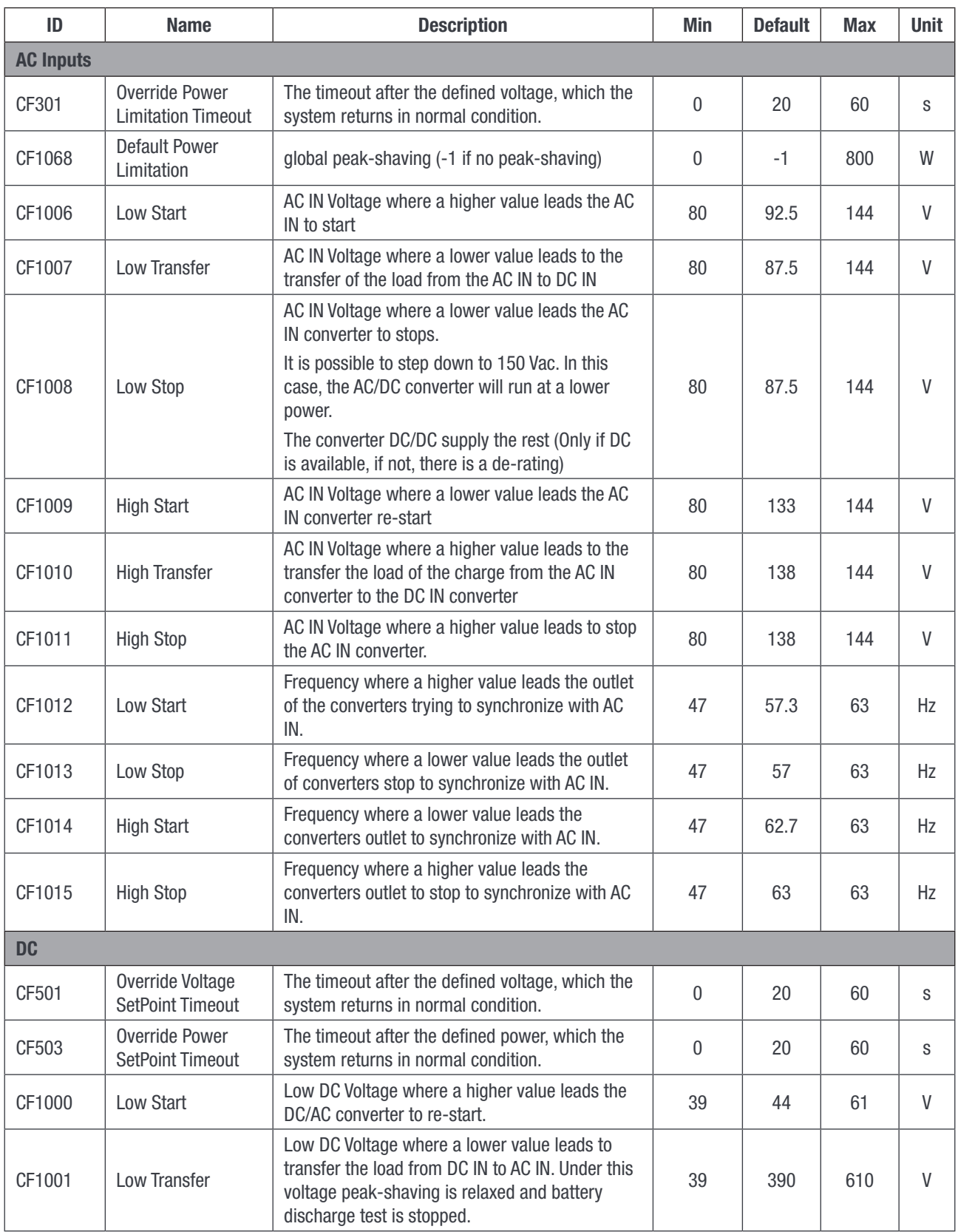

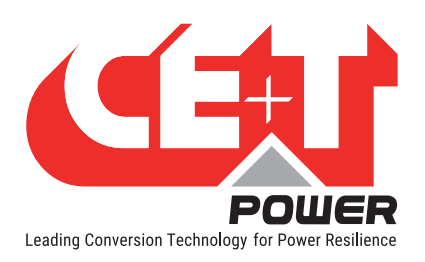

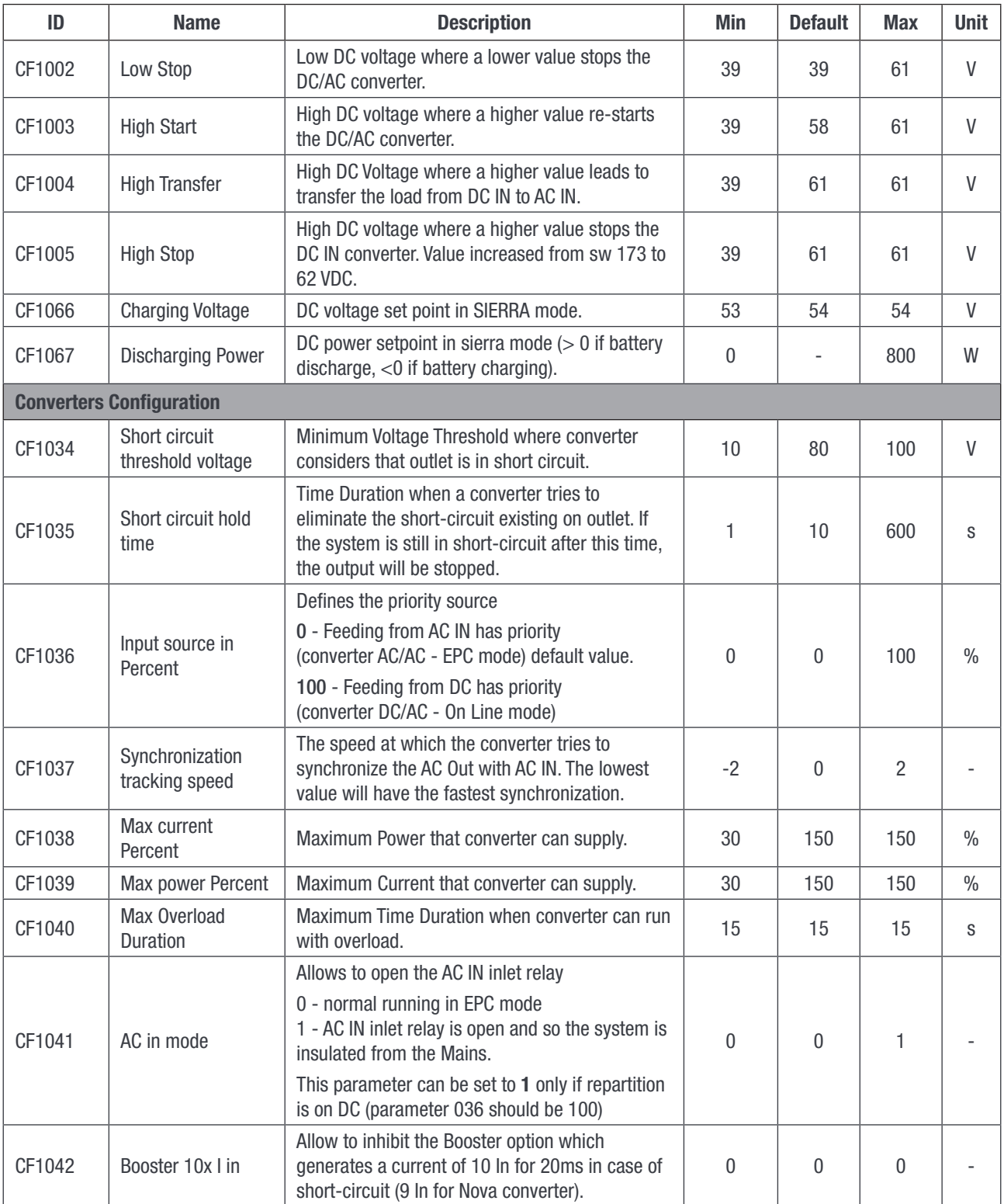

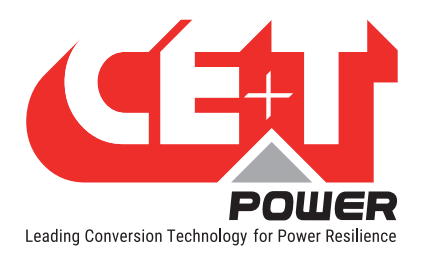

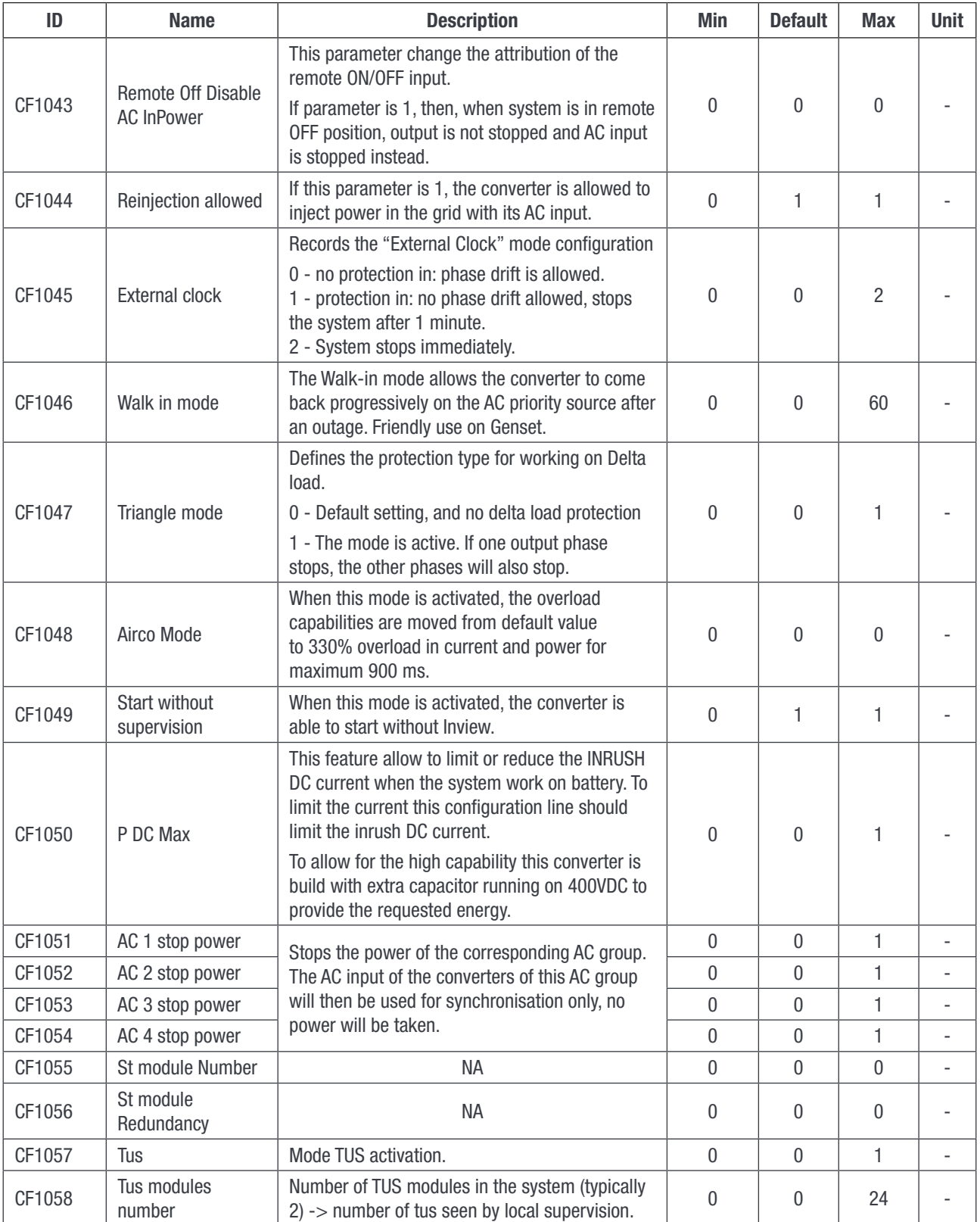

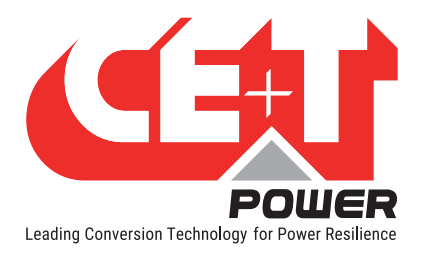

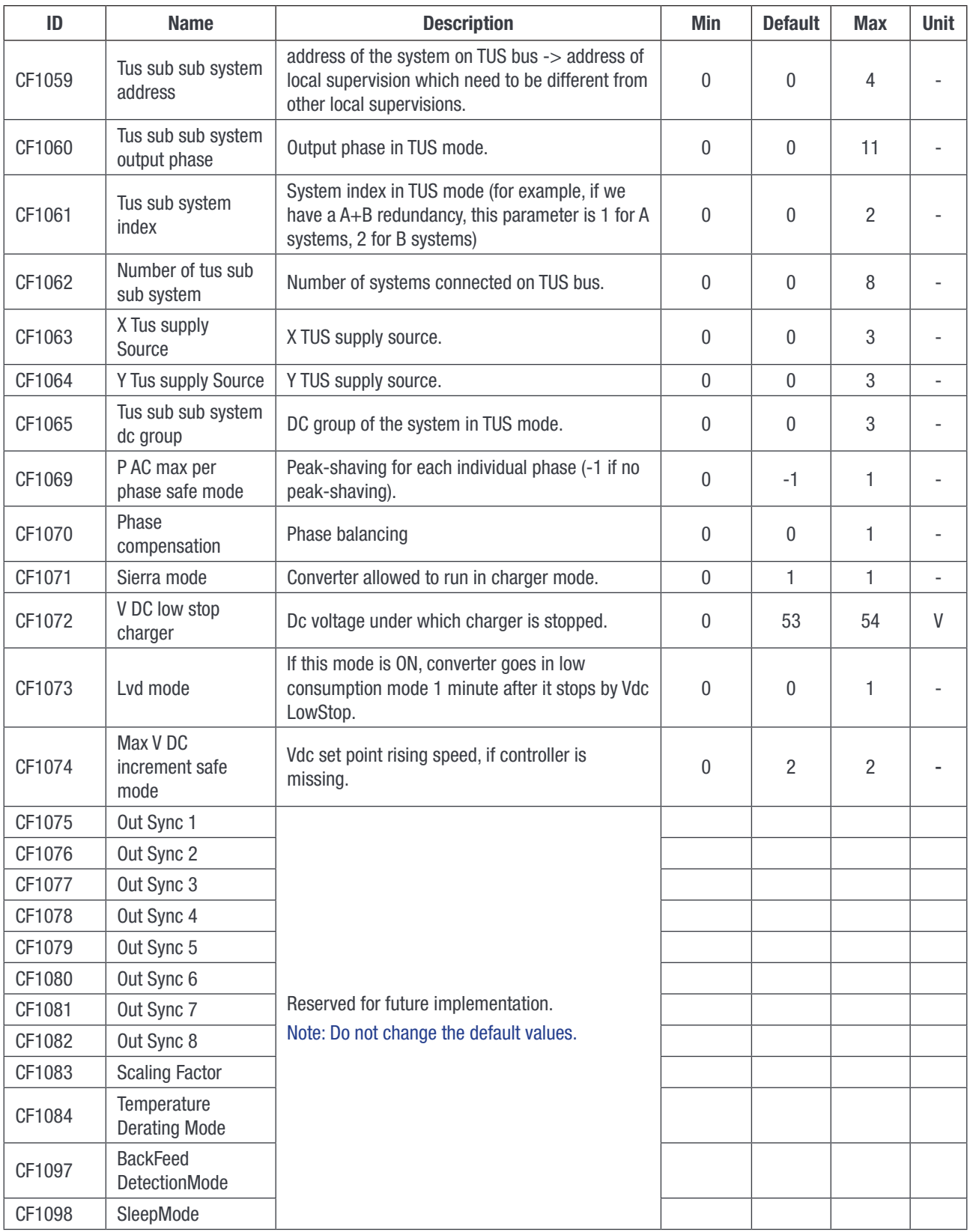